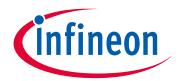

## Please note that Cypress is an Infineon Technologies Company.

The document following this cover page is marked as "Cypress" document as this is the company that originally developed the product. Please note that Infineon will continue to offer the product to new and existing customers as part of the Infineon product portfolio.

## **Continuity of document content**

The fact that Infineon offers the following product as part of the Infineon product portfolio does not lead to any changes to this document. Future revisions will occur when appropriate, and any changes will be set out on the document history page.

## **Continuity of ordering part numbers**

Infineon continues to support existing part numbers. Please continue to use the ordering part numbers listed in the datasheet for ordering.

www.infineon.com

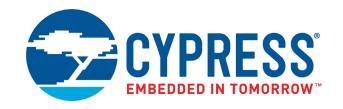

## CY8CKIT-040

# PSoC 4000 Pioneer Kit Guide

Doc. # 001-91316 Rev. \*G

Cypress Semiconductor 198 Champion Court San Jose, CA 95134-1709 www.cypress.com

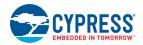

#### Copyrights

© Cypress Semiconductor Corporation, 2014–2019. This document is the property of Cypress Semiconductor Corporation and its subsidiaries, including Spansion LLC ("Cypress"). This document, including any software or firmware included or referenced in this document ("Software"), is owned by Cypress under the intellectual property laws and treaties of the United States and other countries worldwide. Cypress reserves all rights under such laws and treaties and does not, except as specifically stated in this paragraph, grant any license under its patents, copyrights, trademarks, or other intellectual property rights. If the Software is not accompanied by a license agreement and you do not otherwise have a written agreement with Cypress governing the use of the Software, then Cypress hereby grants you a personal, non-exclusive, nontransferable license (without the right to sublicense) (1) under its copyright rights in the Software (a) for Software provided in source code form, to modify and reproduce the Software solely for use with Cypress hardware products, only internally within your organization, and (b) to distribute the Software in binary code form externally to end users (either directly or indirectly through resellers and distributors), solely for use on Cypress hardware product units, and (2) under those claims of Cypress's patents that are infringed by the Software (as provided by Cypress, unmodified) to make, use, distribute, and import the Software solely for use with Cypress hardware products. Any other use, reproduction, modification, translation, or compilation of the Software is prohibited.

TO THE EXTENT PERMITTED BY APPLICABLE LAW, CYPRESS MAKES NO WARRANTY OF ANY KIND, EXPRESS OR IMPLIED, WITH REGARD TO THIS DOCUMENT OR ANY SOFTWARE OR ACCOMPANYING HARDWARE, INCLUDING, BUT NOT LIMITED TO, THE IMPLIED WARRANTIES OF MERCHANTABILITY AND FITNESS FOR A PARTICULAR PUR-POSE. No computing device can be absolutely secure. Therefore, despite security measures implemented in Cypress hardware or software products, Cypress does not assume any liability arising out of any security breach, such as unauthorized access to or use of a Cypress product. In addition, the products described in these materials may contain design defects or errors known as errata which may cause the product to deviate from published specifications. To the extent permitted by applicable law, Cypress reserves the right to make changes to this document without further notice. Cypress does not assume any liability arising out of the application or use of any product or circuit described in this document. Any information provided in this document, including any sample design information or programming code, is provided only for reference purposes. It is the responsibility of the user of this document to properly design, program, and test the functionality and safety of any application made of this information and any resulting product. Cypress products are not designed, intended, or authorized for use as critical components in systems designed or intended for the operation of weapons, weapons systems, nuclear installations, life-support devices or systems, other medical devices or systems (including resuscitation equipment and surgical implants), pollution control or hazardous substances management, or other uses where the failure of the device or system could cause personal injury, death, or property damage ("Unintended Uses"). A critical component is any component of a device or system whose failure to perform can be reasonably expected to cause the failure of the device or system, or to affect its safety or effectiveness. Cypress is not liable, in whole or in part, and you shall and hereby do release Cypress from any claim, damage, or other liability arising from or related to all Unintended Uses of Cypress products. You shall indemnify and hold Cypress harmless from and against all claims, costs, damages, and other liabilities, including claims for personal injury or death, arising from or related to any Unintended Uses of Cypress products.

Cypress, the Cypress logo, Spansion, the Spansion logo, and combinations thereof, WICED, PSoC, CapSense, EZ-USB, F-RAM, and Traveo are trademarks or registered trademarks of Cypress in the United States and other countries. For a more complete list of Cypress trademarks, visit cypress.com. Other names and brands may be claimed as property of their respective owners.

# Contents

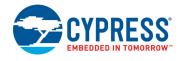

|    | Sarety        | Information                                                   | 5  |
|----|---------------|---------------------------------------------------------------|----|
|    | Regu          | ulatory Compliance                                            | 5  |
|    | Gene          | eral Safety Instructions                                      | 6  |
| 1. | Introdu       | ction                                                         | 7  |
|    | 1.1           | Kit Contents                                                  | 7  |
|    | 1.2           | PSoC Creator                                                  |    |
|    |               | 1.2.1 PSoC Creator Code Examples                              |    |
|    |               | 1.2.2 Kit Code Example                                        |    |
|    |               | 1.2.3 PSoC Creator Help                                       |    |
|    | 1.3           | Getting Started                                               |    |
|    | 1.4           | Additional Learning Resources                                 | 12 |
|    | 1.5           | Technical Support                                             | 13 |
|    | 1.6           | Documentation Conventions                                     | 13 |
| 2. | Softwa        | re Installation                                               | 14 |
|    | 2.1           | Before You Begin                                              | 14 |
|    | 2.2           | Install Software                                              |    |
|    | 2.3           | Install Hardware                                              | 16 |
|    | 2.4           | Uninstall Software                                            | 17 |
| 3. | Kit Operation |                                                               | 18 |
|    | 3.1           | Kit Overview                                                  | 18 |
|    | 3.2           | Kit USB Connection                                            | 20 |
|    | 3.3           | Programming and Debugging PSoC 4000                           | 21 |
|    |               | 3.3.1 Using the Onboard PSoC 5LP Programmer and Debugger      | 21 |
|    |               | 3.3.2 Using the CY8CKIT-002 MiniProg3 Programmer and Debugger | 22 |
|    | 3.4           | USB-I2C Bridge                                                |    |
|    | 3.5           | USB-UART Bridge                                               |    |
|    | 3.6           | Updating the Onboard Programmer Firmware                      | 26 |
| 4. | Hardwa        | ire                                                           | 28 |
|    | 4.1           | Board Details                                                 | 28 |
|    | 4.2           | Block Diagram                                                 | 31 |
|    | 4.3           | Kit Component Details                                         |    |
|    |               | 4.3.1 CY8CKIT-040 Baseboard Components                        |    |
|    |               | 4.3.2 CY8CKIT-040 CapSense Trackpad Shield Board              | 46 |
| 5. | Code E        | xamples                                                       | 48 |
|    | 5.1           | Using the Kit Code Examples                                   | 48 |
|    | 5.2           | Project: Blinking LED                                         |    |

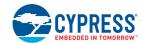

|    |           | 5.2.1 Project Overview                                    | 53  |
|----|-----------|-----------------------------------------------------------|-----|
|    |           | 5.2.2 Project Description                                 | 54  |
|    |           | 5.2.3 Verify Output                                       | 55  |
|    | 5.3       | Project: CapSense Proximity and UART                      |     |
|    |           | 5.3.1 Project Overview                                    | 56  |
|    |           | 5.3.2 Project Description                                 | 57  |
|    |           | 5.3.3 Verify Output                                       | 66  |
|    | 5.4       | Project: CapSense Touchpad with I2C Tuner                 | 73  |
|    |           | 5.4.1 Project Overview                                    | 73  |
|    |           | 5.4.2 Project Description                                 | 75  |
|    |           | 5.4.3 Verify Output                                       | 78  |
|    | 5.5       | Project: Color Palette                                    | 83  |
|    |           | 5.5.1 Project Overview                                    | 83  |
|    |           | 5.5.2 Project Description                                 | 83  |
|    |           | 5.5.3 Verify Output                                       | 100 |
| 6. | Advanc    | ced Topics                                                | 102 |
|    | 6.1       | Using PSoC 5LP as a USB-I2C Bridge                        | 102 |
|    | 6.2       | Using FM24W256 F-RAM                                      |     |
|    |           | 6.2.1 Address Selection                                   | 111 |
|    |           | 6.2.2 Write/Read Operation                                | 112 |
|    |           | 6.2.3 Example Firmware                                    |     |
|    | 6.3       | Using PSoC 5LP as a USB-UART Bridge                       | 115 |
|    | 6.4       | Developing Applications for PSoC 5LP                      | 126 |
|    |           | 6.4.1 Building a Bootloadable Project for PSoC 5LP        | 127 |
|    |           | 6.4.2 Building a Normal Project for PSoC 5LP              | 135 |
|    | 6.5       | PSoC 5LP Factory Program Restore Instructions             | 136 |
|    |           | 6.5.1 PSoC 5LP Programmed with a Bootloadable Application | 136 |
|    |           | 6.5.2 PSoC 5LP Programmed with a Standard Application     | 140 |
| Α. | Append    | lix                                                       | 143 |
|    | A.1       | CY8CKIT-040 Schematics                                    | 143 |
|    | A.2       | Pin Assignment Table                                      | 148 |
|    | A.3       | Program and Debug Headers                                 |     |
|    | A.4       | Use of Zero-ohm Resistors and No Load                     |     |
|    | A.5       | KitProg Status LED States                                 | 152 |
|    | A.6       | Bill of Materials                                         | 153 |
|    | A.7       | Trackpad/Touchpad Sticker Details                         | 156 |
|    | A.8       | Regulatory Compliance Information                         |     |
|    | A.9       | Migrating Projects Across Different Pioneer Series Kits   | 157 |
| Re | evision H | istory                                                    | 161 |
|    | Docu      | ument Revision History                                    | 161 |
|    |           |                                                           |     |

# Safety Information

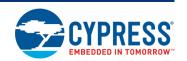

## **Regulatory Compliance**

The CY8CKIT-040 PSoC® 4000 Pioneer Kit is intended for use as a development platform for hardware or software in a laboratory environment. The board is an open system design, which does not include a shielded enclosure. For this reason, the board may cause interference to other electrical or electronic devices in close proximity. In a domestic environment, this product may cause radio interference. In such cases, the user may be required to take adequate preventive measures. Also, this board should not be used near any medical equipment or RF devices.

Attaching additional wiring to this product or modifying the product operation from the factory default may affect its performance and cause interference with other apparatus in the immediate vicinity. If such interference is detected, suitable mitigating measures should be taken.

The CY8CKIT-040 as shipped from the factory has been verified to meet with requirements of CE as a Class A product.

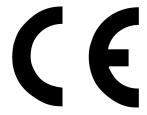

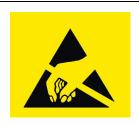

The CY8CKIT-040 contains electrostatic discharge (ESD) sensitive devices. Electrostatic charges readily accumulate on the human body and any equipment, and can discharge without detection. Permanent damage may occur to devices subjected to high-energy discharges. Proper ESD precautions are recommended to avoid performance degradation or loss of functionality. Store unused CY8CKIT-040 boards in the protective shipping package.

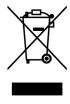

End-of-Life/Product Recycling

The end of life for this kit is five years from the date of manufacture mentioned on the back of the box. Contact your nearest recycler to discard the kit.

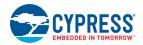

## **General Safety Instructions**

### **ESD Protection**

ESD can damage boards and associated components. Cypress recommends that the user perform procedures only at an ESD workstation. If an ESD workstation is not available, use appropriate ESD protection by wearing an antistatic wrist strap attached to the chassis ground (any unpainted metal surface) on the board when handling parts.

## **Handling Boards**

CY8CKIT-040 boards are sensitive to ESD. Hold the board only by its edges. After removing the board from its box, place it on a grounded, static free surface. Use a conductive foam pad if available. Do not slide the board over any surface.

## 1. Introduction

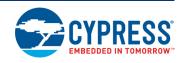

Thank you for your interest in the PSoC<sup>®</sup> 4000 Pioneer Kit. The kit is designed as an easy-to-use and inexpensive development kit, highlighting the unique flexibility of the PSoC 4000 architecture. Designed for flexibility, this kit offers footprint compatibility with several third-party Arduino™ shields. In addition, the board features an RGB LED, integrated USB programmer/debugger, a program/debug header, USB-UART/I<sup>2</sup>C bridges, a proximity header, and an Arduino-compatible CapSense<sup>®</sup> Trackpad shield. This kit supports either 5 V or 3.3 V as power supply voltages.

The PSoC 4000 Pioneer Kit is based on the PSoC 4000 device family, delivering a programmable platform for a wide range of embedded applications. The PSoC 4000 is the smallest member of the PSoC 4 platform with support for CapSense, timer, counter, and pulse width modulator (TCPWM), I<sup>2</sup>C master or slave, and up to 20 GPIOs. PSoC 4000 is a cost-optimized, entry-level PSoC 4 device targeted as socket replacements for obsolete and/or proprietary 8-bit and 16-bit MCUs. PSoC 4000 with its ARM Cortex-M0 core provides 32 programmable peripherals including CapSense.

## 1.1 Kit Contents

The CY8CKIT-040 PSoC 4000 Pioneer Kit contains the following (see Figure 1-1):

- PSoC 4000 Pioneer board
- Trackpad shield board with a color palette sticker
- Quick Start Guide
- USB Standard-A to Mini-B cable
- Six jumper wires

**Note:** Trackpad and Touchpad denote the same in the context of this document and can be used interchangeably.

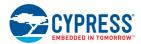

Figure 1-1. Kit Contents

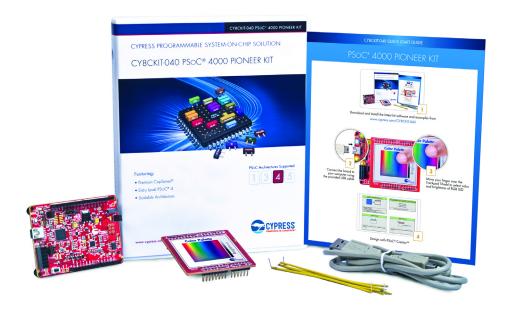

Inspect the contents of the kit; if you find any part missing, contact your nearest Cypress sales office for help: www.cypress.com/support.

Download the latest version of the kit setup file from www.cypress.com/CY8CKIT-040.

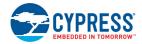

## 1.2 PSoC Creator

PSoC Creator™ is a state-of-the-art, easy-to-use integrated design environment (IDE). It introduces revolutionary hardware and software co-design, powered by a library of preverified and precharacterized PSoC Components. With PSoC Creator, you can:

- 1. Drag and drop Components to build your hardware system design in the main design workspace
- 2. Co-design your application firmware with the PSoC hardware
- 3. Configure Components using configuration tools
- 4. Explore the library of 100+ Components
- 5. Access Component datasheets

Figure 1-2. PSoC Creator Features

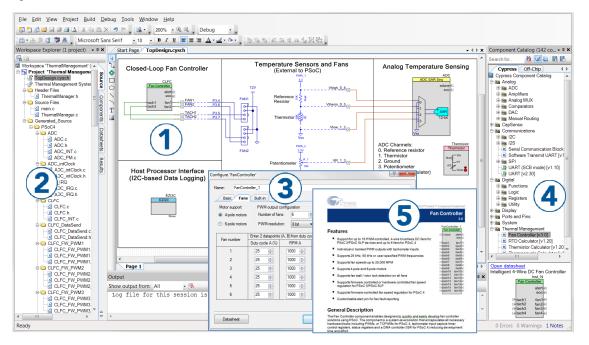

PSoC Creator also enables you to tap into an entire tool ecosystem with integrated compiler chains and production programmers for PSoC devices.

For more information, visit www.cypress.com/psoccreator. Visit PSoC Creator training page for video tutorials on learning and using PSoC Creator.

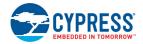

## 1.2.1 PSoC Creator Code Examples

PSoC Creator includes a large number of code examples. These examples are accessible from the PSoC Creator Start Page, as Figure 1-3 shows.

Code examples can speed up your design process by starting you off with a complete design, instead of a blank page. The code examples also show how PSoC Creator Components can be used for various applications.

In the **Find Code Example** dialog, you have several options:

- Filter for examples based on architecture or device family or keyword.
- Select from the menu of examples offered based on the Filter Options.
- View the example project's description (on the **Documentation** tab).
- View the code from the **Sample Code** tab. You can copy the code from this window and paste to your project, which can help speed up code development.
- Create new workspace for the example project. This can speed up your design process by starting you off with a complete, basic design. You can then adapt that design to your application.

Figure 1-3. Code Examples in PSoC Creator

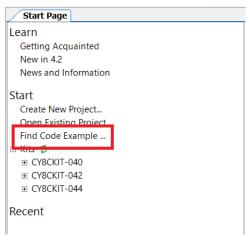

## 1.2.2 Kit Code Example

In addition to the examples built into PSoC Creator, this kit includes a simple example, which can be used to quickly evaluate the functionality of this kit. The example is described in the Code Examples chapter on page 48. In addition, the chapter also includes a section explaining how to use PSoC Creator code examples with the kit by taking one example.

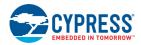

## 1.2.3 PSoC Creator Help

Visit the PSoC Creator home page to download the latest version of PSoC Creator. Then, launch PSoC Creator and navigate to the following items:

- Quick Start Guide: Choose Help > Documentation > Quick Start Guide. This guide gives you the basics for developing PSoC Creator projects.
- Simple Component code examples: Choose File > Code Example. These code examples demonstrate how to configure and use PSoC Creator Components.
- System Reference Guide: Choose Help > System Reference Guides. This guide lists and describes the system functions provided by PSoC Creator.
- Component datasheets: Right-click a Component and select Open Datasheet, as shown in Figure 1-4 on page 11. Visit the PSoC 4 Component Datasheets page for a list of all PSoC 4 Component datasheets.

Figure 1-4. Opening Component Datasheet

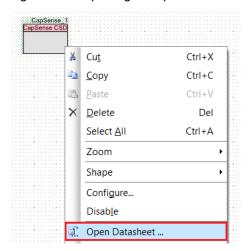

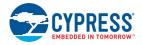

## 1.3 Getting Started

This guide helps acquaint you with the PSoC 4000 Pioneer Kit.

- The Software Installation chapter on page 14 describes the installation of the kit software.
- The Kit Operation chapter on page 18 explains how to program the PSoC 4 with a programmer and debugger, either the onboard PSoC 5LP or the external MiniProg3 (CY8CKIT-002).
- The Hardware chapter on page 28 details the hardware operation.
- The Code Examples chapter on page 48 describes the code examples that are provided with the kit.
- The Advanced Topics chapter on page 102 deals with topics such as building projects for PSoC 5LP, using onboard F-RAM, USB-UART functionality, and USB-I<sup>2</sup>C functionality of PSoC 5LP.
- The Appendix on page 143 provides schematics, pin assignments, information on the use of zero-ohm resistors, troubleshooting details, and the bill of materials (BOM).

## 1.4 Additional Learning Resources

Cypress provides a wealth of information at <a href="https://www.cypress.com">www.cypress.com</a> to help you to select the right PSoC device for your design, and to help you to quickly and effectively integrate the device into your design. For a comprehensive list of resources, see KBA86521, How to Design with PSoC 3, PSoC 4, and PSoC 5LP. The following is an abbreviated list for PSoC 4:

- Overview: PSoC Portfolio and PSoC Roadmap
- Product Selectors: PSoC 1, PSoC 3, PSoC 4, or PSoC 5LP. In addition, PSoC Creator includes a device selection tool.
- Datasheets: Describe and provide electrical specifications for the PSoC 4000 device family.
- CapSense Design Guide: Learn how to design capacitive touch-sensing applications with the PSoC 4 family of devices.
- Application Notes and Code Examples: Cover a broad range of topics, from basic to advanced level. Many of the application notes include code examples. Visit the PSoC 3/4/5 Code Examples webpage for a list of all available PSoC Creator code examples. To access code examples from within PSoC Creator, see PSoC Creator Code Examples on page 10.
- Technical Reference Manuals (TRM): Provide detailed descriptions of the architecture and registers in each PSoC 4 device family.
- Development Kits:
  - CY8CKIT-040, CY8CKIT-042, and CY8CKIT-044 are easy-to-use and inexpensive development platforms. These kits include connectors for Arduino-compatible shields and Digilent Pmod peripheral modules.
  - CY8CKIT-049 and CY8CKIT-043 are very low-cost prototyping platforms for sampling PSoC 4 devices.
  - The MiniProg3 kit provides an interface for flash programming and debug.
- Knowledge Base Articles (KBA): Provide design and application tips from experts on using the device.
- PSoC Creator Training: Visit www.cypress.com/training for a comprehensive list of video trainings on PSoC Creator.
- Learning From Peers: Visit www.cypress.com/forums to meet enthusiastic PSoC developers discussing the next generation embedded systems on Cypress Developer Community Forums.

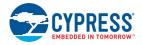

## 1.5 Technical Support

If you have any questions, you can create a support request at the Cypress Technical Support page.

If you are in the United States, you can talk to our technical support team by calling our toll-free number: +1-800-541-4736. Select option 3 at the prompt. If you are outside United States, you can talk to our technical support team by calling: +1 (408) 943-2600 Ext. 3.

You can also use the following support resources if you need quick assistance.

- Self-help
- Local Sales Office Locations

## 1.6 Documentation Conventions

Table 1-1. Document Conventions for Guides

| Convention         | Usage                                                                                                    |
|--------------------|----------------------------------------------------------------------------------------------------|
| Courier New        | Displays file locations, user-entered text, and source code: C:\cd\icc\                                                 |
| Italics            | Displays file names and reference documentation: Read about the sourcefile.hex file in the PSoC Creator User Guide.     |
| [Bracketed, Bold]  | Displays keyboard commands in procedures: [Enter] or [Ctrl] [C]                                                         |
| File > Open        | Represents menu paths: File > Open > New Project                                                                        |
| Bold               | Displays commands, menu paths, and icon names in procedures:<br>Click the <b>File</b> icon and then click <b>Open</b> . |
| Times New Roman    | Displays an equation: $2 + 2 = 4$                                                                                       |
| Text in gray boxes | Describes cautions or a unique functionality of the product.                                                            |

# 2. Software Installation

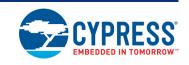

This section describes the installation of the CY8CKIT-040 PSoC 4000 Pioneer Kit software and the prerequisites.

## 2.1 Before You Begin

All Cypress software installations require administrator privileges. However, this is not the case for installed software. Before you install the kit software, close any other Cypress software that is currently running.

## 2.2 Install Software

Follow these steps to install the CY8CKIT-040 PSoC 4000 Pioneer Kit software:

1. Download the CY8CKIT-040 software.

The CY8CKIT-040 software is available in three different formats for download:

- a. CY8CKIT-040 Kit Only: This executable file installs only the kit contents, which include kit code examples, hardware files, and user documents. This package can be used if all the software prerequisites listed in step 5 are installed on your PC.
- b. **CY8CKIT-040 Kit Setup**: This installation package contains all kit contents along with PSoC Creator, Cypress Document Manager, and PSoC Programmer. However, it does not include the Windows Installer or Microsoft .NET framework packages. If these packages are not on your computer, the installer directs you to download and install them from the Internet.
- c. CY8CKIT-040 CD ISO: This file is a complete package, stored in a CD-ROM image format that you can use to create a CD or extract using ISO extraction programs, such as WinRAR. The file can also be mounted like a virtual CD using virtual drive programs such as Virtual CloneDrive or MagicISO. This file includes all the required software, utilities, drivers, hardware files, and user documents.

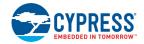

- 2. If you have downloaded the ISO file, mount it in a virtual drive. Extract the ISO contents if you do not have a virtual drive to mount. Double-click *cyautorun.exe* in the root directory of the extracted content or mounted ISO if 'Autorun from CD/DVD' is not enabledd in the PC. The installation window shown in Figure 2-1 will appear automatically. Note: If you are using the 'Kit Setup' or 'Kit Only' file, then go to step 4 for installation.
- 3. Click Install CY8CKIT-040 to start the kit installation, as shown in Figure 2-1.

Figure 2-1. Kit Installer Startup Screen

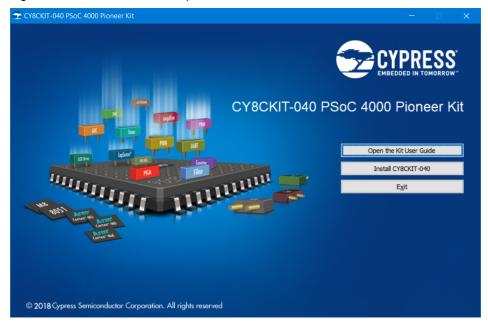

- Select the folder in which you want to install the CY8CKIT-040 kit-related files. Choose the directory and click Next.
- 5. When you click **Next**, the CY8CKIT-040 ISO installer automatically installs the required software, if it is not present on your computer.

Following is the required software:

- a. PSoC Creator 4.2 or later: Download the latest version from www.cypress.com/psoccreator.
- b. PSoC Programmer 3.27.1 or later: Download the latest version from www.cypress.com/programmer.

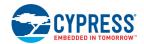

6. Choose the **Typical/Custom/Complete** installation type in the Product Installation Overview window, as shown in Figure 2-2. Click **Next** after you select the installation type.

Figure 2-2. Product Installation Overview Window

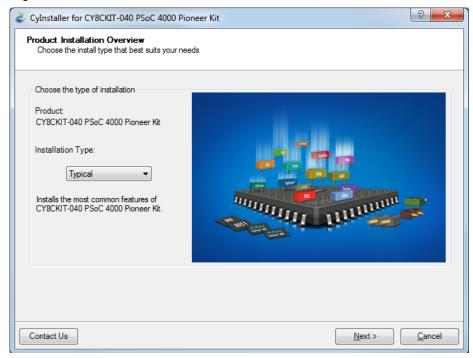

- Read and Accept the End-User License Agreement and click **Next** to proceed with the installation.
- 8. When the installation begins, a list of packages appears on the installation page. A green check mark appears next to each package after successful installation.
- 9. Enter your contact information or select the check box **Continue Without Contact Information**. Click **Finish** to complete the CY8CKIT-040 kit installation.
- 10. After the installation is complete, the kit contents are available at the following location:

<Install\_Directory>\CY8CKIT-040 PSoC 4000 Pioneer Kit\<version>

#### Default location:

#### Windows 7 (64-bit):

C:\Program Files (x86)\Cypress\CY8CKIT-040 PSoC 4000 Pioneer Kit\<version> Windows 7 (32-bit):

C:\Program Files\Cypress\CY8CKIT-040 PSoC 4000 Pioneer Kit\<version>

**Note:** For Windows 7/8/8.1/10 users, the installed files and the folder are read-only. To use the installed code examples, follow the steps outlined in the Code Examples chapter on page 48. These steps will create an editable copy of the example in a path that you choose so the original installed example is not modified.

## 2.3 Install Hardware

There is no additional hardware installation required for this kit.

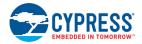

## 2.4 Uninstall Software

You can uninstall the CY8CKIT-040 PSoC 4000 Pioneer Kit software using one of the following methods:

- Go to Start > All Programs > Cypress > Cypress Update Manager > Cypress Update Manager. Select the Uninstall button that corresponds to the kit software.
- Go to Start > Control Panel > Programs and Features (or Add/Remove Programs for Windows XP). Select the Uninstall/Change button that corresponds to the kit software.

# 3. Kit Operation

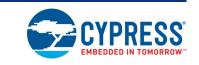

## 3.1 Kit Overview

The PSoC 4000 Pioneer Kit can be used to develop applications using the PSoC 4000 family of devices. The kit includes two boards – an Arduino-compatible baseboard and a CapSense-based Trackpad shield board. Figure 3-1 is an image of the PSoC 4000 Pioneer Kit baseboard and shield board with a markup of the onboard components.

Figure 3-1. CY8CKIT-040 Kit Details

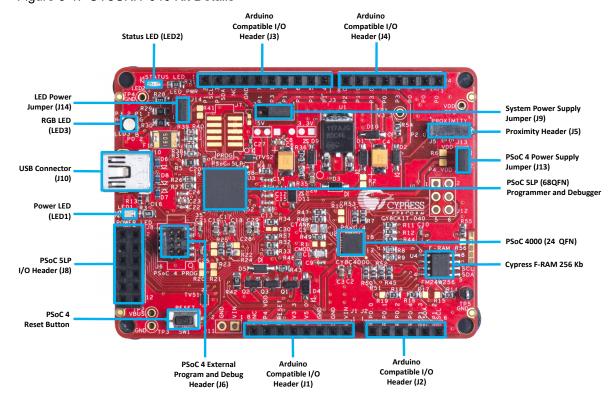

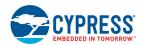

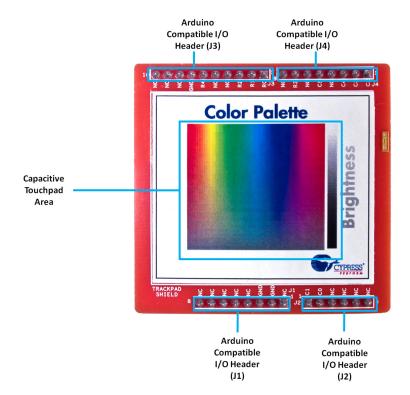

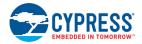

## 3.2 Kit USB Connection

The PSoC 4000 Pioneer Kit connects to the PC over a USB interface (see Figure 3-2). The kit enumerates as a composite device and three separate devices appear under the **Device Manager** in the Windows operating system. See Table 3-1, and Figure 3-3.

Figure 3-2. Kit USB Connection

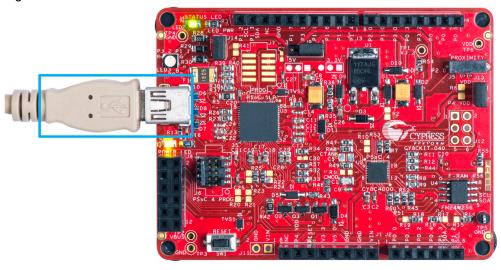

Table 3-1. PSoC 4000 Pioneer Kit in Device Manager After Enumeration

| Port                 | Description                                            |
|----------------------|--------------------------------------------------------|
| USB Composite Device | Composite device                                       |
| USB Input Device     | USB-I <sup>2</sup> C bridge, KitProg command interface |
| KitProg              | Programmer and debugger                                |
| KitProg USB-UART     | USB-UART bridge, which appears as the COM# port        |

Figure 3-3. KitProg Driver Installation Complete

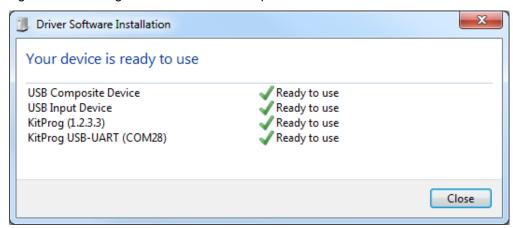

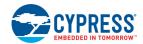

## 3.3 Programming and Debugging PSoC 4000

The kit allows programming and debugging of the PSoC 4 device in two modes:

- Using the Onboard PSoC 5LP Programmer and Debugger on page 21
- Using the CY8CKIT-002 MiniProg3 Programmer and Debugger on page 22

## 3.3.1 Using the Onboard PSoC 5LP Programmer and Debugger

The default programming interface for the kit is a USB-based, onboard programming interface. Before trying to program the device, PSoC Creator and PSoC Programmer must be installed. See Install Software on page 14 for information on installing the kit software.

1. To program the device, plug the USB cable into the programming USB connector J10, as shown in Figure 3-4. The kit will enumerate as a composite device. See Kit USB Connection on page 20 for details.

Figure 3-4. Connect USB Cable to J10

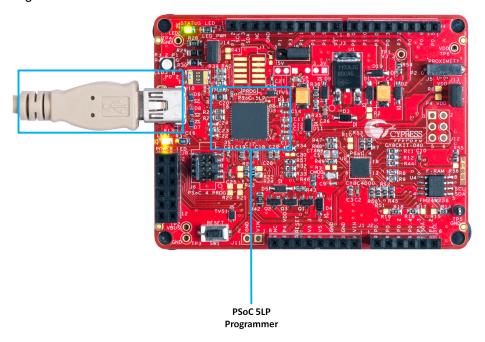

2. The onboard PSoC 5LP uses serial wire debug (SWD) to program the PSoC 4 device. See Figure 3-5.

Note: Figure 3-5 is provided only for reference, all connections are hardwired on the board itself.

Figure 3-5. SWD Programming of PSoC 4000 Using PSoC 5LP

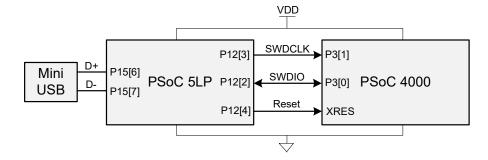

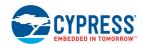

3. The kit's onboard programmer will enumerate on the PC and in the software tools as KitProg. Open an example project in PSoC Creator (such as Project: Blinking LED on page 53) and initiate the build by choosing Build > Build Project or pressing [Shift] [F6]. See Figure 3-6.

Figure 3-6. Build Project in PSoC Creator

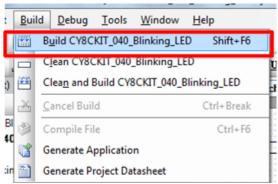

4. After the project is built without errors and warnings, choose **Debug > Program** or press **[Ctrl] [F5]** to program the device. See Figure 3-7.

Figure 3-7. Program Device From PSoC Creator

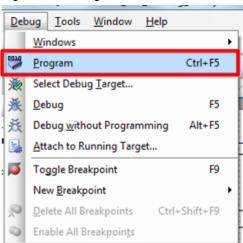

The onboard programmer supports only the RESET programming mode. When using the onboard programmer, the board can either be powered by the USB (VBUS) or by an external source such as an Arduino shield (see Power Supply System on page 35). If the board is already powered from another source, plugging in the USB programmer does not damage the board.

## 3.3.2 Using the CY8CKIT-002 MiniProg3 Programmer and Debugger

The PSoC 4 on the kit can also be programmed using a MiniProg3 (CY8CKIT-002). To use Mini-Prog3 for programming, use the J6 connector on the board, as shown in Figure 3-8.

The board can also be powered from the MiniProg3. To do so, choose **Tool > Options** in PSoC Creator. In the Options window, expand **Program/Debug > Port Configuration**; click **MiniProg3** and select the settings shown in Figure 3-9. Choose **Debug > Program** to program and power the board.

**Note** The CY8CKIT-002 MiniProg3 is not part of the PSoC 4000 Pioneer Kit contents. It can be purchased from the Cypress Online Store.

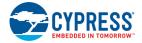

Figure 3-8. PSoC 4 Programming/Debugging Using MiniProg3

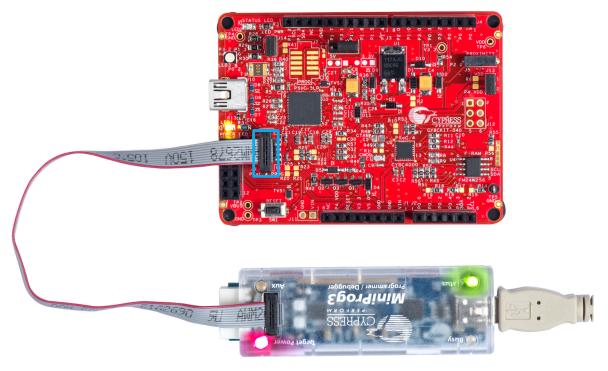

Figure 3-9. MiniProg3 Configuration in PSoC Creator

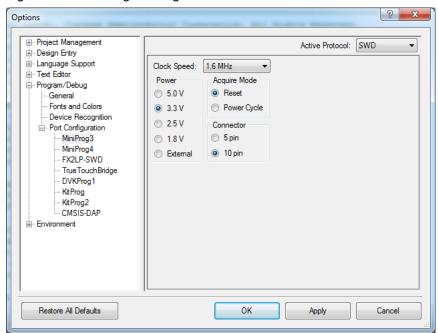

**Note:** Ensure that both MiniProg3 (with or without power) on header J6 and KitProg are not connected to the onboard PSoC 4 at the same time. This will result in failed device acquisition from both.

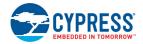

## 3.4 USB-I<sup>2</sup>C Bridge

The PSoC 5LP also functions as a USB-I<sup>2</sup>C bridge. The PSoC 4 communicates with the PSoC 5LP using an I<sup>2</sup>C interface, and the PSoC 5LP transfers the data over the USB to the USB-I<sup>2</sup>C software utility on the PC called the Bridge Control Panel (BCP).

The BCP is available as part of the PSoC Programmer installation. This software can be used to send and receive USB-I<sup>2</sup>C data from the PSoC 5LP. When the USB Mini-B cable is connected to header J10 on the PSoC 4000 Pioneer Kit, the **KitProg/<Serial\_Number>** is available under **Connected I2C/SPI/RX8 Ports** in the BCP, as shown in Figure 3-10.

Figure 3-10. Bridge Control Panel

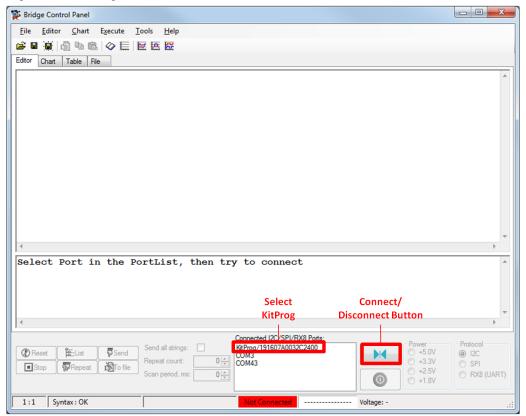

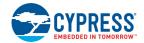

To use the USB-I<sup>2</sup>C functionality, select the **KitProg/<Serial\_Number>** in the BCP (Figure 3-10). On successful connection, the **Connected** and **Powered** status boxes turn green (Figure 3-11).

Figure 3-11. KitProg USB-I<sup>2</sup>C Connected in Bridge Control Panel

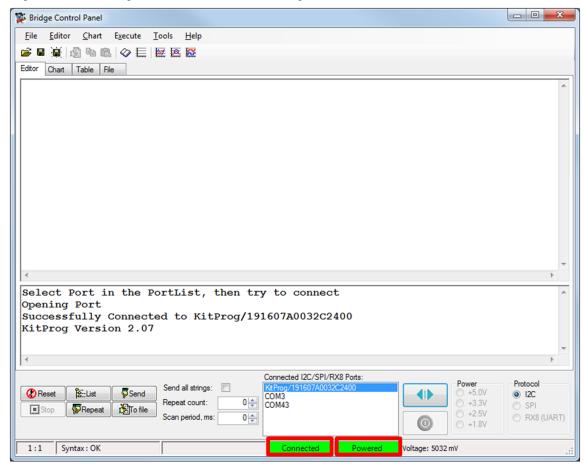

USB-I $^2$ C is implemented using the USB and I $^2$ C components of PSoC 5LP. The SCL (P12\_0) and SDA (P12\_1) lines from the PSoC 5LP are connected to the SCL (P1\_2) and SDA (P1\_3) lines of the PSoC 4 I $^2$ C. The USB-I $^2$ C bridge currently supports I $^2$ C speed of 50 kHz, 100 kHz, 400 kHz, and 1 MHz.

See Using PSoC 5LP as a USB-I2C Bridge on page 102 for building a project that uses the USB-I<sup>2</sup>C bridge functionality.

## 3.5 USB-UART Bridge

The onboard PSoC 5LP can also act as a USB-UART bridge to transfer and receive data from the PSoC 4 device to the PC via the COM terminal software. When the USB Mini-B cable is connected to J10 of the PSoC 4000 Pioneer Kit, a device named **KitProg USB-UART** is available under **Ports** (**COM & LPT**) in the Device Manager. For more information about the USB-UART functionality, see Using PSoC 5LP as a USB-UART Bridge on page 115.

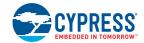

To use the USB-UART functionality in the COM terminal software, select the corresponding COM port as the communication port for transferring data to and from the COM terminal software.

The UART lines from PSoC 5LP are brought to the P12[6] (J8\_9) and P12[7] (J8\_10) pins of header J8. This interface can be used to send or receive data from any design/device that has a UART by connecting the pins on header J8 to the RX and TX pins available on the connecting device.

**Note:** The PSoC 4000 family that is featured in the kit does not support a full-duplex UART; it can support only a software-based UART transmit on any pin. On the board, P3[0] of the PSoC 4000 device is hardwired to the UART bridge's RX line through zero-ohm resistor R57.

Table 3-2 lists the specifications supported by the USB-UART bridge.

Table 3-2. Specifications Supported by USB-UART Bridge

| ianie e zi. oposinostanie osppostostoj e oz est. ziruge |                                                                                     |  |  |  |
|---------------------------------------------------------|-------------------------------------------------------------------------------------|--|--|--|
| Parameter                                               | Supported Values                                                                    |  |  |  |
| Baud rate                                               | 1200, 2400, 4800, 9600, 19200, 38400, 57600, and 115200                             |  |  |  |
| Data bits                                               | 8                                                                                   |  |  |  |
| Parity                                                  | None                                                                                |  |  |  |
| Stop bits                                               | 1                                                                                   |  |  |  |
| Flow control                                            | None                                                                                |  |  |  |
| File transfer protocols supported                       | Xmodem, 1K Xmodem, Ymodem, Kermit, and Zmodem (only speeds greater than 2400 baud). |  |  |  |

## 3.6 Updating the Onboard Programmer Firmware

The firmware of the onboard programmer and debugger (KitProg), PSoC 5LP, can be updated from PSoC Programmer. When a new firmware is available or when the KitProg firmware is corrupt (see KitProg Status LED States on page 152), PSoC Programmer displays a warning indicating that new firmware is available.

Open PSoC Programmer from **Start > All Programs > Cypress > PSoC Programmer<version>**. When PSoC Programmer opens, a WARNING! window pops up saying that the programmer is currently out of date, as shown in Figure 3-12.

Figure 3-12. Firmware Update Warning

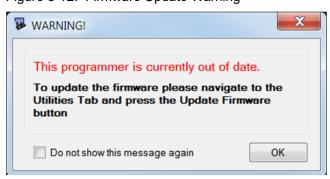

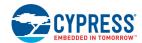

Click **OK** to close the window. On closing the warning window, the **Actions** and **Results** window displays **Please navigate to the Utilities tab and click the Upgrade Firmware button**, as shown in Figure 3-13.

Figure 3-13. Upgrade Firmware Message in PSoC Programmer

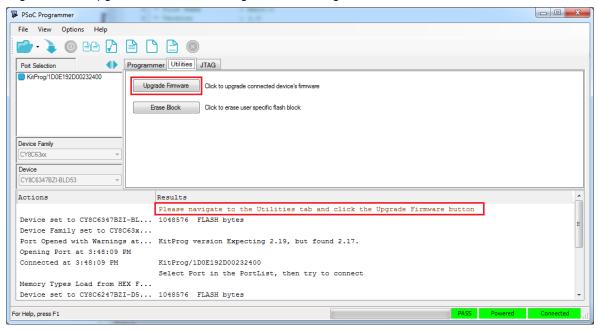

Click the **Utilities** tab and then click the **Upgrade Firmware** button. On successful upgrade, the **Actions** and **Results** window displays the firmware update message with the KitProg version, as shown in Figure 3-14.

Figure 3-14. Firmware Updated in PSoC Programmer

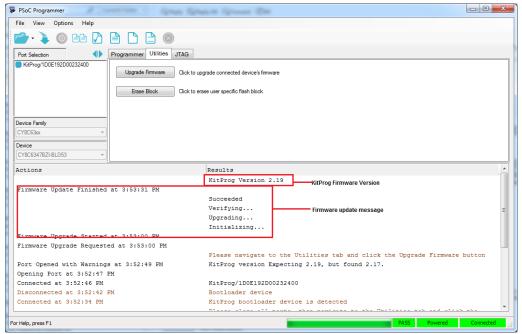

# 4. Hardware

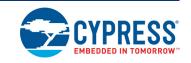

## 4.1 Board Details

The PSoC 4000 Pioneer Kit consists of the following blocks:

- CY8CKIT-040 baseboard (see Figure 4-1) -
  - PSoC 4 (4000 family)
  - □ PSoC 5LP
  - Power supply system
  - □ Coin cell battery holder (BT1)
  - Programming interfaces (J6, and J10)
  - □ Arduino-compatible headers (J1, J2, J3, J4, and J12)
  - □ PSoC 5LP GPIO header (J8)
  - □ Proximity header (J5)
  - Pioneer board LEDs
  - □ Push button (Reset button)
  - □ Cypress ferroelectric RAM (F-RAM)
- CY8CKIT-040 CapSense Trackpad shield board (see Figure 4-2)

Note: Programming header J7 is not populated by default.

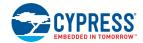

Figure 4-1. CY8CKIT-040 - Baseboard Details

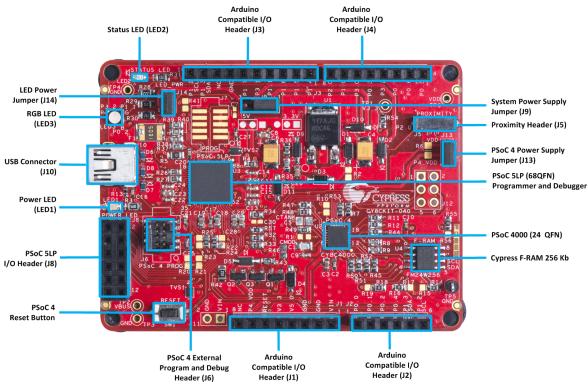

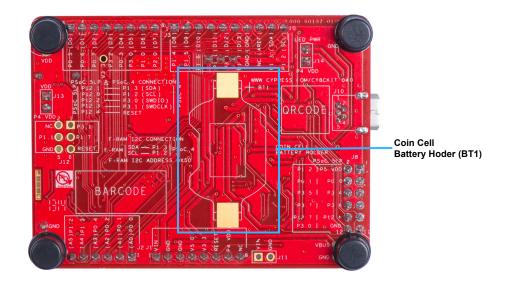

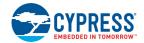

Arduino Arduino Compatible I/O Compatible I/O Header (J3) Header (J4) **Color Palette** ghtness Capacitive Touchpad Area Arduino Arduino Compatible Compatible I/O Header I/O Header (J1) (J2)

Figure 4-2. CY8CKIT-040 CapSense Trackpad Shield Board Details

Figure 4-3. PSoC 4000 Pioneer Kit Pin Mapping

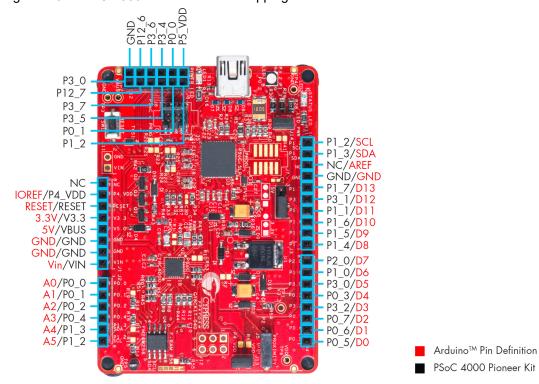

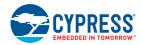

## 4.2 Block Diagram

This section provides the block-level description of the PSoC 4000 Pioneer Kit, as illustrated in Figure 4-4.

Figure 4-4. Block Diagram

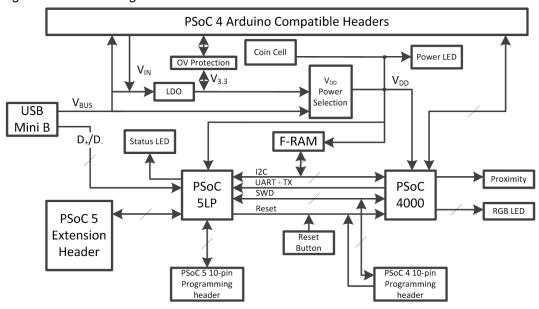

PSoC 4 is a new generation of programmable system-on-chip devices from Cypress for embedded applications. The PSoC 4000 family is the smallest member of the PSoC 4 platform with CapSense, TCPWM, I<sup>2</sup>C master or slave, and up to 20 GPIOs support. PSoC 4000 is a cost-optimized, entry-level PSoC4 device targeted as socket replacements for obsolete and/or proprietary 8-bit and 16-bit MCUs. PSoC 4000 with its ARM Cortex-M0 core brings 32 CapSense and programmable peripherals.

The kit features an onboard PSoC 5LP, which communicates through the USB to program and debug the PSoC 4 using SWD. The PSoC 5LP also functions as a USB-I<sup>2</sup>C bridge and USB-UART bridge. It can also be used to develop PSoC 5LP based applications (see Developing Applications for PSoC 5LP on page 126).

The kit includes an RGB LED, a status LED, and a power LED. The RGB LED is connected to the PSoC 4000, and the status LED is connected to the PSoC 5LP. This kit also includes a Reset button that connects to the PSoC 4000 XRES, a CapSense proximity header, and a 6x5 elements Trackpad board that is Arduino shield-compatible and can be used to develop touch-based applications. The PSoC 4 pins are brought out onto headers J1 to J4 on the kit to support Arduino shields. The PSoC 5LP pins are brought out onto header J8 to enable using the onboard PSoC 5LP to develop custom applications.

The PSoC 4000 Pioneer Kit can be powered from the USB Mini-B, the Arduino compatible header, an external power supply, or an optional coin cell battery. The input voltage is regulated by a low drop out (LDO) regulator to 3.3 V. You can select between VBUS (5 V) and 3.3 V by suitably plugging the jumper onto the voltage selection header J9. VDD can also be supplied by a coin cell battery placed in the BT1 coin cell holder. The voltage supplied by the coin cell is directly connected to the VDD line through a diode, D11. Make sure that VDD does not exceed the device's VDD specification (1.8 V to 5.5 V).

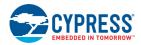

## 4.3 Kit Component Details

## 4.3.1 CY8CKIT-040 Baseboard Components

#### 4.3.1.1 PSoC 4

This kit uses the PSoC 4000 family device. PSoC 4 is the architecture of programmable embedded system controllers with an ARM Cortex-M0 CPU. PSoC 4 delivers a programmable platform for embedded applications. The CY8C40 family is the smallest member of the PSoC 4 family of devices and is upward compatible with larger members of PSoC 4.

For more information, refer to the PSoC 4 webpage and the PSoC 4000 family datasheet.

#### **Features**

#### ■ 32-bit MCU Subsystem

- □ 16-MHz ARM Cortex-M0 CPU
- Up to 16 KB of flash with read accelerator
- □ Up to 2 KB of SRAM

#### ■ Programmable Analog

- Two current DACs (IDACs) for general-purpose or capacitive sensing applications
- One low-power comparator with internal reference

#### ■ Low Power 1.71-V to 5.5-V Operation

□ Deep Sleep mode with wake-up on interrupt and I<sup>2</sup>C address detect

#### ■ Capacitive Sensing

- Cypress Capacitive Sigma-Delta (CSD) provides best-in-class signal-to-noise ratio (SNR) and water tolerance
- Cypress-supplied software component makes capacitive sensing design easy
- □ Automatic hardware tuning (SmartSense™)

#### ■ Serial Communication

☐ Multimaster I<sup>2</sup>C block with the ability to do address matching during Deep Sleep and generate a wake-up on match

#### Timing and Pulse-Width Modulation

- One 16-bit Timer/Counter/Pulse-Width Modulator (TCPWM) block
- □ Center-aligned, Edge, and Pseudo-Random modes
- Comparator-based triggering of Kill signals for motor drive and other high-reliability digital logic applications

#### ■ Up to 20 Programmable GPIO Pins

- 24-pin QFN, 16-pin SOIC, 16-pin QFN, and 8-pin SOIC packages
- ☐ GPIO pins on Ports 0, 1, and 2 can be CapSense or have other functions
- Drive modes, strengths, and slew rates are programmable

#### ■ PSoC Creator Design Environment

- □ Integrated design environment (IDE) provides schematic design entry and build (with analog and digital automatic routing)
- Applications programming interface (API) component for all fixed-function and programmable peripherals

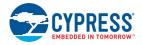

#### ■ Industry-Standard Tool Compatibility

 After schematic entry, development can be done with ARM-based industry-standard development tools

#### 4.3.1.2 PSoC 5LP

An onboard PSoC 5LP (CY8C5868LTI-LP039) is used to program and debug PSoC 4. The PSoC 5LP connects to the USB port of the PC through a USB Mini-B connector and to the SWD interface of the PSoC 4 device.

PSoC 5LP is a true system-level solution providing MCU, memory, analog, and digital peripheral functions in a single chip. The CY8C58LPxx family offers a modern method of signal acquisition, signal processing, and control with high accuracy, high bandwidth, and high flexibility. Analog capability spans the range from thermocouples (near DC voltages) to ultrasonic signals. For more information, refer to the PSoC 5LP webpage.

#### **Features**

- 32-bit ARM Cortex-M3 CPU core
  - DC to 67-MHz operation
  - □ Flash program memory up to 256 KB, 100,000 write cycles, 20-year retention, and multiple security features
  - Up to 32-KB flash error correcting code (ECC) or configuration storage
  - □ Up to 64-KB SRAM
  - □ 2-KB electrically erasable programmable read-only memory (EEPROM) memory, 1M cycles, and 20 years' retention
  - 24-channel direct memory access (DMA) with multilayer AHB bus access
     Programmable chained descriptors and priorities
     High-bandwidth 32-bit transfer support
- Low voltage, ultralow power
  - Wide operating voltage range: 0.5 V to 5.5 V
  - High-efficiency boost regulator from 0.5-V input to 1.8-V to 5.0-V output
  - □ 3.1 mA at 6 MHz (2.7 V to 5.5 V)
  - Low-power modes including:
    - 2-μA sleep mode with real-time clock (RTC) and low-voltage detect (LVD) interrupt 300-nA hibernate mode with RAM retention
- Versatile I/O system
  - 28 to 72 I/Os (62 GPIOs, 8 SIOs, 2 USBIOs)
  - Any GPIO to any digital or analog peripheral routability
  - □ LCD direct drive from any GPIO, up to 46×16 segments
  - CapSense support on any GPIO
  - 1.2-V to 5.5-V I/O interface voltages, up to four domains
  - Maskable, independent IRQ on any pin or port
  - Schmitt-trigger transistor-transistor logic (TTL) inputs
  - All GPIOs configurable as open drain high/low, pull-up/pull-down, High-Z, or strong output
  - Configurable GPIO pin state at power-on reset (POR)
  - □ 25-mA sink on SIO

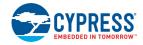

- Digital peripherals
  - □ 20 to 24 programmable logic device (PLD)-based universal digital blocks (UDBs)
  - □ Full CAN 2.0b 16 RX, 8 TX buffers
  - □ Full-Speed (FS) USB 2.0 12 Mbps using internal oscillator
  - □ Four 16-bit configurable timers, counters, and PWM blocks
  - □ 67-MHz, 24-bit fixed point digital filter block (DFB) to implement finite impulse response (FIR) and infinite impulse response (IIR) filters
  - Library of standard peripherals
    - 8-, 16-, 24-, and 32-bit timers, counters, and PWMs

Serial peripheral interface (SPI), universal asynchronous transmitter receiver (UART), and I<sup>2</sup>C Many others available in Component catalog available in PSoC Creator IDE

Library of advanced peripherals

Cyclic redundancy check (CRC)

Pseudo random sequence (PRS) generator

Local interconnect network (LIN) bus 2.0

Quadrature decoder

- Analog peripherals (1.71 V ≤ VDDA ≤ 5.5 V)
  - □ 1.024 V ±0.1 percent internal voltage reference across –40 °C to +85 °C
  - □ Configurable delta-sigma ADC with 8- to 20-bit resolution

Sample rates up to 192 ksps

Programmable gain stage: ×0.25 to ×16

12-bit mode, 192 ksps, 66-dB signal-to-noise and distortion ratio (SINAD), ±1-bit INL/DNL 16-bit mode, 48 ksps, 84-dB SINAD, ±2-bit INL, ±1-bit DNL

- Up to two SAR ADCs, each 12-bit at 1 Msps
- ☐ Four 8-bit 8 Msps current IDACs or 1 Msps voltage VDACs
- Four comparators with 95 ns response time
- □ Four uncommitted opamps with 25 mA drive capability
- □ Four configurable multifunction analog blocks; example configurations are programmable gain amplifier (PGA), transimpedance amplifier (TIA), mixer, and sample and hold
- CapSense support
- Programming, debug, and trace
  - JTAG (4-wire), SWD (2-wire), single-wire viewer (SWV), and TRACEPORT interfaces
  - Cortex-M3 flash patch and breakpoint (FPB) block
  - □ Cortex-M3 Embedded Trace Macrocell™ (ETM™) that generates an instruction trace stream
  - Cortex-M3 data watchpoint and trace (DWT) that generates data trace information
  - Cortex-M3 Instrumentation Trace Macrocell (ITM) that can be used for printf-style debugging
  - DWT, ETM, and ITM blocks that communicate with off-chip debug and trace systems via the SWV or TRACEPORT
  - Bootloader programming supportable through I<sup>2</sup>C, SPI, UART, USB, and other interfaces

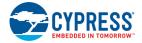

- Precision, programmable clocking
  - 3- to 62-MHz internal oscillator over full temperature and voltage range
  - 4- to 25-MHz crystal oscillator for crystal PPM accuracy
  - Internal PLL clock generation up to 67 MHz
  - □ 32.768-kHz watch crystal oscillator
  - □ Low-power internal oscillator at 1, 33, and 100 kHz

For more information, see the CY8C58LPxxx family datasheet.

### 4.3.1.3 Power Supply System

The power supply system on this board is versatile, allowing the input supply to come from the following sources:

- 5-V power from onboard USB programming header J10
- 5-V to 12-V power from Arduino shield using J1 01 (VIN on J1) header
- VTARG power from the onboard SWD programming using J6 or J7 (not populated by default)
- VIN J11 (not populated by default)
- Coin cell battery BT1 (not populated by default)

The PSoC 4 and PSoC 5LP are powered with either a 3.3 V or 5 V source. The selection between 3.3 V and 5 V is made through the J9 jumper. The board can supply 3.3 V and 5 V to the I/O headers and receive 3.3 V from the I/O headers (J9 should select 3.3 V for this). The board can also be powered with an external power supply through the VIN (J11) header; the allowed voltage range for the VIN is 5 V to 12 V. The LDO regulator regulates the VIN down to 3.3 V. Figure 4-5 shows the power supply block diagram and circuitry. In addition, there is a coin cell battery holder (BT1), which can power the VDD line directly. The allowed voltage range supported through the coin cell battery is between 1.8 V and 5.5 V (VDD specification of PSoC 4000 family). The BT1 holder is not populated on the board by default. BU2032SM-BT-GTR (from Keystone Electronics) can be used for BT1. This part supports CR2032 type coin cell batteries. See the Bill of Materials on page 153 for details on other parts that can be used for BT1.

**Note:** The 5-V domain is directly powered by the USB (VBUS). For this reason, this domain is unregulated.

Figure 4-5. Power Supply Block Diagram and Schematic with Protection Circuits

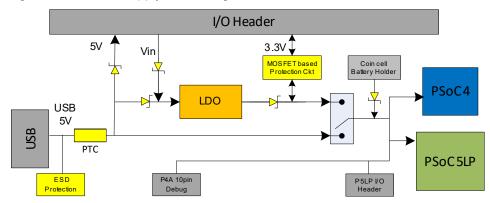

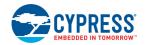

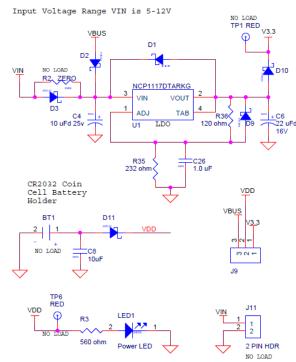

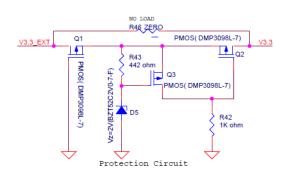

Power Supply

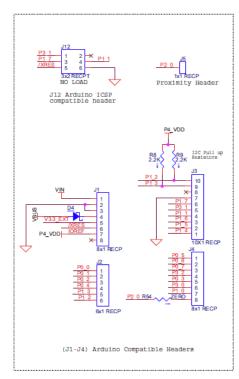

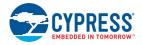

#### **Protection Circuit**

The power supply rail has reverse-voltage, overvoltage, short circuits, and excess current protection features, as seen in Figure 4-5.

- The Schottky diode (D4) ensures power cannot be supplied to the 5-V domain of the board from the I/O header.
- The series protection diode (D3) ensures VIN (power supply from the I/O header) does not back power the USB.
- The Schottky diode (D10) ensures 3.3 V from I/O header does not back power the LDO.
- The series protection diode (D3) ensures that the reverse voltage cannot be supplied from the VIN to the regulator input.
- A PTC resettable fuse is connected to protect the computer's USB ports from shorts and over current.
- The MOSFET-based protection circuit provides overvoltage and reverse-voltage protection to the 3.3-V rail. The PMOS Q1 protects the board components from a reverse-voltage condition. The PMOS Q2 protects the PSoC from an overvoltage condition. The PMOS Q2 will turn off when a voltage greater than 3.6 V is applied, protecting the PSoC 4.
- The output voltage of the LDO is adjusted such that it takes into account the voltage drop across the Schottky diode and provides 3.3 V.
- Populating R46 with a zero-ohm resistor will bypass the MOSFET-based protection circuitry.

#### **Procedure to Measure PSoC 4 Current Consumption**

The following two methods are supported for measuring current consumption of the PSoC 4 device.

■ When the board is powered through the USB port (J10), remove jumper J13 and connect an ammeter, as shown in Figure 4-6.

Figure 4-6. PSoC 4 Current Measurement When Powered From USB Port

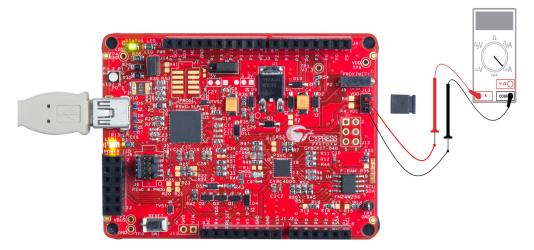

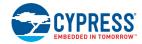

■ When using a separate power supply for the PSoC 4 with USB powering (regulator output on the USB supply must be within 0.5 V of the separate power supply), remove jumper J13. Connect the positive terminal of voltage supply to the positive terminal of the ammeter and the negative terminal of the ammeter to the lower pin (P4.VDD) of J13. Figure 4-7 shows the required connections.

Figure 4-7. PSoC 4 Current Measurement When Powered Separately

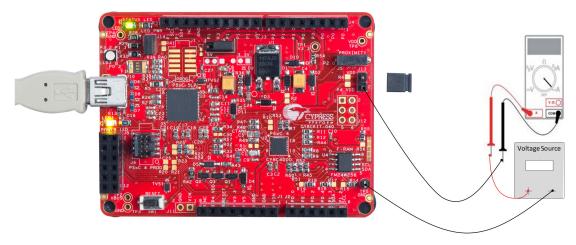

**Note:** The RGB tricolor LED is powerd from PSoC 4 VDD only. Remove jumper J14 to measure power consumed by PSoC 4 alone.

### 4.3.1.4 Programming Interface

The kit allows programming and debugging of the PSoC 4 in two modes:

- Using the Onboard PSoC 5LP Programmer and Debugger on page 21
- Using the CY8CKIT-002 MiniProg3 Programmer and Debugger on page 22

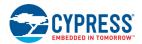

### 4.3.1.5 Arduino Compatible Headers (J1, J2, J3, J4, and J12)

This kit has five Arduino compatible headers: J1, J2, J3, J4, and J12. You can develop applications based on the Arduino shield's hardware. An Arduino shield compatible Trackpad board is also supplied with the kit.

Figure 4-8. Arduino Header

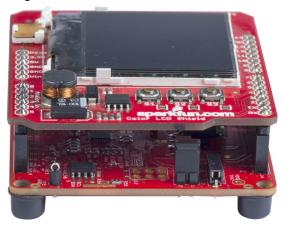

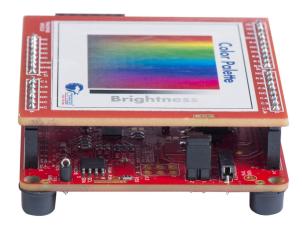

Note: The graphic LCD shield in Figure 4-8 is shown for reference only and not part of the kit.

- The J1 header contains I/O pins for reset and power supply line.
- The J2 header is an analog port. Because of limited analog support in PSoC 4000 family, it contains general-purpose digital I/O pins only.
- The J3 header is primarily a digital port. It contains I/O pins for PWM, I<sup>2</sup>C and general-purpose digital.
- The J4 header is also a digital port.
- The J12 header is an Arduino ICSP-compatible header for the SPI interface. This header is not populated. Refer to the "No Load Components" section of Bill of Materials for the header part number.

**Note:** The PSoC 4000 family does not support SPI in hardware, but SPI master can be implemented on any pin using firmware bit banging.

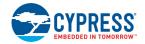

Arduino
Compatible I/O
Header (J3)

Arduino
Compatible I/O
Header (J12)

Arduino
Compatible I/O
Header (J12)

Arduino
Compatible I/O
Header (J1)

Arduino
Compatible I/O
Header (J1)

Arduino
Compatible I/O
Header (J1)

Arduino
Compatible I/O
Header (J1)

Figure 4-9. Arduino Compatible Headers

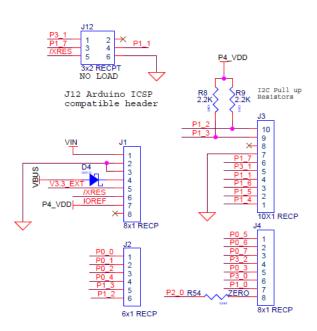

(J1-J4) Arduino Compatible Headers

### **Functionality of Unpopulated Header J12**

The J12 header is a 2×3 header that supports Arduino shields. This header is used on a small subset of shields and is unpopulated on the PSoC 4000 Pioneer Kit.

**Note:** The J12 header functions only in 5 V mode. For proper shield functionality, ensure the power jumper (J9) is connected in 5 V mode.

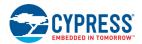

### 4.3.1.6 PSoC 5LP GPIO Header (J8)

A limited set of PSoC 5LP pins are brought to this header. Refer to Developing Applications for PSoC 5LP on page 126 for details on how to develop custom applications. See Pin Assignment Table on page 148 for pin details.

Figure 4-10. PSoC 5LP GPIO Header (J8)

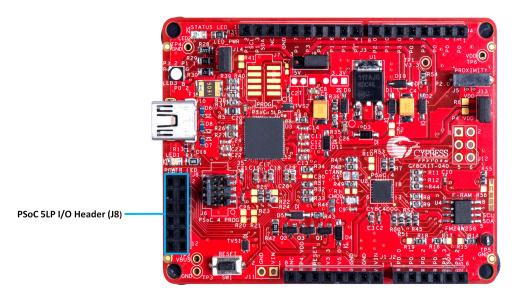

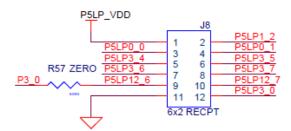

PSoC 5LP GPIO Extension Header

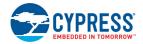

#### 4.3.1.7 CapSense Circuit

The baseboard contains a header (J5) for CapSense proximity wire connection (see Figure 4-12). A 2.2-nF capacitor (C1) is present on CMOD pin, P0[4], for CapSense operation. An optional resistor R1 can be loaded to convert the current output from IDAC to a voltage output in non-CapSense applications.

The board optionally supports CapSense designs that require waterproofing. Any pin that supports CapSense in the device can be configured as a shield signal to enable waterproof operation. However, if a shield tank capacitor is required in the design, Capacitor C5 (CTANK) on the board needs to be populated with the desired tank capacitor value and R30 connecting the Blue LED to P0\_2 needs to be removed. Refer to the CapSense Design Guide for further details related to CapSense.

**Note:** The kit does not demonstrate the waterproof feature using the Trackpad shield board that ships with the kit because of limited I/O availability after Trackpad and RGB LED implementation. However, a custom shield board can be designed to use the feature.

Figure 4-11. Baseboard CapSense Circuitry

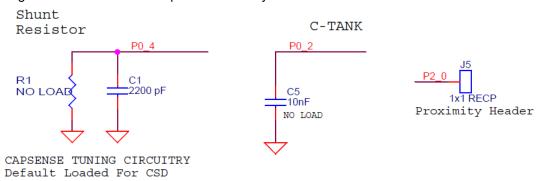

Figure 4-12. Proximity Header (J5)

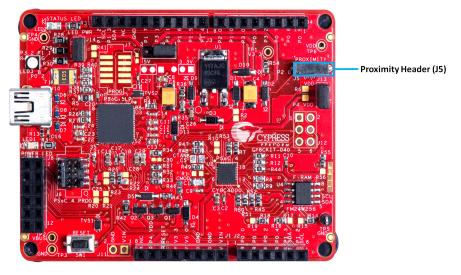

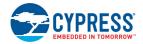

#### 4.3.1.8 Board LEDs

The PSoC 4000 Pioneer board has three LEDs. A green LED (LED2) indicates the status of the programmer. See KitProg Status LED States on page 152 for a detailed list of LED indications. An amber LED (LED1) indicates the status of power supplied to the board. The kit also has a general-purpose tricolor (RGB) LED (LED3) for user applications that connect to specific PSoC 4 pins. Jumper J14 is provided to enable/disable power to the RGB LED (LED3). The RGB LED is powered from PSoC 4 VDD, so jumper J14 needs to be removed to measure PSoC 4 power accurately without leakage and LED power.

Figure 4-13 shows the indication of all these LEDs on the board. Figure 4-14 and Figure 4-15 detail the LED schematic.

Figure 4-13. Board LEDs

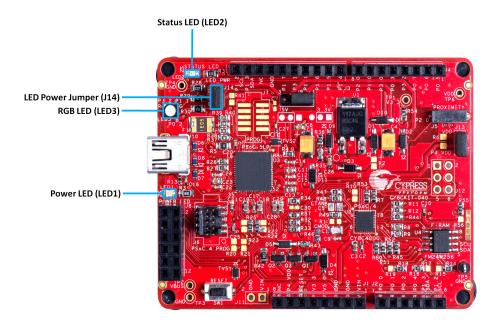

Figure 4-14. Power LED

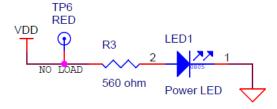

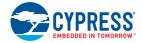

Figure 4-15. Status LED and RGB LED

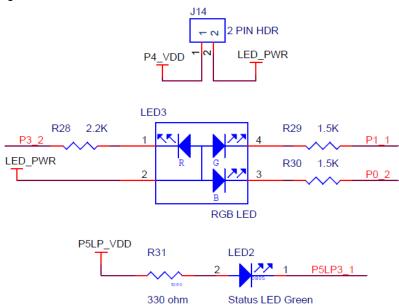

### 4.3.1.9 Push Buttons

The kit contains only a Reset push button, as shown in Figure 4-16. The Reset button is connected to the XRES pin of PSoC 4 and is used to reset the onboard PSoC 4 device. The push button connects to ground on activation (active low).

Figure 4-16. Reset Push Button

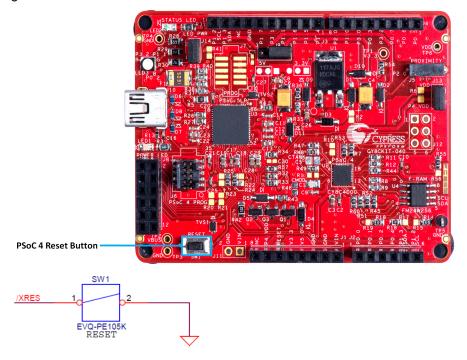

**Note:** The PSoC 4 Reset pin (XRES) has an internal pull-up resistor. However, an external pull-up resistor R10 and capacitor C30 are connected to the PSoC 4 Reset pin on the kit, which is optional and required only in a noisy system.

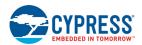

#### 4.3.1.10 Cypress Ferroelectric RAM (F-RAM)

The baseboard contains an F-RAM device (FM24W256); see Figure 4-17, which can be accessed through I<sup>2</sup>C lines by either of the PSoC devices – PSoC 5LP or PSoC 4 – or by both. The F-RAM is 256 Kb (32 KB) in size with the I<sup>2</sup>C speed up to 1 Mbps. The I<sup>2</sup>C slave address of the F-RAM device is 7-bit wide, and the LSB three bits are configurable through physical pins and are hardwired to 000 on the board. By default, the address of the F-RAM device used on the board is 0x50. This can be modified by changing the R19/R18, R17/R16, and R15/R14 pairs. Refer to Use of Zero-ohm Resistors and No Load on page 151 for details on how to change the F-RAM address using these resistors. Using FM24W256 F-RAM on page 111 provides an example implementation showing how to use this F-RAM device with PSoC 4 and share it between Bridge Control Panel over the PSoC 5LP USB-I<sup>2</sup>C bridge.

Figure 4-17. Cypress F-RAM

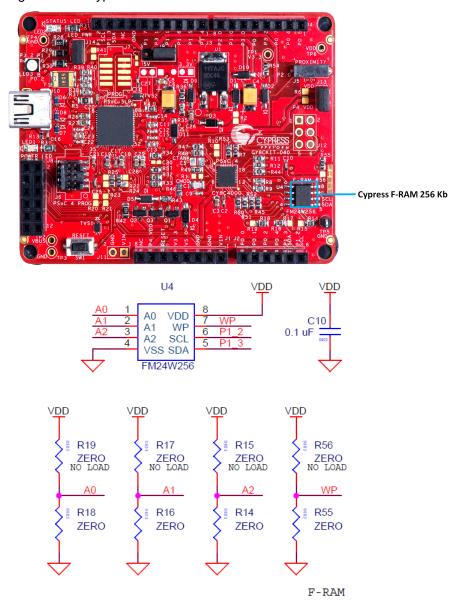

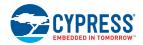

### 4.3.2 CY8CKIT-040 CapSense Trackpad Shield Board

The kit also includes an Arduino-compatible CapSense Trackpad shield board. The Trackpad in the kit is a 6x5 elements capacitive sensing array. Figure 4-18 shows the pin mapping of the Trackpad.

The modulation capacitor (Cmod) used for CapSense is connected to pin P0[4], and an optional bleeder resistor (R1) can be connected across the Cmod. The Trackpad shield is Arduino-compatible and can also be used with the PSoC 4 Pioneer Kit (CY8CKIT-042). The sticker on the Trackpad shield can be redesigned according to user requirement and can be pasted on top of the Trackpad to implement any custom, application-specific UI. The Trackpad/Touchpad Sticker Details on page 156 provides the sticker template.

Refer to the CapSense Design Guide for further details related to CapSense.

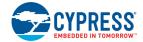

Arduino Compatible I/O Compatible I/O Header (J3) Header (J4) 6666666<u>8686868686888</u> **Color Palette** Capacitive Touchpad Area Arduino Arduino Compatible Compatible I/O Header I/O Header (J1) (J2) COL5 COL4 % 1-1 CSX1 P1\_5 ROW1 ROW2 ROW3 ROW4 6x1 RECP

5X6 Touch Pad

CapSense Touch Pad

Figure 4-18. CapSense Trackpad Shield Board

(J1-J4) Arduino Compatible Headers

# 5. Code Examples

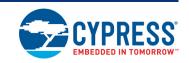

The code examples described in this chapter introduce the functionality of the PSoC 4000 device and the onboard components. To access the examples, download and install the CD ISO image or setup files from the kit webpage as explained in Install Software on page 14. After installation, the code examples will be available from **Start** > **Kits** on the PSoC Creator Start Page.

For more code examples, visit the PSoC 3, PSoC 4, and PSoC 5 code examples page. This webpage lists all PSoC Creator code examples available across application notes, kits, and PSoC Creator.

### 5.1 Using the Kit Code Examples

Follow these steps to open and program an example project:

- Launch PSoC Creator from the Windows Start menu (Start > All Programs > Cypress > PSoC Creator <version> > PSoC Creator <version>).
- 2. On the Start page, click **CY8CKIT-040** under **Start > Kits**. A list of code examples appears, as shown in Figure 5-1.

Figure 5-1. Open Code Example from PSoC Creator

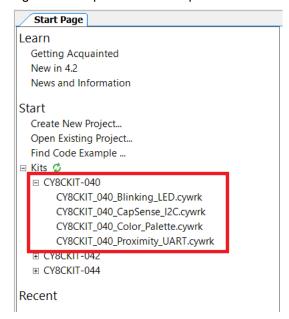

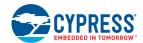

3. Build the code example by choosing **Build > Build <Project Name>**. After the build process is successful, a .hex file is generated.

Figure 5-2. Build Project from PSoC Creator

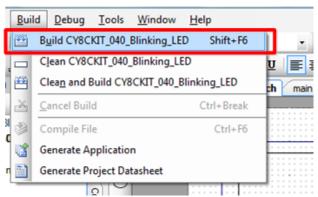

- 4. To program, connect the PSoC 4000 Pioneer Kit to the computer using the USB cable connected to port J10, as described in Kit USB Connection on page 20. The board is detected as KitProg.
- 5. Choose **Debug > Program** from PSoC Creator, as shown in Figure 5-3.

Figure 5-3. Program Device from PSoC Creator

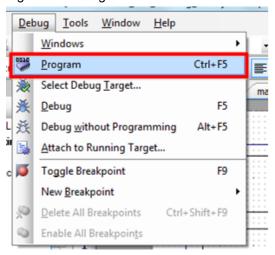

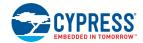

6. If the device is not yet acquired, PSoC Creator will open the **Select Debug Target** window. Select **KitProg/<Serial\_Number>** and click the **Port Acquire** button, as shown in Figure 5-4.

Figure 5-4. Acquire Device from PSoC Creator

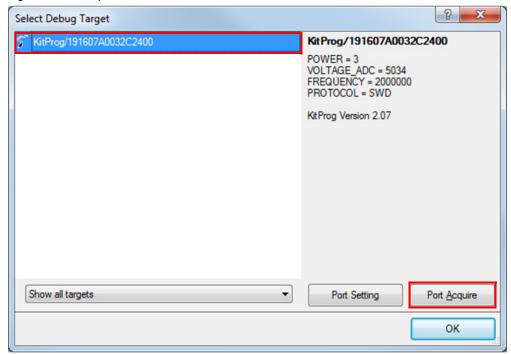

7. After the device is acquired, it is listed in a tree structure below the **KitProg/<Serial\_Number>** (see Figure 5-5). Click the **Connect** button.

Figure 5-5. Connect Device from PSoC Creator

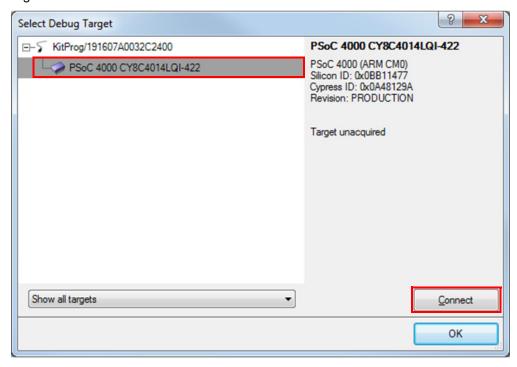

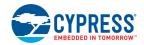

8. Click **OK** to exit the window and start programming, as shown in Figure 5-6.

Figure 5-6. Program Device from PSoC Creator

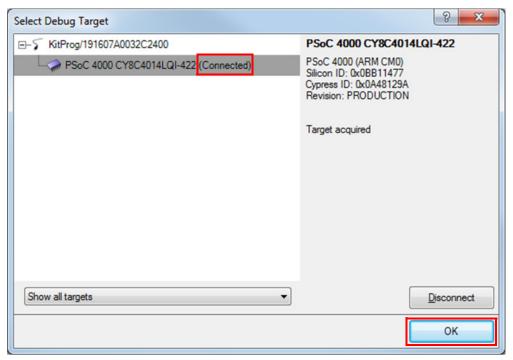

#### Notes:

- The Debug port is disabled by default in one of the code examples (Project: CapSense Proximity and UART on page 56) because it uses the P3[0] (SWDIO) pin for software TX output. If debug is required, then change the **Debug Select** setting in the *cydwr* file to SWD, as shown in Figure 5-8. Disable software TX in the project by commenting out the TX\_ENABLE macro present in the *main.h* file. The Project: Color Palette on page 83 example project includes a software TX, but the TX port is disabled by default. To enable the TX port, change the **Debug Select** setting in the *cydwr* file to **GPIO** and uncomment the TX\_ENABLE macro in the *main.h* file. If TX is required along with SWD debug, then follow these steps:
  - a. Route TX pin to any other available pin by modifying the TX\_PORT/TX\_PIN macro available in the main.h file of the projects.
  - b. Remove resistor R57 (Figure 5-7) on the board.
  - c. Route the TX pin selected in step 1 to pin J8 9 (P12[6]/RX line of PSoC 5LP available in J8).
- Reset the device after plugging in the USB cable for the first time (if kit drivers are installing, then after driver installation) when using SmartSense Auto-tuning in the project. This is because SmartSense tunes the sensors during power-on and the presence of hand or power fluctuations during the USB plugging will affect the tuning algorithm; it can render stuck or insensitive touch sensors.
- By default, when the code examples are opened for the first time, an inline error can pop up in the main.c or main.h file against the '#include <project.h>' line. This error is temporary and will go off when the project is built. The project.h file is generated only when the project is built, hence the error is shown before building the project.

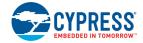

Figure 5-7. R57 Location on the Board

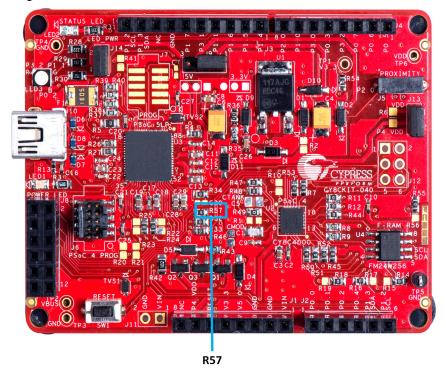

Figure 5-8. Debug Port Pin Functionality Selection

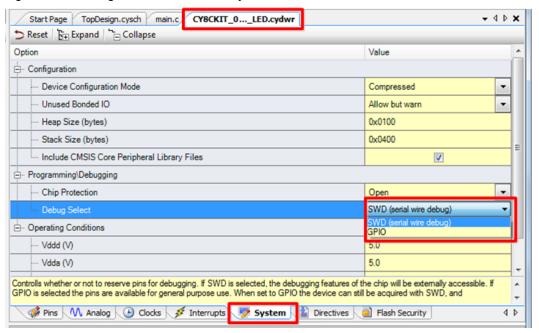

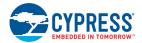

## 5.2 Project: Blinking LED

### 5.2.1 Project Overview

The CY8CKIT\_040\_Blinking\_LED.cyprj example uses a PWM block to blink the red LED of the RGB LED, as shown in Figure 5-9. The PWM output is connected to pin P3\_2 (red) of the RGB LED. The PWM block is configured as a digital clock signal generator with a frequency of 1 Hz. The blinking rate can be varied by changing the period and compare value of the PWM.

Figure 5-9. PSoC Creator Schematic Design of Blinking LED Project

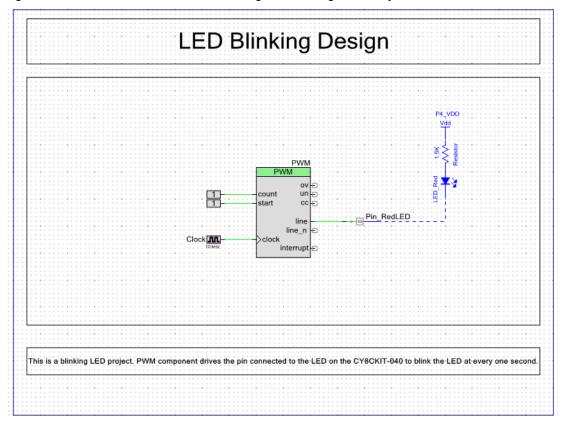

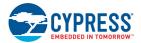

### 5.2.2 Project Description

### 5.2.2.1 PSoC Creator Component Configuration

### **PWM (TCPWM mode)**

The TCPWM Component is configured as a PWM with the parameters shown in Figure 5-10.

Figure 5-10. TCPWM Component Parameters

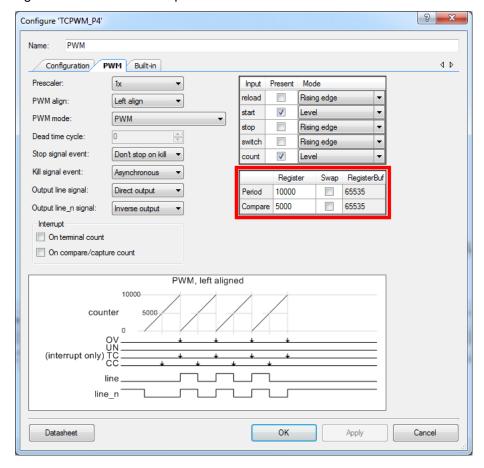

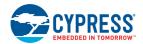

#### 5.2.2.2 Firmware Details

Figure 5-11 shows the flow chart of code implemented in main.c.

Figure 5-11. Blinking LED Project Flow Chart

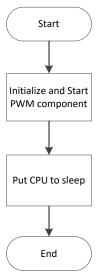

#### 5.2.2.3 Hardware Connections

No specific hardware connections are required for this project because all connections are hardwired on the board. Open CY8CKIT\_040\_Blinking\_LED.cydwr under the **Source** vertical tab in the **Workspace Explorer** and select the suitable pin, as shown in Figure 5-12.

Table 5-1. Pin Connection

| Pin Name | Port Name  |  |  |
|----------|------------|--|--|
| PWM      | P3_2 (Red) |  |  |

Figure 5-12. Pin Selection for Blinking LED Project

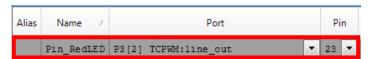

### 5.2.3 Verify Output

Build and program the code example onto the device. Observe the frequency and duty cycle of the blinking LED. Change the period and compare value in the PWM Component, as shown in Figure 5-10. Rebuild and reprogram the device to change the blinking rate.

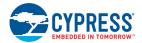

### 5.3 Project: CapSense Proximity and UART

### 5.3.1 Project Overview

The project CY8CKIT\_040\_Proximity\_UART.cyprj implements a capacitive proximity sensor controlling the brightness of a LED. The project configures the sensor as a CapSense proximity widget with SmartSense Auto-tuning. Firmware Details on page 60 presents the firmware flow and explains the firmware blocks in detail.

Figure 5-13. PSoC Creator Schematic Design of PWM Project

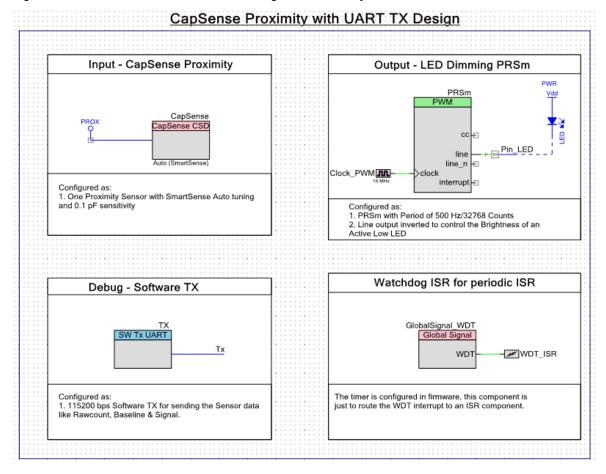

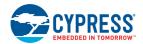

### 5.3.2 Project Description

### 5.3.2.1 PSoC Creator Component Configuration

### **CapSense**

The CapSense Component is configured in SmartSense Auto-tuning mode with one proximity sensor for the design with the parameters shown in Table 5-2.

Table 5-2. CapSense Component Parameters

| Parameter                       | Tab Present      | Value                    | Rationale                                                                                                    |  |  |
|---------------------------------|------------------|--------------------------|----------------------------------------------------------------------------------------------------|--|--|
| Tuning method                   |                  | Auto (Smart-<br>Sense)   | Automatically adjust sensitivity for different system environments.                                                                                                    |  |  |
| Threshold mode                  | General          | Automatic                | To enable runtime threshold calculation for a 5:1 SNR                                                                                                    |  |  |
| Raw data noise filter           |                  | First Order IIR 1/4      | Filter out noise or unwanted spikes in raw count. This setting can be tweaked based on requirement.                                                                                                    |  |  |
| ProximitySensor0                | Widgets Config - |                          | Add a proximity sensor by clicking <b>Proximity Sensors</b> and then clicking <b>Add Proximity Sensor</b> . The only parameter that is available to modify in this tab is debounce. This can be set or adjusted based on system requirements.                      |  |  |
| Analog switch drive source      |                  | PRS-12b                  | Reduce EMI emission and enhance EMC immunity.                                                                                                    |  |  |
| Sensor auto-reset               |                  | Disabled                 | Not required in the design. Add if required by the application.                                                                                                    |  |  |
| Low baseline reset              |                  | 5                        | System dependent number. Configure according to user needs.                                                                                                    |  |  |
| Inactive sensor con-<br>nection | Advanced         | Ground                   | Make the proximity loop not pick up any charge when not scanned                                                                                                    |  |  |
| Shield                          |                  | Disabled                 | Not used in the design.                                                                                                    |  |  |
| Guard sensor                    |                  | Disabled                 | Not used in the design.                                                                                                    |  |  |
| Cmod precharge                  |                  | Precharge by Vref buffer | Vref is enough for precharging, as there is only one sensor. Cmod voltage will not drop too low for a fast GPIO precharge.                                                                                                    |  |  |
| Sensitivity                     | Scan Order       | 1                        | Obtain the maximum possible sensitivity using SmartSense. The parameter controls the scan time, so for a lower number sensitivity setting, the scan rate will be higher. This parameter can be adjusted depending on the response rate and proximity range needed. |  |  |
| Enable tuner helper             | Tuner helper     | Unchecked                | No tuner used.                                                                                                    |  |  |

### PRSm (TCPWM Mode)

The TCPWM Component is used to control the LED brightness. The CapSense proximity sensor's signal output is used to deduce the LED brightness. Figure 5-14 shows the parameters for the TCPWM Component. The TCPWM block is configured as a PWM in Pseudo Random Sequence modulator (PRSm) mode with a resolution of 15 bits (fixed by the TCPWM block architecture). This 15-bit resolution of the PRSm along with a 16-MHz input clock generates a period of 500 Hz (PRS repeat period). The output line is inverted to drive the Active Low LED. A period of 32767 is set in the

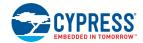

Component to generate the proper period macro for the 15-bit PRSm. Though the output of PRSm has a variable frequency with a maximum frequency of 8 MHz (16 MHZ/2), the repeat rate of PRSm is considered to be the period in this context.

Note: The Compare value should be a minimum of '1'; '0' will leave the LED on.

Figure 5-14. TCPWM Component Configuration - 'PWM' Tab

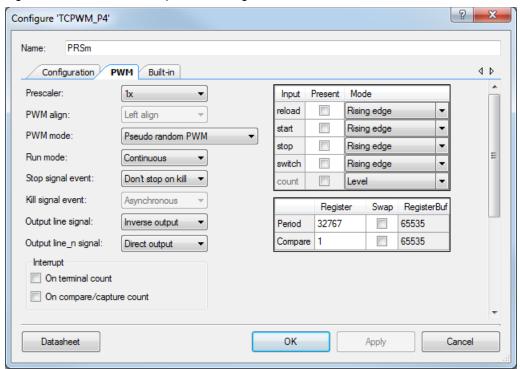

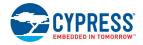

### TX (Software TX UART)

The software transmit TX is used to send out proximity sensor related data for debugging. The configuration for the component is shown in Figure 5-15. The TX pin is selected in firmware through the TX\_PORT/TX\_PIN macros defined in the *main.h* file. The SW TX data can be sent to the computer using either an RS232 connector (with a voltage level translator in between) or through the USB-UART bridge available in the CY8CKIT-040 PSoC 5LP UART bridge, or the CY3240 bridge configured as a UART bridge as documented in AN2397.

Figure 5-15. Software UART TX Component Parameters

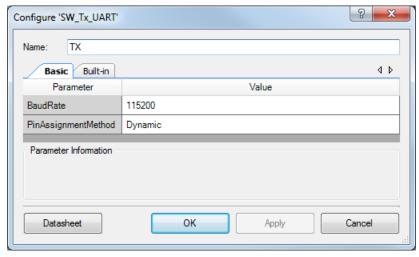

### Pin\_LED (Digital Output Pin)

The digital output pin is used to drive the PWM output to the LED. It is a standard strong drive output pin.

#### Clock\_PWM (Cy\_Clock)

Clock\_PWM provides the clock that drives the PWM block. The clock is configured to be the maximum possible or allowed (16 MHz), so that the repeat rate of the PRSm is as high as possible for reduced LED flickers.

### GlobalSignal\_WDT (Global Signal Reference with ISR)

Component used to route the WDT ISR to an ISR Component. This ISR is then configured in firmware to generate periodic wakeup signal using WDT during Sleep Scan mode.

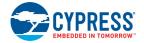

#### 5.3.2.2 Firmware Details

#### **Firmware Structure**

The firmware is written in a modular format, with different aspects of the functionality provided as separate functions for easy understanding. The header provides a list of handy macros for configuring the project's key aspects according to user requirements. The comments in the header file provide the details on the macro.

Table 5-3. Source Files and Header Files in the CapSense Proximity Project

| File Names | Purpose                                                                                                    |  |  |
|------------|----------------------------------------------------------------------------------------------------|--|--|
| main.c     | This file contains all the function definitions used in the firmware.                                                                            |  |  |
| main.h     | This file contains all the macros used in the firmware. The details of the macros and their usage can be found in the comments above each macro. |  |  |

#### **Firmware Flow Chart**

Figure 5-16 shows the flow chart of code implemented in main.c.

Figure 5-16. CapSense Proximity and UART Project Flow Chart

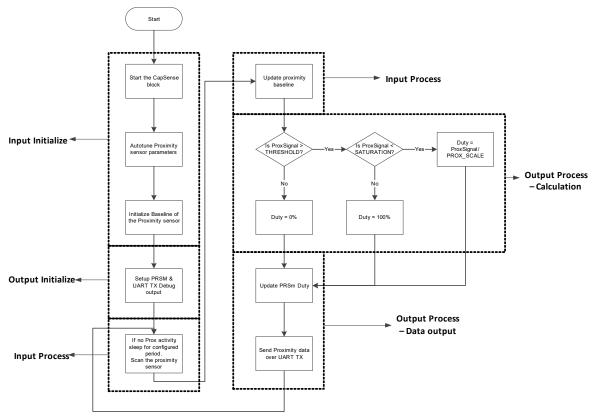

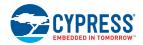

The firmware does the following:

- The CapSense/input initialization part tunes the CapSense system parameters using Smart-Sense.
- The output initialization part configures the PWM and the software UART TX output.
- The infinite loop code is divided into two phases: input process and output process.
  - ☐ The input process phase scans the proximity sensor and processes the sensor signal, such as applying filter, calculating baseline, and signal.
  - ☐ The output process phase is also split into two phases: the data calculation and data output subphases.
  - i. The data calculation subphase compares the proximity signal with a minimum and maximum threshold defined for an approaching hand. The LED brightness is then calculated based on the sensor's signal value relative to the thresholds. The minimum threshold generates the lowest LED brightness, and the maximum threshold generates the highest LED brightness.
  - ii. The data output subphase updates the PWM compare value with the calculated brightness. The system data such as sensor raw data, baseline, signal, and calculated LED brightness are sent over the UART TX line.

The device monitors the activity on the proximity sensor, and if there is no activity, that is, if the hand is out of range of the proximity, then the device enters a sleep-scan mode. The time for which the device checks for a no activity on the sensor before entering sleep-scan mode is set to 5 seconds and is configurable in the project (ENTER\_SLEEP\_COUNTS macro in *main.h*). In the sleep-scan mode, the device wakes up every 100 ms and checks for any activity on the proximity sensor. This wakeup rate is configurable by modifying the WATCHDOG\_TIMER\_COUNT macro in the *main.h* file.

**Note:** There are macros defined in *main.h* for configuring the project based on user requirements. The details of each macro are mentioned in comments above its definition.

#### **Useful CapSense Component Functions/Variables**

Table 5-4, Table 5-5, and Table 5-6 provide details of some useful variables, macro definitions, and component APIs respectively. These details are also available in the CapSense Component datasheet.

**Note:** All reference to the API/variable/macro assume the CapSense Component instance name as 'CapSense'.

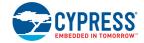

Table 5-4 provides a quick reference to some key CapSense Component variables/arrays.

Table 5-4. CapSense Component Key Variables

| Variable/Array Name                | Description                                                                                                    | Usage                                                                                                    |
|------------------------------------|----------------------------------------------------------------------------------------------------|----------------------------------------------------------------------------------------------------|
| uint16 CapSense_Sen-<br>sorRaw[]   | This array contains the raw data for each sensor. The array size is equal to the total number of sensors (CapSense_TOTAL_SENSOR_COUNT). The CapSense_SensorRaw [] data is updated by these functions:  • CapSense_ScanSensor()  • CapSense_ScanEnabledWidgets()  • CapSense_InitializeSensorBaseline()  • CapSense_InitializeAllBaselines()  • CapSense UpdateEnabledBaselines()                                                                                                    | The variable can be accessed in any file by importing it using 'extern uint16 CapSense_SensorRaw[],' in the '.c' or '.h' file. It is recommended not to alter the arrays manually.       |
| uint16 CapSense_SensorBaseline[]   | This array holds the baseline data of each sensor. The historical count value, calculated independently for each sensor is called the sensor's baseline. The array's size is equal to the total number of sensors. The CapSense_SensorBaseline[] array is updated by these functions:  • CapSense_InitializeSensorBaseline()  • CapSense_InitializeAllBaselines()  • CapSense_UpdateSensorBaseline()  • CapSense_UpdateEnabledBaselines().                                                                                                   | The variable can be accessed in any file by importing it using 'extern uint16 CapSense_SensorBaseline[];' in the '.c' or '.h' file.  It is recommended not to alter the arrays manually. |
| uint8 CapSense_Sen-<br>sorSignal[] | This array holds the sensor signal count computed by subtracting the previous baseline from the current raw count of each sensor. Each array element corresponding to a sensor will have the difference value only if the value is above the noise threshold of the sensor. Otherwise, it will be 0. The array size is equal to the total number of sensors. The CapSense_SensorSignal[] array is updated by these functions:  • CapSense_InitializeSensorBaseline()  • CapSense_InitializeAllBaselines()  • CapSense_UpdateSensorBaseline() | The variable can be accessed in any file by importing it using 'extern uint8 CapSense_Sensor-Signal[];' in the '.c' or '.h' file. It is recommended not to alter the arrays manually.    |

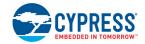

Table 5-5 provides a quick reference to some key CapSense Component macro definitions.

Table 5-5. CapSense Component Macros

| Macro Format                                                                                | Sample                                                                      | Description                                                                                                    |  |
|---------------------------------------------------------------------------------------------|-----------------------------------------------------------------------------|----------------------------------------------------------------------------------------------------|--|
| CapSense_TOTAL_SEN-<br>SOR_COUNT                                                            | _                                                                           | Defines the total number of sensors within the CapSense Component.                                                                                                    |  |
| CapSense_SEN- SOR_"WID- GET_NAME"_ <element +element_num-="" ber="">"WIDGET_TYPE"</element> | CapSense_SENSOR_TP1_ROW0TP CapSense_SENSOR_LS0_E0LS CapSense_Sensor_BTN1BTN | The constant denotes the sensor number of a sensor in the CapSense block.  WIDGET_TYPE: BTN – buttons LS – linear sliders RS – radial sliders TP – touchpads PROX – proximity sensors MB – matrix buttons GEN – generic sensors GRD – guard sensors |  |
| CapSense_"WID-                                                                              | CapSense_TP1TP                                                              | The constant denotes the widget                                                                                                    |  |
| GET_NAME""WIDGET                                                                            | CapSense_LS0LS                                                              | number of a widget in the CapSense                                                                                                    |  |
| TYPE"                                                                                       | CapSense_BTN1BTN                                                            | block.                                                                                                    |  |

Table 5-6 provides a quick reference to some key CapSense Component APIs and their usage.

Table 5-6. CapSense Component APIs

| API                                                        | Description/Usage                                                                                                    |  |  |
|------------------------------------------------------------|----------------------------------------------------------------------------------------------------|--|--|
| void CanSonaa EnghloWid                                    | The API enables the selected widget sensors to be part of the scanning process.                                                                                                    |  |  |
| void CapSense_EnableWid-<br>get(uint32 widget)             | Proximity widgets are disabled by default in the component; the user needs to call this API along with the proximity widget number to enable the same to be included in the scanning process.                                                                                                    |  |  |
| void CapSense_Start(void)                                  | The API enables the CapSense block and tunes the sensors if Smart-Sense or Auto-calibration is used.                                                                                                    |  |  |
|                                                            | It should be called before using the CapSense block for sensing.                                                                                                    |  |  |
| void CapSense_InitializeAllBase-                           | The API initializes the CapSense_sensorBaseline[] array with values obtained by scanning all sensors.                                                                                                    |  |  |
| lines(void)                                                | It should be called after starting the CapSense block and before starting the scan for detecting touches.                                                                                                    |  |  |
| void CapSense_InitializeSensor-<br>Baseline(uint32 sensor) | The API initializes the CapSense_sensorBaseline[sensor] array element with values obtained by scanning the selected sensor.                                                                                                    |  |  |
| Baseline(ulliti32 serisor)                                 | It can be used initialize each baseline individually.                                                                                                    |  |  |
| void CapSense_ScanEnabledWid-gets(void)                    | The API starts scanning a sensor within the enabled widgets. The ISR continues scanning sensors until all enabled widgets are scanned. Use of the ISR ensures this function is non-blocking. After each sensor scan is complete, the ISR copies the measured sensor raw data to the Cap-Sense_SensorRaw[] array. |  |  |
|                                                            | This is the preferred scanning method if there are multiple widgets in the design.                                                                                                    |  |  |

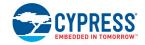

Table 5-6. CapSense Component APIs (continued)

| API                                                    | Description/Usage                                                                                                    |
|--------------------------------------------------------|----------------------------------------------------------------------------------------------------|
| void CapSense_ScanWidget(uint32                        | The API sets the CapSense block settings for the selected widget and starts scanning the widget.                                                                                                    |
| widget)                                                | It can be used if scanning of only an individual widget is desired.                                                                                                    |
| void CapSense_ScanSensor(uint32 sensor)                | The API scans the selected sensor. After scanning is complete, the ISR copies the measured sensor raw data to the CapSense_Sensor-Raw[sensor] array element.                                                                                      |
|                                                        | It can be used to perform individual sensor scanning.                                                                                                    |
|                                                        | The API returns the status of sensor scanning.                                                                                                    |
| wint22 ComConno JaDuny(void)                           | After calling any of the scan APIs, this API can be used to check whether the triggered scan is complete.                                                                                                    |
| uint32 CapSense_IsBusy(void)                           | Returns                                                                                                    |
|                                                        | '1' if scan is in progress                                                                                                    |
|                                                        | '0' if scan is complete                                                                                                    |
| void CapSense_UpdateSensor-<br>Baseline(uint32 sensor) | The API filters the CapSense_SensorRaw[sensor] element using the filter selected in the component. It updates the CapSense_SensorBase-line[sensor] element using a low-pass filter with k = 256 on the filtered CapSense_SensorRaw[sensor] value. |
|                                                        | This API should be called after completion of the ScanSensor() API, before checking for any activity on the sensor.                                                                                                    |
| void CapSense_UpdateEnabled-                           | The API applies selected filter to the CapSense_SensorRaw[] array and updates the CapSense_SensorBaseline[] array of all the sensors present in the enabled widgets.                                                                              |
| Baselines(void)                                        | This API should be called after the completion of the ScanEnabledWidgets() API before checking for any activity on any of the sensors.                                                                                                    |
|                                                        | The API compares the selected sensor CapSense_Signal[] array value to its finger threshold. Hysteresis and debounce are applied to determine if a sensor in the selected widget is active.                                                        |
| uint32 CapSense_CheckIsWidget-Active(uint32 widget)    | This API should be called after the UpdateSensorBaseline() or UpdateEnabledBaselines() API to check if any sensor in the widget is active.                                                                                                    |
|                                                        | Returns                                                                                                    |
|                                                        | '1' if one or more sensors within the widget are active                                                                                                    |
|                                                        | '0' if all sensors within the widget are inactive                                                                                                    |
|                                                        | The API performs the same task as CapSense_CheckIsWidgetActive() on all the enabled widgets.                                                                                                    |
| uint32 CapSense_CheckIsAnyWid-getActive(void)          | This API should be called after the UpdateEnabledBaselines() API or after updating the baseline of all enabled sensors/widgets, to check if any of the sensors is active in all the enabled widgets.                                              |
| , ,                                                    | Returns                                                                                                    |
|                                                        | '1' if any widget is active                                                                                                    |
|                                                        | '0' if all the widgets are inactive                                                                                                    |

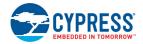

#### 5.3.2.3 Hardware Connections

A wire in the form of a loop is connected to jumper J5 (P2\_0), as shown in Figure 5-17. To enable the UART TX connection to the PSoC 5LP USB-UART bridge, make sure R57 is populated on the board (by default it is populated on the board). No other hardware connections are required for this project. All other connections are hardwired on the board.

**Note:** The proximity distance depends on the diameter of the wire loop. The larger the diameter, the greater the distance. Take care while creating the loop because a larger loop tends to pick up more noise. If the wire shipped with the kit (4 inches in length) is wound to form a loop of 1 to 2 inch diameter, the proximity range will be approximately the same as the loop diameter for a fast approaching hand. To obtain a higher range, use a longer wire/bigger loop. Also, do not plug the wire loop after the device is programmed/powered, as the firmware tunes the proximity sensor during reset. Plugging the wire after a reset will be detected as change in capacitance, and the LED will be always on. Always do a reset after plugging in the wire loop if the device was already programmed.

Figure 5-17. CapSense Proximity Example - Hardware Setup

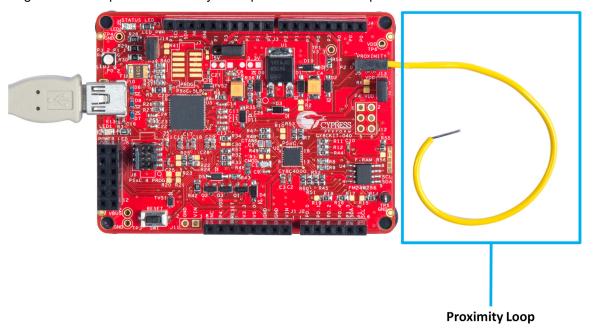

Open CY8CKIT\_040\_Proximity\_UART.cydwr in the Workspace Explorer and select the suitable pins, as shown in Figure 5-18.

Table 5-7. Pin Connections

| Pin Name      | Port Name         |  |  |
|---------------|-------------------|--|--|
| Proximity Pin | P2_0              |  |  |
| CMOD Pin      | P0_4              |  |  |
| LED Pin       | P3_2 (Red)        |  |  |
| UART TX Pin   | P3_0 <sup>1</sup> |  |  |

<sup>1.</sup> Selected in firmware

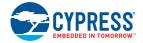

Figure 5-18. Pin Selection for Proximity Project

| Alias                   | Name 🗸          | Port                                                       |   |  |
|-------------------------|-----------------|------------------------------------------------------------|---|--|
| Cmod                    | \CapSense:Cmod\ | PO[4] CSD:c_mod, SRSS:ext_clk,<br>TCPWM:tr in[4], CSD:comp | • |  |
| ProximitySensor0_0_PROX | \CapSense:Sns\  | P2 [0]                                                     | • |  |
|                         | Pin_LED         | P3[2] TCPWM:line_out                                       | v |  |

### 5.3.3 Verify Output

Build and program the code example, and reset the device. Observe the red LED intensity changing as you move your palm toward the proximity wire loop. The UART TX data can be viewed through the BCP, as explained in UART Data Viewing.

Figure 5-19. CapSense Proximity Example Output

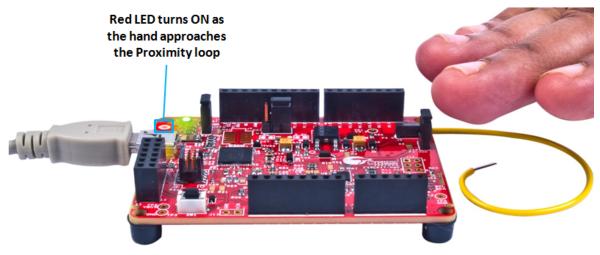

#### 5.3.3.1 UART Data Viewing

One UART packet size is 13 bytes, which includes 8 bytes of data, 2 bytes of header, and 3 bytes of footer. The 2-byte header precedes the data bytes; in the design it is 0x0D and 0x0A. The 3-byte footer follows the data bytes and in this design consists of 0x00, 0xFF, and 0xFF. The data bytes consists of proximity sensor raw counts (RC), baseline (BL), and signal (SIG) along with the calculated PWM duty (DUTY). Table 5-8 shows the UART TX data packet structure.

Table 5-8. UART TX Data Packet Structure

| Header  |          | Data     |         |         |         |         |
|---------|----------|----------|---------|---------|---------|---------|
| BYTE 0  | BYTE 1   | BYTE 2   | BYTE 3  | BYTE 4  | BYTE 5  | BYTE 6  |
| 0x0D    | 0x0A     | RC_MSB   | RC_LSB  | BL_MSB  | BL_LSB  | SIG_MSB |
| Dat     | a        | Footer   |         |         |         |         |
| BYTE 7  | BYTE 8   | BYTE 9   | BYTE 10 | BYTE 11 | BYTE 12 |         |
| SIG_LSB | DUTY_MSB | DUTY_LSB | 0x00    | 0xFF    | 0xFF    |         |

Follow these steps to set up the BCP for viewing the data:

1. Open the BCP software available from All Programs > Cypress > Bridge Control Panel <version> > Bridge Control Panel <version>.

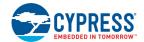

2. Route the TX pin of the device to any available RX that can connect to the PC COM port. CY3240 (refer to AN2397) or KitProg in CY8CKIT-040 can be used for this purpose.

**Note:** In CY8CKIT-040, Pin 3\_0 is routed directly to the RX pin of the PSoC 5LP USB-UART bridge through a zero-ohm resistor. Pin 3\_0 can be used as TX, and is available only by disabling the debug feature of the chip. If the debug feature is required along with TX, then the zero-ohm resistor connecting the TX and RX should be removed. Any free GPIO can be used as the TX for the device and can be routed to the RX pin of PSoC 5LP externally (see the last step of Using the Kit Code Examples on page 48 for details)

3. In the BCP software, click the COM port to which you have connected the data. In this case, it is KitProg's COM, as shown in Figure 5-20.

Figure 5-20. KitProg COM Port in Device Manager

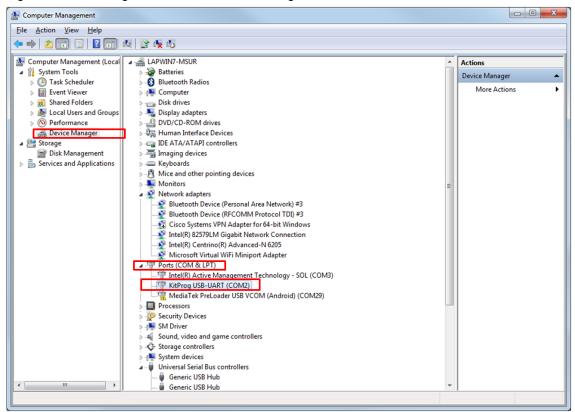

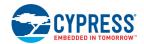

4. Select the **COM** port and **RX8** as the protocol, as shown in Figure 5-21.

Figure 5-21. Bridge Control Panel - COM Port and Protocol Selection

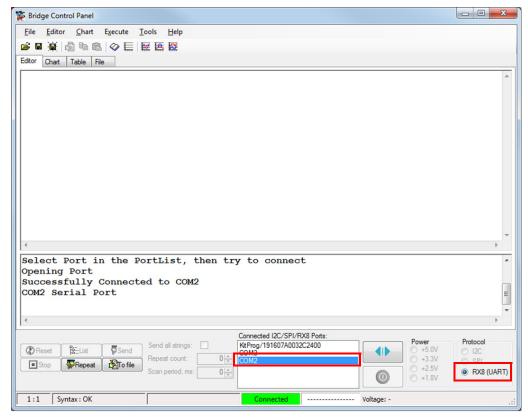

5. Choose **Tools > Protocol Configuration** or press **[F7]** and configure the RX8 protocol parameters, as shown in Figure 5-22.

Figure 5-22. RX8 Protocol Configuration

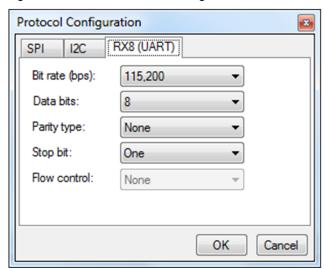

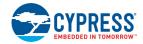

6. Choose **Chart > Variable Settings** and set the variable names and types, as shown in Figure 5-23. Or click **Load** and then select the *CapSense Proximity UART - Variable.ini* file supplied with the project (...\Firmware\PSoC 4\Bridge Files\) in the **Open** window that appears. Click **OK** to exit.

Figure 5-23. Bridge Control Panel - Variable Settings

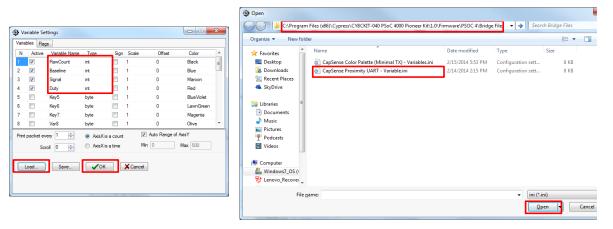

7. Choose **File > Open File** and select the *CapSense Proximity UART - Editor.iic* file supplied with the project from the ...\Firmware\PSoC 4\Bridge Files\ folder (as shown in Figure 5-24). Alternatively, go to **Editor** and type or copy the following command: rx8 [h=0D 0A] @1RawCount @0RawCount @1Baseline @0Baseline @1Signal @0Signal @1Duty @0Duty [t=00 ff ff]

Figure 5-24. Open \*.iic File in Bridge Control Panel

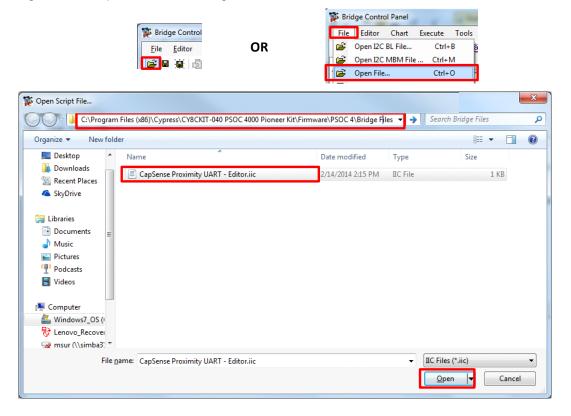

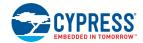

8. Click the command line and then click **Repeat**, as shown in Figure 5-25 to start receiving the packets (make sure you have powered the device and programmed with the project's firmware, the TX is connected to the RX line of the COM, and the COM port is selected in the BCP).

Figure 5-25. Bridge Control Panel - Protocol Execution

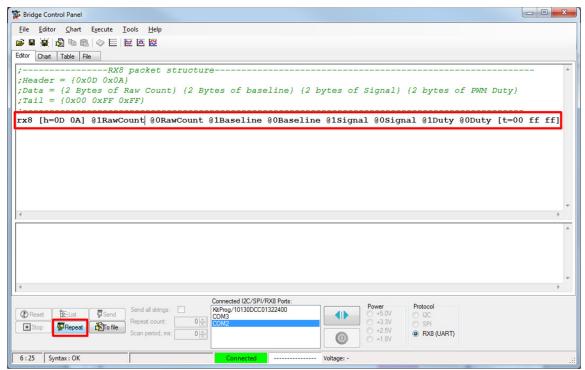

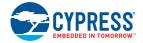

You should start receiving data. Click the **Chart** tab to view the graph, as shown in Figure 5-26.
 Figure 5-26. Bridge Control Panel - Chart for Viewing Debug Data
 Signal

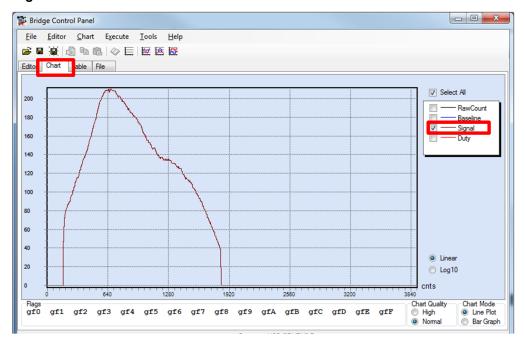

#### LED Intensity (PRSm duty cycle)

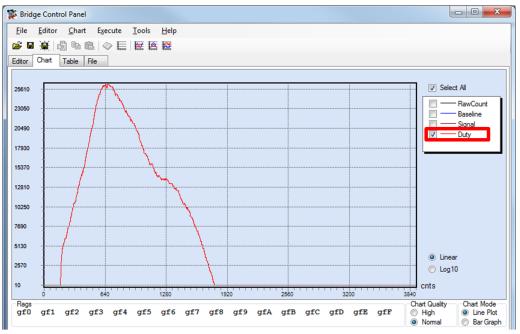

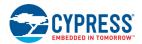

#### Raw count and Baseline

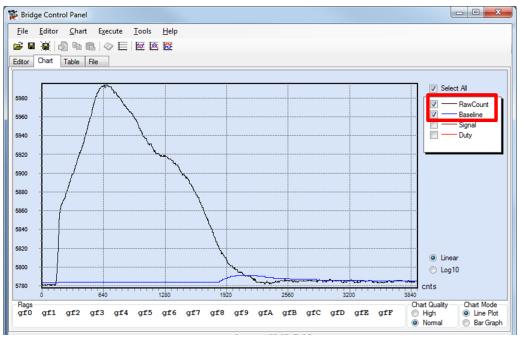

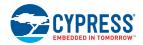

# 5.4 Project: CapSense Touchpad with I<sup>2</sup>C Tuner

### 5.4.1 Project Overview

The project CY8CKIT\_40\_CapSense\_I2C.cyprj demonstrates the implementation of a CapSense Trackpad using SmartSense and an EzI2C-based CapSense Tuner window for viewing the Trackpad coordinates. The project is a simple implementation using SmartSense (minimal tuning). The EzI2C block of PSoC 4000 is interfaced through the PSoC 5LP based USB-I<sup>2</sup>C bridge to the PC GUI. The project uses the SmartSense feature, which sets all CapSense parameters to the optimum values automatically. The parameter settings can be monitored in the GUI but cannot be altered. In the manual tuning method, parameter settings can be changed in the GUI, and the resulting output can be seen (refer to the CapSense Design Guide and CapSense Component datasheet for more details on manual tuning).

**Note:** This project requires the Trackpad shield board to be plugged into the PSoC 4000 Pioneer Kit baseboard, as shown in Figure 5-27.

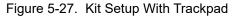

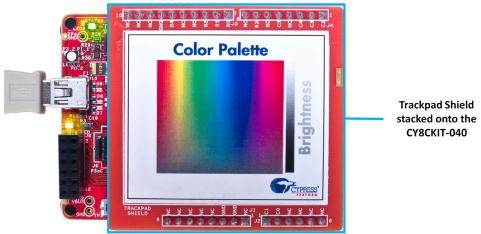

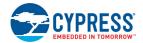

Figure 5-28. PSoC Creator Schematic Design of CapSense Trackpad Project with I<sup>2</sup>C Tuner

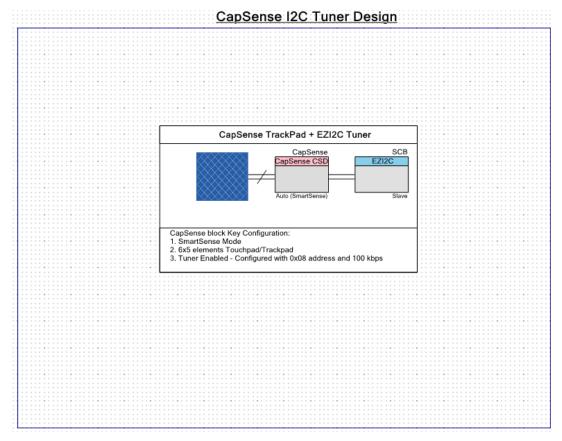

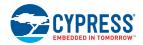

## 5.4.2 Project Description

## 5.4.2.1 PSoC Creator Component Configuration

## **CapSense**

The CapSense Component is configured in SmartSense Auto-tuning mode with a 6x5 CapSense touchpad widget for the design, according to the parameters given in Table 5-9.

Table 5-9. CapSense Component Parameters

| Parameter                  | Tab Present         | Value                       | Rationale                                                                                                    |  |  |  |
|----------------------------|---------------------|-----------------------------|----------------------------------------------------------------------------------------------------|--|--|--|
| Tuning method              |                     | Auto(Smart-<br>Sense)       | Automatically adjust sensitivity for different system environments.                                                                                          |  |  |  |
| Threshold mode             | General             | Automatic                   | Enable run-time threshold calculation for 5:1 SNR                                                                                                    |  |  |  |
| Raw data noise filter      |                     | First Order<br>IIR 1/4      | Filter out noise or unwanted spikes in raw count. This set can be tweaked based on requirement.                                                              |  |  |  |
| TouchPad0                  | Widgets Con-<br>fig | -                           | Add and configure the touchpad as shown in Figure 5-29.                                                                                                    |  |  |  |
| Analog switch drive source | Advanced            | PRS-Auto                    | Reduce EMI emission and enhance EMC immunity.                                                                                                    |  |  |  |
| Sensor auto-<br>reset      |                     | Disabled                    | Not required in the design. Add if required by the application.                                                                                              |  |  |  |
| Low baseline reset         |                     | 5                           | System-dependent number. Configure according to user needs.                                                                                                  |  |  |  |
| Inactive sensor connection |                     | Ground                      | Make the proximity loop not pick up any charge when not scanned.                                                                                             |  |  |  |
| Shield                     |                     | Disabled                    | Not used in the design.                                                                                                    |  |  |  |
| Guard sensor               |                     | Disabled                    | Not used in the design.                                                                                                    |  |  |  |
| Cmod precharge             |                     | Precharge by<br>Vref buffer | Vref is enough for precharging, as there is only one sensor.<br>Cmod voltage will not drop too low for a fast GPIO precharge.                                |  |  |  |
| Sensitivity                | Scan Order          | 5                           | Select all the sensors by pressing and holding [CTRL] or [Shift] key and clicking on all the sensors. When selected, enter a value in the Sensitivity field. |  |  |  |
| Enable Tuner<br>helper     | Tune helper         | Enabled/<br>Checked         | Name = 'SCB'                                                                                                    |  |  |  |

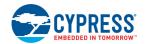

8 Configure 'CapSense\_CSD\_P4' CapSense Name: General Widgets Config Scan Order 4 Þ Advanced Tune Helper Built-in Add touchpad Remove Rename The Component is configured in the SmartSense mode, so some widget properties are not available. Buttons □ General Linear sliders Number of sensor rows Radial sliders Number of sensor columns Position Noise Filter Matrix buttons Averaging □ Column Tuning Touchpads Touchpad0 Column API resolution 120 56 Proximity sensors Column Finger threshold (FT) Generics Column Noise threshold 28 Column Scan resolution 11 bits □ Row Tuning Row API resolution 100 Row Finger threshold (FT) 52 Row Noise threshold 26 Row Scan resolution 11 bits

Figure 5-29. CapSense Touchpad Parameters

## SCB (EZI<sup>2</sup>C Mode)

Datasheet

The Serial Communication Block (SCB) configured in EZI<sup>2</sup>C mode is used for the CapSense Tuner. The parameters of the Component are shown in Figure 5-30.

OK

Apply

Cancel

Figure 5-30. SCB (EZI<sup>2</sup>C Mode) Component Parameters

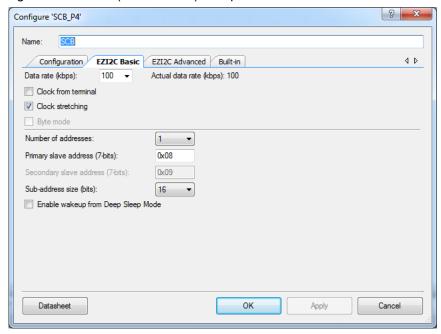

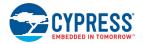

#### 5.4.2.2 Firmware Details

Figure 5-31 shows the flow chart of code implemented in *main.c*.

Figure 5-31. CapSense Touchpad With I<sup>2</sup>C Tuner Project Flow Chart

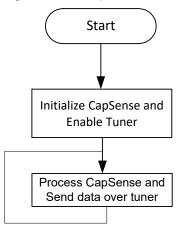

#### 5.4.2.3 Hardware Connections

Plug the Trackpad shield board into the Arduino headers of the kit, as shown in Figure 5-27. Other connections are hardwired on the board.

Open CY8CKIT\_040\_CapSense\_I2C.cydwr in the Workspace Explorer and select the suitable pin.

Table 5-10. Pin Connection<sup>1</sup>

| Pin Name    | Port Name |
|-------------|-----------|
| CMOD        | P0_4      |
| Trackpad_X0 | P0_3      |
| Trackpad_X1 | P0_7      |
| Trackpad_X2 | P0_6      |
| Trackpad_X3 | P0_5      |
| Trackpad_X4 | P0_0      |
| Trackpad_X5 | P0_1      |
| Trackpad_Y0 | P1_4      |
| Trackpad_Y1 | P1_5      |
| Trackpad_Y2 | P1_6      |
| Trackpad_Y3 | P1_0      |
| Trackpad_Y4 | P1_7      |
| I2C_SCL     | P1_2      |
| I2C_SDA     | P1_3      |

Trackpad\_X0 (Touchpad0\_Col0\_TP) to Trackpad\_X5 (Touchpad0\_Col5\_TP) maps to COL5 to COL0 of the Trackpad so as to make the Trackpad x-axis left aligned.

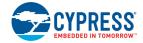

Figure 5-32. Pin Selection for CapSense I<sup>2</sup>C Project

| Alias Name       |                    | Port                                                                           |   |    | Pin |          |
|------------------|--------------------|--------------------------------------------------------------------------------|---|----|-----|----------|
| Cmod             | \CapSense:Cmod\    | PO[4] CSD:c_mod, SRSS:ext_clk, TCPWM:tr in[4], CSD:comp                        |   | 5  | •   | V        |
| Touchpad0_Col0TP | \CapSense:Sns[0]\  | P0[3] TCPWM:tr_in[3]                                                           | - | 4  | •   | V        |
| Touchpad0_Col1TP | \CapSense:Sns[1]\  | P0[7]                                                                          | - | 11 | •   | 7        |
| Touchpad0_Col2TP | \CapSense:Sns[2]\  | P0[6]                                                                          | • | 10 | •   | <b>V</b> |
| Touchpad0_Col3TP | \CapSense:Sns[3]\  | P0 [5]                                                                         | - | 9  | •   | <b>V</b> |
| Touchpad0_Col4TP | \CapSense:Sns[4]\  | PO[0] TCPWM:tr_in[0]                                                           | - | 1  | •   | V        |
| Touchpad0_Col5TP | \CapSense:Sns[5]\  | PO[1] TCPWM:tr_in[1], CSD:comp                                                 | - | 2  | •   | V        |
| Touchpad0_Row0TP | \CapSense:Sns[6]\  | P1[4] TCPWM:tr_underflow                                                       | - | 16 | •   | V        |
| Touchpad0_Row1TP | \CapSense:Sns[7]\  | P1[5] TCPWM:tr_overflow                                                        | - | 17 | •   | V        |
| Touchpad0_Row2TP | \CapSense:Sns[8]\  | P1[6] TCPWM:tr_overflow, TCPWM:line_out_compl,<br>TCPWM:tr underflow, CSD:comp | - | 18 | •   | V        |
| Touchpad0_Row3TP | \CapSense:Sns[9]\  | P1[0]                                                                          | • | 12 | •   | <b>V</b> |
| Touchpad0_Row4TP | \CapSense:Sns[10]\ | P1[7] SRSS:ext_clk, TCPWM:tr_compare_match                                     | - | 19 | •   | <b>V</b> |
|                  | \SCB:scl\          | P1[2] SCB:i2c_scl                                                              | - | 14 | •   | V        |
|                  | \SCB:sda\          | P1[3] SCB:i2c_sda                                                              | - | 15 | ·   | V        |

## 5.4.3 Verify Output

Build and program the code example and reset the device. Launch the CapSense Tuner window as explained in the following steps.

#### 5.4.3.1 Launching Tuner Window

The Tuner window from PSoC Creator must be up and running for the code example to work. To launch the GUI, follow these steps:

1. Go to the project's *TopDesign.cysch* file, as shown in Figure 5-33.

Figure 5-33. Top Design File

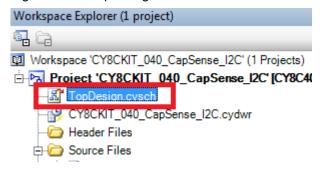

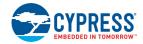

2. To launch the Tuner, right-click the CapSense Component in PSoC Creator and click **Launch Tuner**, as shown in Figure 5-34.

Figure 5-34. Launch Tuner

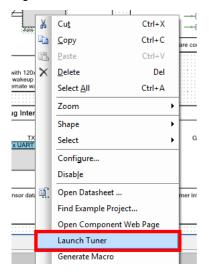

3. The Tuner window opens. Click **Configuration** to open the configuration window, as shown in Figure 5-35.

Figure 5-35. Tuner Window

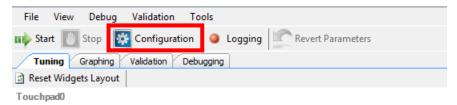

4. Set the I<sup>2</sup>C communication parameters, as shown in Figure 5-36.

Figure 5-36. I<sup>2</sup>C Communication

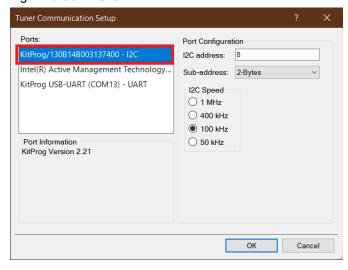

5. Click **OK** to apply the settings.

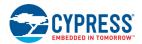

#### 5.4.3.2 Verify Output

1. To start the scanning and communication process, click **Start** in the Tuner window, as shown in Figure 5-37.

Figure 5-37. Start Communication

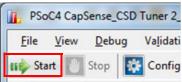

 Select a sensor in the **Tuning** tab. A red outline is displayed on the selected sensor. Different CapSense parameters are shown on the bottom right. You cannot edit the settings because autotuning is used in this project; auto-tuning automatically sets all the parameters. Touch the selected sensor and observe the response in the Tuner window.

Figure 5-38. Widget Testing

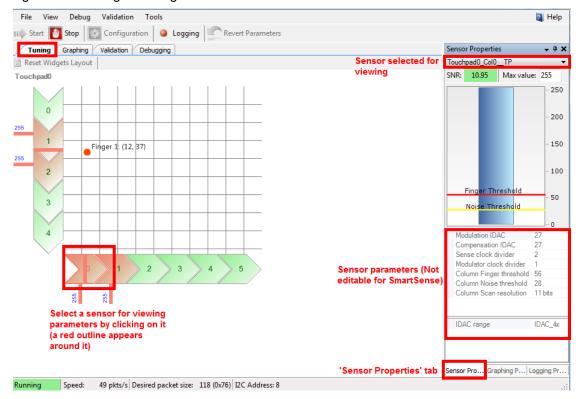

3. In the **Graphing** tab, the CapSense data – Raw counts, Baseline, and Signal (difference count) for each sensor are represented as a graph.

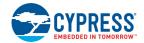

4. Select the sensor parameters to observe, as shown in Figure 5-39. The graph of the selected parameters appears.

Figure 5-39. Sensor Parameter Graph

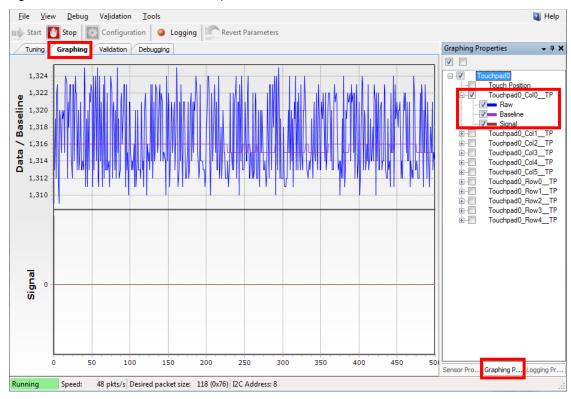

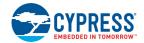

5. Touch a sensor or slider element and see the increase in Raw count and Signal, as shown in Figure 5-40.

Figure 5-40. Raw Count Increase

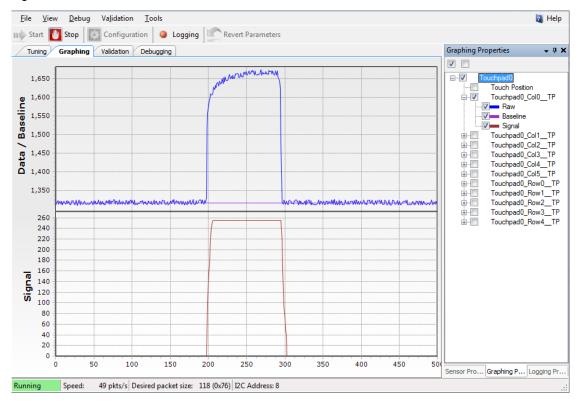

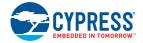

## 5.5 Project: Color Palette

#### 5.5.1 Project Overview

The project CY8CKIT\_040\_Color\_Palette.cyprj demonstrates the capability of PSoC 4000 device to interface with a capacitive Trackpad and control an RGB LED based on the color selected by touching the sticker on top of the Trackpad. The sticker will also include a slider area (part of Trackpad), which will control the color brightness of the RGB LED. The project will demonstrate the proximity sensing capability of the device using a wire. The LED intensity control is done using software Precision Illumination Signal Modulator (PrISM). The project details are discussed in Firmware Details on page 88. Figure 5-41 shows the top design schematic of the project.

Figure 5-41. PSoC Creator Schematic Design of Color Palette Project

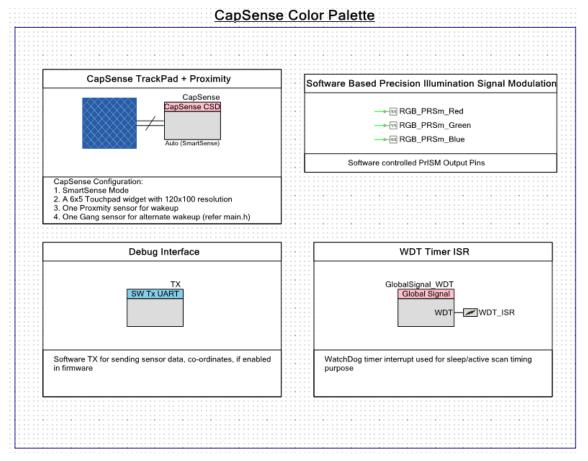

#### 5.5.2 Project Description

#### 5.5.2.1 PSoC Creator Component Configuration

#### **CapSense**

The CapSense Component is configured in SmartSense Auto-tuning mode with one 6x5 touchpad, one dedicated proximity sensor, and a dummy/gang proximity sensor for the design with the parameters shown in Table 5-11.

Refer to the CapSense Design Guide or the CapSense Component datasheet for details on various widgets used and parameters.

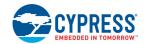

Table 5-11. CapSense Component Parameters

| Parameter                  | Tab Present    | Value                                                                | Rationale                                                                                                    |                                                                          |
|----------------------------|----------------|----------------------------------------------------------------------|----------------------------------------------------------------------------------------------------|--------------------------------------------------------------------------|
| Tuning method              |                | Auto(SmartSense)                                                     | Automatically adjust sensitivity for different system environments.                                                                                                    |                                                                          |
| Threshold mode             | General        | Automatic                                                            | Enable run-time threshold calculation for 5:1 SNR.                                                                                                    |                                                                          |
| Raw data noise filter      |                | First Order IIR 1/8                                                  | Filter out noise/unwanted spikes in raw count. This setting can be tweaked based on requirement.                                                                                |                                                                          |
| TouchPad0                  |                | _                                                                    | Add and configure the touchpad as shown in Figure 5-42.                                                                                                    |                                                                          |
| ProximitySen-<br>sor0      | Widgets Config | _                                                                    | Add and configure a proximity sensor as shown in Figure 5-42.                                                                                                    |                                                                          |
| ProximitySen-<br>sor1      | Widgets Cornig | _                                                                    | Add and configure a proximity sensor (Gang) as shown in Figure 5-42. Note that this sensor is a dummy sensor, which is ganged with the row elements of the touchpad for wakeup. |                                                                          |
| Analog switch drive source | Advanced       | PRS-Auto For reduced EMI emission and enhanced EM immunity.          |                                                                                                    | For reduced EMI emission and enhanced EMC immunity.                      |
| Sensor auto reset          |                | Disabled Not required in the design. Ca required by the application. |                                                                                                    | Not required in the design. Can be added if required by the application. |
| Low baseline reset         |                | 5                                                                    | System dependent number. Can be configured as per the user needs.                                                                                                    |                                                                          |
| Inactive sensor connection |                | Ground                                                               | Make sure the proximity loop does not pick up any charge when not scanned.                                                                                                    |                                                                          |
| Shield                     |                | Disabled                                                             | Not used in the design.                                                                                                    |                                                                          |
| Guard sensor               |                | Disabled                                                             | Not used in the design.                                                                                                    |                                                                          |
| Cmod pre-<br>charge        |                | Precharge by Vref<br>buffer                                          | Vref is enough for precharging here, as there is only one sensor, Cmod voltage will not drop too low for a fast GPIO precharge.                                                 |                                                                          |
| Sensitivity                |                | 4                                                                    | Select all the sensors by pressing and holding [CTRL] or [Shift] and clicking on all the touchpad sensors. When selected, enter the value in the Sensitivity field.             |                                                                          |
|                            | Scan Order     | 1                                                                    | Click <b>ProximitySensor0</b> and set sensitivity as '1' for maximum range.                                                                                                    |                                                                          |
|                            |                | 5                                                                    | Click <b>ProximitySensor1</b> and set sensitivity as '5' for minimum resolution of scan during sleep scan for reduced power consumption.                                        |                                                                          |
| Sensor ganging             |                | -                                                                    | Gang the touchpad row elements to ProximitySensor1 as shown in Figure 5-43.                                                                                                    |                                                                          |
| Enable tuner helper        | Tuner Helper   | Disabled/unchecked                                                   | No tuner used.                                                                                                    |                                                                          |

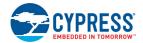

Figure 5-42. CapSense Touchpad Parameters

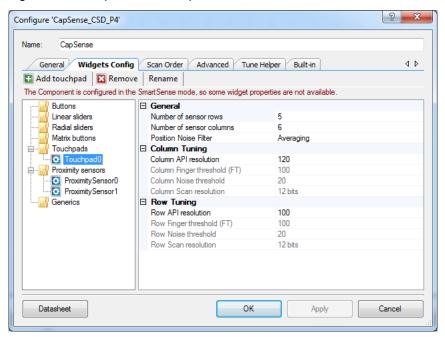

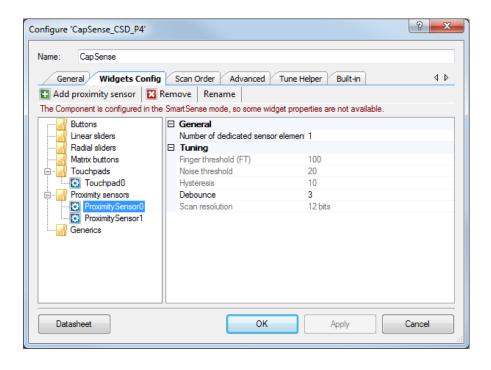

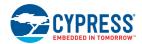

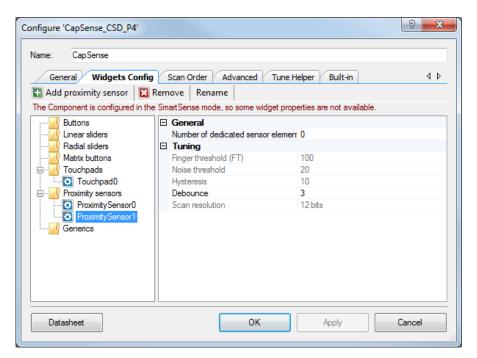

Figure 5-43. Scan Order Tab in CapSense Component Configure Window

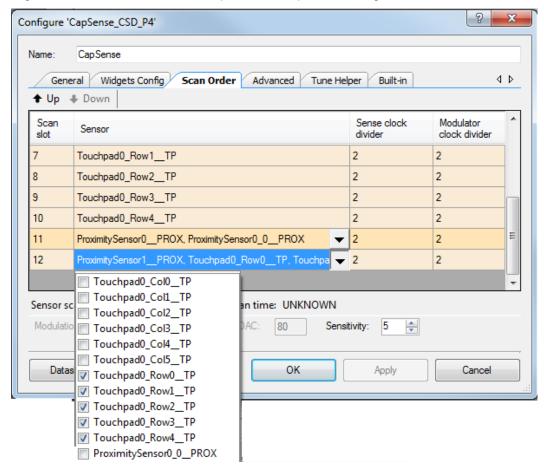

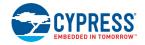

#### TX (SW TX UART)

The software transmit TX is used to send out sensor data for debugging if enabled in firmware (refer to *main.h* in the project). The configuration for the Component is shown in Figure 5-44. The SW TX can be sent over to PC using either an RS-232 connector (with a voltage level translator in between) or through USB-UART bridge available in the CY8CKIT-040 PSoC 5LP UART Bridge or CY3240 bridge configured as UART bridge, as documented in AN2397. The TX pin, if enabled, is configured in firmware through TX\_PORT and TX\_PIN macro available in *main.h*.

**Note:** By default, P3[0] is used for TX in firmware and P3[0] is hardwired in CY8CKIT-040 to the PSoC 5LP USB-UART bridge's RX line. Therefore, SWD debug cannot be used if P3[0] is used for TX and is enabled in firmware. Refer to the last step in Using the Kit Code Examples on page 48 for details on how to use SWD debug and TX in the same project.

Figure 5-44. Software UART TX Component Parameters

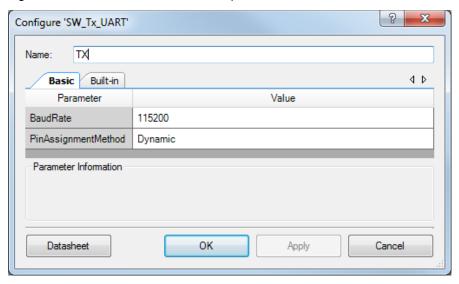

#### RGB\_PRSm\_<Color> (Digital Output Pin)

To drive the software PrISM output to the respective <color> LEDs. It is a standard strong drive firmware controlled output pin.

#### GlobalSignal\_WDT (Global Signal Reference with ISR)

This component is used to route the WDT ISR to an ISR Component. This ISR is then configured in firmware for generating periodic wakeup signal using WDT during Sleep\_Scan mode.

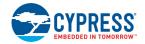

#### 5.5.2.2 Firmware Details

#### **Firmware Structure**

The color palette firmware is written in a modular format with different aspects of the functionality provided in separate functions, source, and header files. This enables users to understand the firmware structure better and to modify the firmware easily to meet the application requirements. The key aspects of the firmware can be modified to meet a different application requirement using various macros defined in the *main.h* file.

Table 5-12. Source Files and Header Files in the Color Palette Project

| File Names                | Purpose                                                                                                    |
|---------------------------|----------------------------------------------------------------------------------------------------|
| RGB_PRSm.c,<br>RGB_PRSm.h | These files contain the implementation of the software PRS modulator, which controls the LED intensity.                                                                                      |
| main.c                    | This file contains all the function definitions used in the firmware.                                                                                                    |
| main.h                    | This file contains all the macro definitions, imported variables, and exported function declarations. Key aspects of the firmware can be modified by changing the macro values in this file. |

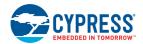

#### **Firmware Flow Chart**

Figure 5-45 shows the flow chart of code implemented in main.c.

Figure 5-45. Color Palette Project Flow Chart

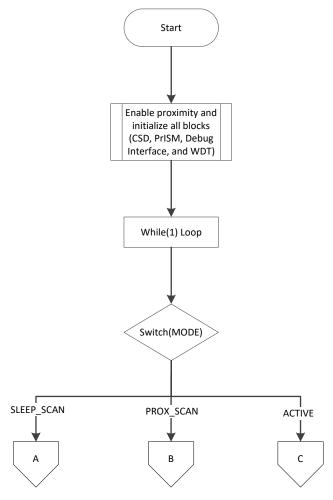

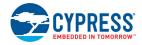

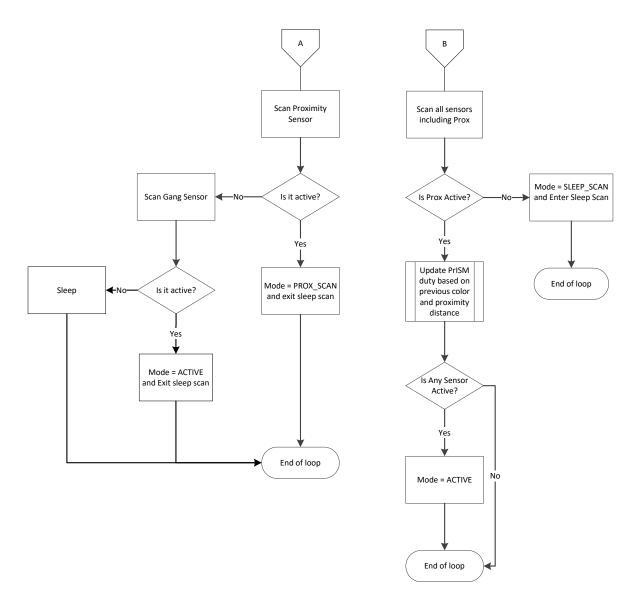

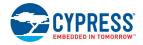

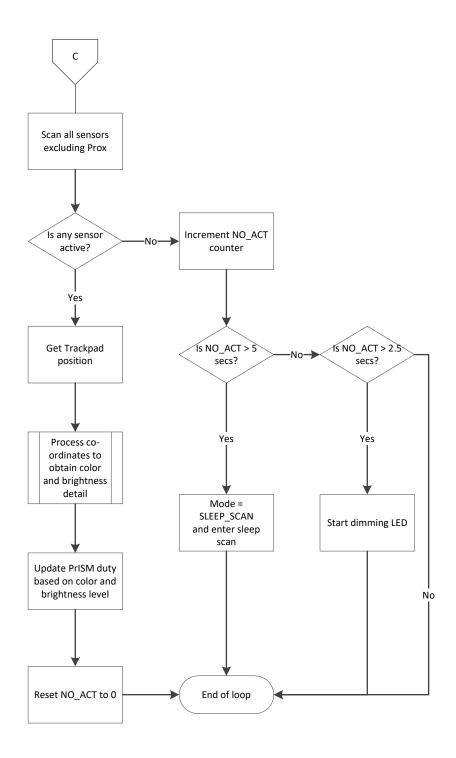

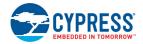

#### **Firmware Implementation Details**

The firmware consists of three different modes: active scanning (ACTIVE\_SCAN), sleep scanning (SLEEP\_SCAN), and proximity scanning (PROX\_SCAN)

- Active Scanning: Active scanning primarily performs two tasks:
  - Scans the touchpad
  - Updates the color based on touchpad activity

Scanning the touchpad sensors along with the proximity sensor, if enabled, in turn performs two subtasks:

- Keeps the device in active scan mode
- Calculates the touch coordinate itself

Any activity on the touchpad or proximity sensor keeps the device in active scanning mode. If all activity ceases, the firmware will fade off the RGB color displayed and enter sleep scanning mode. The timeline at which the LED fades from last detected touch/proximity activity is defined by the macro LED\_DIM\_THRESHOLD. The LED\_DIM\_RATE macro defines the rate at which LED dimming is done. Refer to the *main.h* file for details on various macros used and their usage.

Figure 5-46 and Figure 5-47 show the two different color selection models implemented in the project. The two options are selectable using DO\_SATURATION macro defined in *main.h*.

Figure 5-46. Hue and Brightness Control Implementation Model (default model)

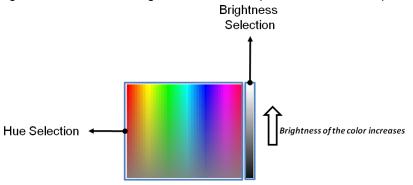

Figure 5-47. Hue, Saturation, and Value (HSV) Implementation Model

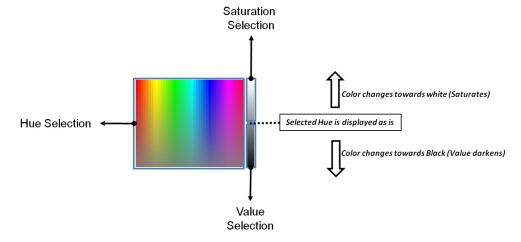

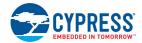

Figure 5-48 through Figure 5-51 explain the process of generating the intensity levels for the RGB LEDs. The color palette and the saturation slider are both part of the Trackpad area. The following steps summarize the flow.

1. The Trackpad coordinates are obtained as shown in the mapping in Figure 5-48. Figure 5-49 shows various macro definitions used in the firmware (main.h) with respect to the Trackpad/color palette area.

Figure 5-48. Trackpad Coordinate Selection

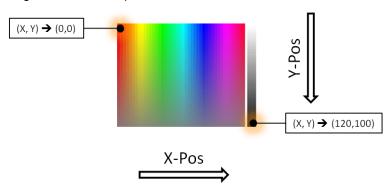

Figure 5-49. Macro Definitions Along X-Y Axis

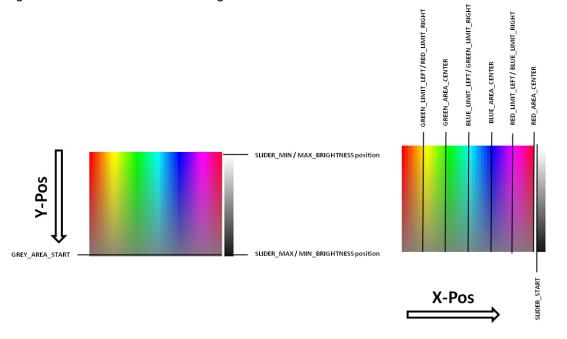

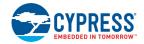

2. Intensity levels of the RGB colors, before applying saturation, are calculated as shown in Figure 5-50. Along the X-Pos, the color palette is divided into six windows. In each window, one color is at maximum brightness, one is at minimum brightness, and one moves from maximum to minimum or vice versa. The macros shown in Figure 5-49 mark these window boundaries. <color>\_AREA\_CENTER marks the center of a <color> window on whose either side the <color> will be at maximum intensity. <color>\_LIMIT\_LEFT/<color>\_LIMIT\_RIGHT macros mark the edge of each <color>'s area inside which it is at maximum intensity.

Along Y-Pos, each color's intensity moves towards half-intensity level (50 percent) from the intensity level selected along X-Pos (x percent). The color levels are first calculated along the X-Pos using the window rule and X coordinate. The color thus obtained is then processed with the Y coordinate.

Figure 5-50. Intensity Calculation Based on X and Y in Color Palette

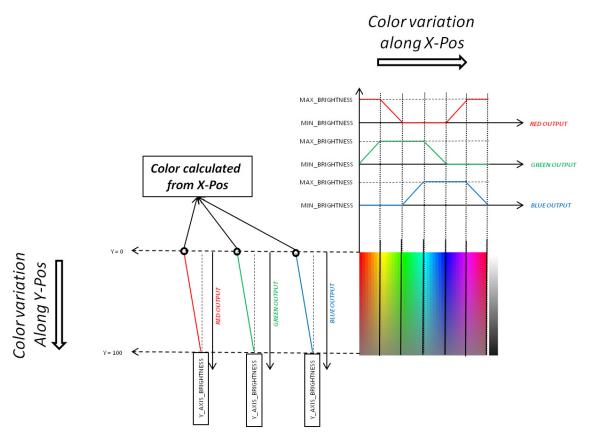

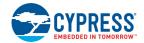

- 3. After the primary color intensities (from the color palette) are derived from step 2, either the brightness level or the saturation level selected by the slider is applied. The selection between brightness and saturation is done using DO\_SATURATION macro defined in *main.h.* 
  - a. Disabling/commenting out the DO\_SATURATION macro applies brightness control on the color. Brightness control is a simple scaling of the three color intensities, derived at step 2, using slider output. Default brightness value at power on is 100 percent or maximum.
  - b. Enabling the DO\_SATURATION macro applies saturation as explained in Figure 5-51. In saturation control, if the slider output is at half value, the intensities are retained. If it is less than half value, all the intensities move towards the minimum intensity (black/darker). If it is more than half value, all the intensities move towards the maximum intensity (white/brighter). Default saturation value at power ON is 50 percent or HALF\_SATURATION value. The amount by which each color darkens or brightens is proportional to the slider position's relative difference from its center. See Figure 5-51.

Figure 5-51. Saturation Calculation Based on Slider Output

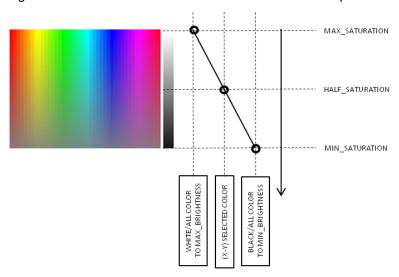

#### ■ Sleep-Scan Mode

In the sleep-scan mode, the firmware scans either the proximity sensor or the gang sensor (sensors in touchpad row elements ganged together) or both. This option is configurable during project compilation by commenting out the ENABLE\_PROXIMITY or ENABLE\_GANG macros. Keeping both will scan both the sensors in sleep, and disabling both will keep the device in active scanning mode always.

- ☐ If a proximity sensor is used in sleep-scan mode and the device detects any proximity activity on the sensor, the device will enter proximity scanning mode.
- If a gang sensor is used in sleep-scan mode and the device detects activity on the Trackpad during its scan, the device enters active scanning mode directly.

The rate at which the device scans in the sleep-scan mode is configurable by changing the macro SLEEP\_TIMER\_PERIOD defined in *main.h*.

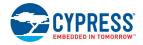

#### Proximity Scanning Mode:

In proximity scanning mode, the device primarily scans the proximity sensor, and the touchpad sensors are scanned for activity. The previously selected RGB color is turned on with intensity proportional to the proximity signal strength. The device enters active scanning mode when a Trackpad element is touched. It stays in proximity scanning mode as long as there is some activity on the proximity sensor. If the hand moves out of proximity range, the device will return to sleep-scan mode.

#### **Output Interfaces**

#### ■ Optional TX Interface

The firmware also features an optional UART TX interface, which can be enabled or disabled based on need. To enable or disable the TX interface, uncomment or comment TX\_ENABLE macro present in *main.h*. The firmware also provides an option to select between two types of packets that are transmitted over the TX line. One packet contains the raw count, baseline, and signal data of all the sensors in the system in multichart format (refer to AN2397 for details on the multichart charting tool). Another type of packet sends out just the Trackpad coordinates. To select between these two types of packets, you can use the MINIMAL\_TX macro. If the macro is commented out, then the first type of packet is transmitted. If the macro is present, then the second type of packet is sent.

**Note:** To view the MINIMAL\_TX data, you can use BCP (as explained in UART Data Viewing on page 66) with CapSense Color Palette (Minimal TX) - Commands.iic and CapSense Color Palette (Minimal TX) - Variables.ini files available under . . . \Firmware\PSoC 4\Bridge Files folder. AN2397's Multichart tool can be used to view the first type of packet because of the packet size.

#### ■ Software PrISM for LED Intensity Control

The firmware uses a software implemented 7-bit PRS for controlling the LED intensity through Precision Illumination Signal Modulation (PrISM). The implementation uses the SysTick timer available as part of Cortex-M0 CPU subsystem. The SysTick timer generates the interrupt where the PRS computations are performed to generate the Pseudo Random signal at the output of the LED pins. The implementation details can be found in *RGB\_PRSm.h* and *RGB\_PRSm.c* files available as part of the project. The polynomial used to generate the PRS is fixed to [7,6,5,2]. The period or repeat rate of the PRS is 127 counts. With SysTick timer generating an ISR at 20 kHz, this will result in a ~150 Hz output. Because the output is not a fixed pulse-width signal and is, a high-frequency signal (with a maximum frequency of 10 kHz and average of around 5 kHz), the signal easily gets filtered out avoiding any flickers usually noticed with PWM signals at this frequency.

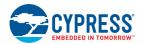

#### 5.5.2.3 Hardware Connections

The example requires the CapSense Trackpad shield connection, as explained in Project: CapSense Touchpad with I2C Tuner on page 73. The RGB LED and CMOD connections are hardwired on the board. Optionally, a proximity loop can be connected, as shown in setup 1 in Figure 5-52. To use the firmware efficiently, the proximity loop can be formed as a loop around the Trackpad, as shown in Figure 5-53. With setup 2, the LED turns on to show the previous color as the hand approaches the Trackpad.

**Note:** For the proximity loop, the wire shipped with the kit (4 inches in length) can be wound to form a loop of 1 to 2 inch diameter; the range obtained will be approximately the same as the loop diameter for a fast approaching hand. To obtain a higher range, use a longer wire/bigger loop.

Figure 5-52. Setup 1

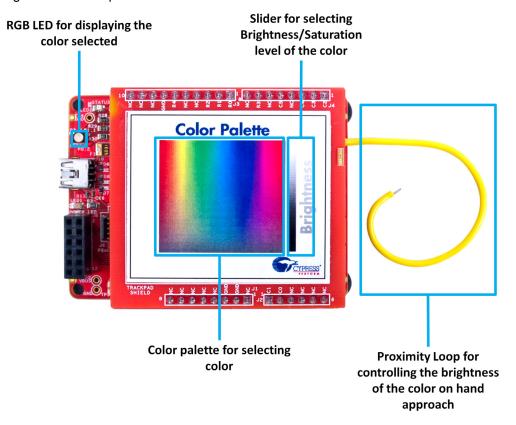

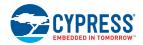

Figure 5-53. Setup 2

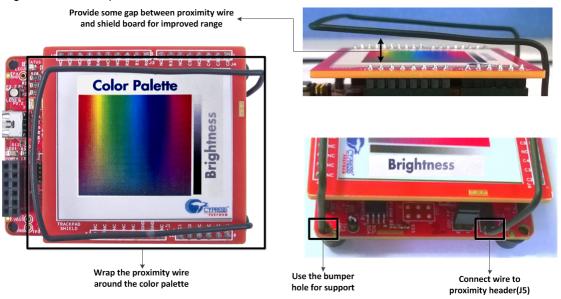

Open CY8CKIT\_040\_Color\_Palette.cydwr under the Source vertical tab in the Workspace **Explorer** and select the suitable pin.

Table 5-13. Pin Connection<sup>1</sup>

| Pin Name    | Port Name         |
|-------------|-------------------|
| Trackpad_X0 | P0_3              |
| Trackpad_X1 | P0_7              |
| Trackpad_X2 | P0_6              |
| Trackpad_X3 | P0_5              |
| Trackpad_X4 | P0_0              |
| Trackpad_X5 | P0_1              |
| Trackpad_Y0 | P1_4              |
| Trackpad_Y1 | P1_5              |
| Trackpad_Y2 | P1_6              |
| Trackpad_Y3 | P1_0              |
| Trackpad_Y4 | P1_7              |
| CMOD        | P0_4              |
| Proximity   | P2_0              |
| Red LED     | P3_2              |
| Green LED   | P1_1              |
| Blue LED    | P0_2              |
| UART TX     | P3_0 <sup>2</sup> |

Trackpad\_X0 (Touchpad0\_Col0\_TP) to Trackpad\_X5 (Touchpad0\_Col5\_TP) maps to COL5 to COL0 of the Trackpad so as to make the Trackpad x-axis left aligned.
 Selected in firmware (refer to main.h)

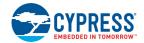

Figure 5-54. Pin Selection for Color Palette Project

| Alias                   | Name /             | Port                                                                           |   |    | Pin |  |
|-------------------------|--------------------|--------------------------------------------------------------------------------|---|----|-----|--|
| Cmod                    | \CapSense:Cmod\    | PO[4] CSD:c_mod, SRSS:ext_clk,<br>TCPWM:tr in[4], CSD:comp                     | • | 5  | Ŧ   |  |
| Touchpad0_Col0_TP       | \CapSense:Sns[0]\  | PO[3] TCPWM:tr_in[3]                                                           | • | 4  | •   |  |
| Touchpad0_Col1TP        | \CapSense:Sns[1]\  | P0[7]                                                                          | • | 11 | •   |  |
| Touchpad0_Col2TP        | \CapSense:Sns[2]\  | P0[6]                                                                          | • | 10 | -   |  |
| Touchpad0_Col3TP        | \CapSense:Sns[3]\  | P0[5]                                                                          | • | 9  | T   |  |
| Touchpad0_Col4TP        | \CapSense:Sns[4]\  | PO[0] TCPWM:tr_in[0]                                                           | • | 1  | T   |  |
| Touchpad0_Col5TP        | \CapSense:Sns[5]\  | PO[1] TCPWM:tr_in[1], CSD:comp                                                 | • | 2  | T   |  |
| Touchpad0_Row0TP        | \CapSense:Sns[6]\  | P1[4] TCPWM:tr_underflow                                                       | • | 16 | Ŧ   |  |
| Touchpad0_Row1TP        | \CapSense:Sns[7]\  | P1[5] TCPWM:tr_overflow                                                        | • | 17 | Ŧ   |  |
| Touchpad0_Row2TP        | \CapSense:Sns[8]\  | P1[6] TCPWM:tr_overflow, TCPWM:line_out_compl,<br>TCPWM:tr_underflow, CSD:comp | • | 18 | •   |  |
| Touchpad0_Row3TP        | \CapSense:Sns[9]\  | P1[0]                                                                          | • | 12 | -   |  |
| Touchpad0_Row4TP        | \CapSense:Sns[10]\ | P1[7] SRSS:ext_clk, TCPWM:tr_compare_match                                     | • | 19 | •   |  |
| ProximitySensor0_0_PROX | \CapSense:Sns[11]\ | P2[0]                                                                          | • | 20 | T   |  |
|                         | RGB_PRSm_Blue      | PO[2] CSD:c_sh_tank, TCPWM:tr_in[2]                                            | • | 3  | ₹   |  |
|                         | RGB_PRSm_Green     | P1[1] TCPWM:line_out                                                           | • | 13 | Ŧ   |  |
|                         | RGB_PRSm_Red       | P3[2] TCPWM:line_out                                                           | v | 23 | v   |  |

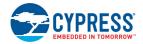

#### 5.5.3 Verify Output

Build and program the code example onto the device. The default color for the RGB LEDs is blue. Therefore, when you move over the proximity sensor before touching the Trackpad, the RGB LED turns blue. Follow these steps to verify the code.

1. Touch the color palette on the Trackpad, as shown in Figure 5-55. The color touched will be displayed in the RGB LEDs.

**Note:** Because the LED is bigger (compared to pixels in displays and paper), the individual color/ LED may be visible at some points. An extra diffuser such as a thin paper can be placed on top of the RGB LED, to see proper color mixing. In addition, the LEDs can exhibit different maximum brightness levels depending on the maximum current that can flow through them and the maximum luminosity they can generate (brightness = current × luminosity-to-current-ratio). For instance, red can be brighter than blue for a given series resistance, because of higher luminosity to current ratio and lower voltage drop across them, which results in higher current. For such cases, the brighter color's intensity can be limited to ensure proper mixing. An example for the same is also presented in the example project by limiting the intensity of the red LED to ~85 percent.

Note that when the brightness slider is set to minimum/zero brightness, touches on the color area are not displayed on the LED.

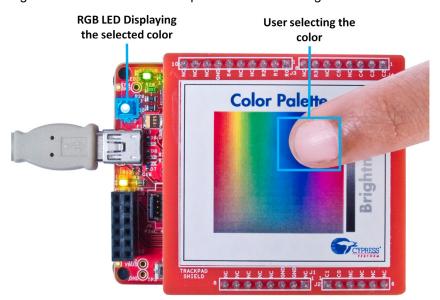

Figure 5-55. Color Palette Output in Active Scanning Mode

- 2. Move through the slider area provided at the right corner of the Trackpad to adjust the brightness level of the color. Observe the color varying from Off to full brightness from one end to other.
  - **Note:** When moving from the color selection area to the slider area, remove your finger from the Trackpad and place it back on the slider for it to work normally. This is implemented to prevent accidental touches to the slider area when selecting color near the slider area.
- 3. Move away from the Trackpad and observe the color shown in the LED gradually ramp down after 2–3 seconds and go off after approximately 5 seconds.

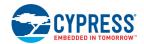

4. When the LEDs are off, moving your hand towards the proximity loop will slowly ramp up the brightness of the LED as the hand enters the proximity range, and brightness will be at the maximum when it is near the Trackpad. The color on the LED will be the previously selected Trackpad color, as shown in Figure 5-56.

**Proximity loop** 

Figure 5-56. Color Palette Output in Proximity Scanning Mode

RGB LED Displaying the previously selected color as the hand approaches

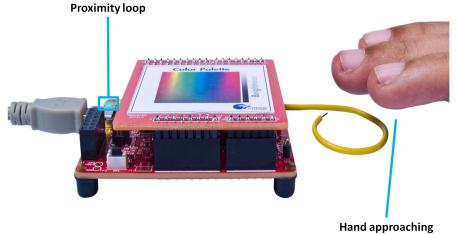

# 6. Advanced Topics

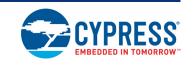

This section describes some of the advanced features available in the kit.

**Note:** For all new code examples created in this section, rename the Components as shown in associated Component images. This is required because the C files attached with the user guide follow the Component names as shown in these images.

# 6.1 Using PSoC 5LP as a USB-I<sup>2</sup>C Bridge

The PSoC 5LP serves as a USB-I<sup>2</sup>C bridge, which can be used to communicate with the USB-I<sup>2</sup>C software running on the PC.

**Note:** Project: CapSense Touchpad with I2C Tuner on page 73 also uses the USB-I<sup>2</sup>C bridge available in the kit, but with the CapSense Tuner window.

The following steps describe how to use the USB-I<sup>2</sup>C bridge to communicate between the BCP and the PSoC 4.

1. Create a new project targeting the PSoC 4 device in PSoC Creator, as shown in Figure 6-1.

Figure 6-1. Create a New Project in PSoC Creator

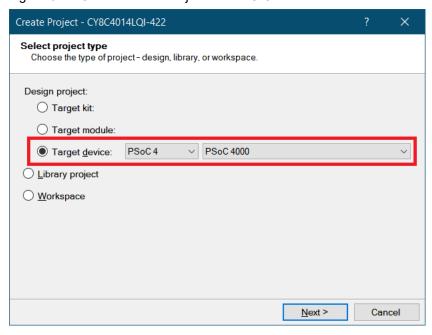

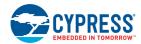

Choose Empty schematic in the Select project template dialog, as shown in Figure 6-2. Click Next.

Figure 6-2. Choose Empty Schematic

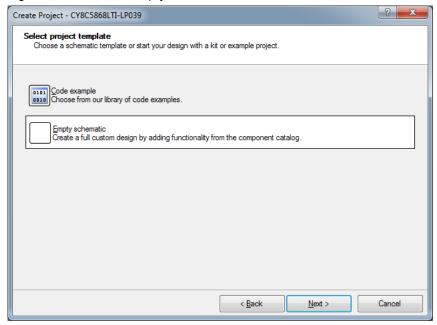

3. In the Create Project dialog, choose the workspace name, location, and project name (Figure 6-3). Click **Finish**.

Figure 6-3. Create Project Dialog

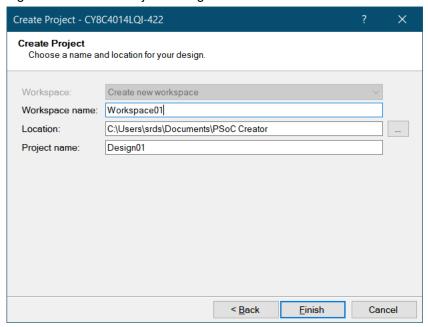

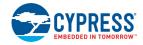

4. Drag and drop an I<sup>2</sup>C Component to the top design, as shown in Figure 6-4.

Figure 6-4. I<sup>2</sup>C Component in Component Catalog

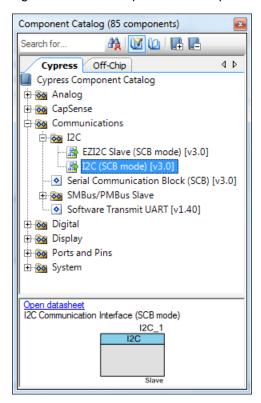

5. To configure the I<sup>2</sup>C Component, double-click or right-click the I<sup>2</sup>C Component and select **Configure**, as shown in Figure 6-5.

Figure 6-5. Open I<sup>2</sup>C Configuration Window

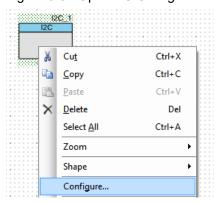

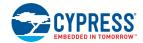

6. Configure the I<sup>2</sup>C with the settings and click **OK**, as shown in Figure 6-6 and Figure 6-7.

Figure 6-6. I<sup>2</sup>C 'Configuration' Tab

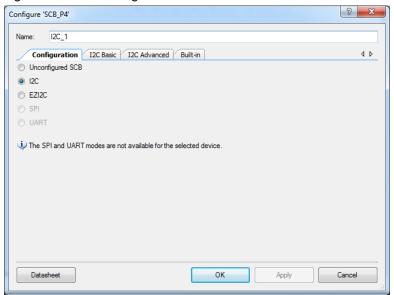

Figure 6-7. 'I<sup>2</sup>C Basic' Tab

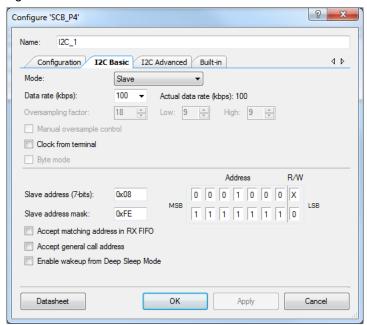

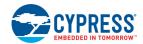

Figure 6-8. Pin Selection

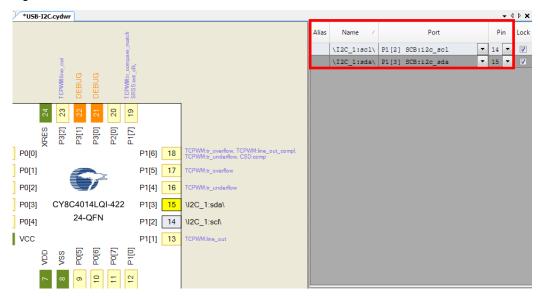

8. Place the code available in *USB\_I2C-main.c*, which is attached to this PDF document, in your *main.c* project file. This code enables the PSoC 4 device to transmit and receive I<sup>2</sup>C data to and from the BCP application.

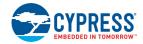

 Build the project by choosing Build > Build Project or pressing [Shift] [F6]. After the project is built without errors and warnings, program ([Ctrl] [F5]) this code onto the PSoC 4 through the PSoC 5LP programmer or MiniProg3.

**Note:** A warning may be displayed on the I<sup>2</sup>C input clock. This is because to generate a 100-kbps I<sup>2</sup>C clock, the block needs a 1.6-MHz signal, which cannot be derived from the default HFCLK setting of 12 MHz. To remove the warning, go to *cproject\_name>.cydwr>Clocks and double-click HFCLK. Set the IMO Freq (MHz) to '32' and HFClk Divider to '2' in the window that appears (see Figure 6-9). This generates a 16-MHz HFCLK; using a divider of 10, the 1.6-MHz clock required for I<sup>2</sup>C block will be generated.* 

Figure 6-9. Clock Settings in cydwr File

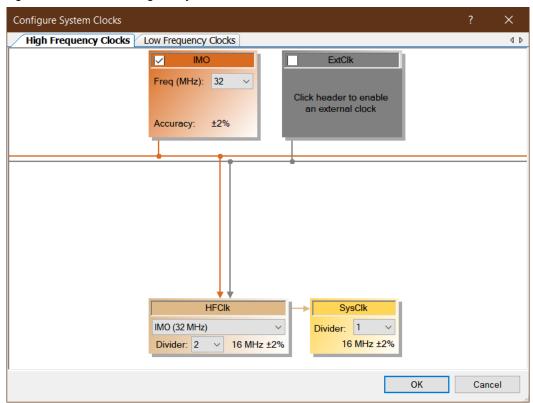

10. Open BCP from Start > All Programs > Cypress > Bridge Control Panel <version number>.

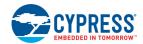

11. Connect to **KitProg/<Serial\_Number>** under **Connected I<sup>2</sup>C/SPI/RX8 Ports**, as shown in Figure 6-10.

Figure 6-10. Connect to KitProg/<Serial\_Number> in BCP

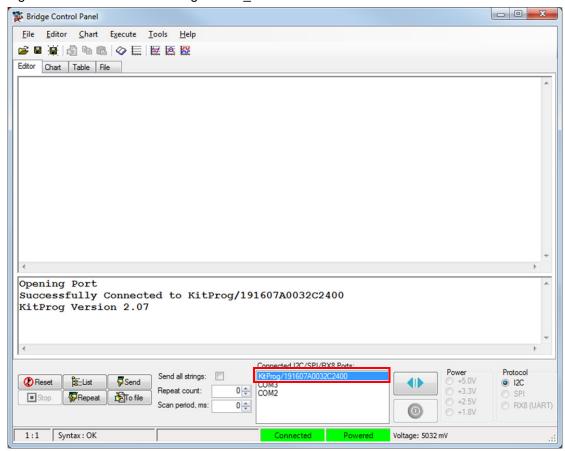

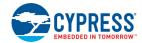

12. Open **Protocol Configuration** from the **Tools** menu and select the appropriate **I**<sup>2</sup>**C Speed**. Make sure the I<sup>2</sup>C speed is the same as the one configured in the I<sup>2</sup>C Component. Click **OK** to close the window, as shown in Figure 6-11.

Figure 6-11. Open Protocol Configuration Window in BCP

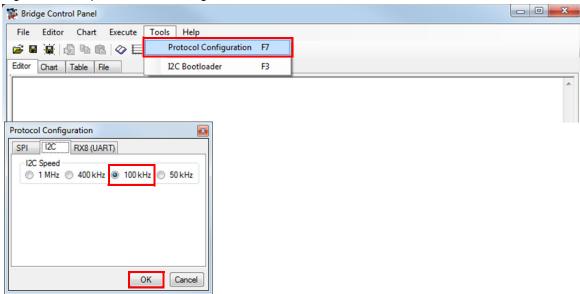

13. To transfer data, type the command shown in Figure 6-12 and press **[Enter]** or click the **Send** button in the BCP. The log shows whether the transaction was successful. A "+" indication after each byte indicates that the transaction was successful and a "—" indicates that the transaction was a failure, as shown in Figure 6-12 and Figure 6-13.

Figure 6-12. Enter Commands in BCP

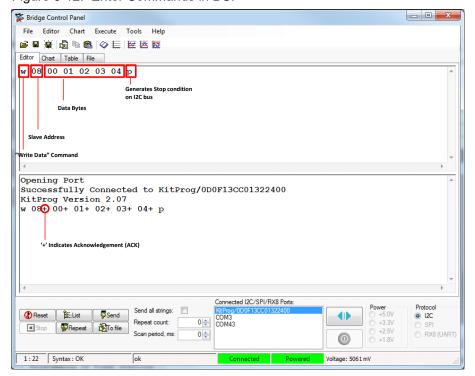

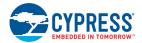

Figure 6-13. NACK Indication in BCP

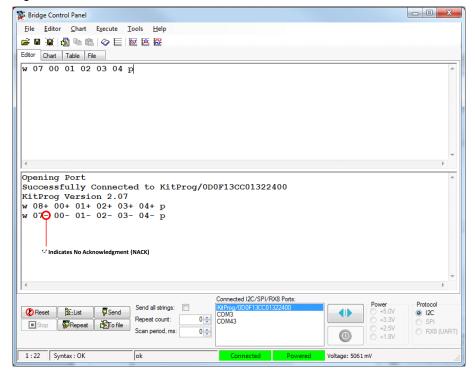

14. From the BCP, read five bytes of data from the I<sup>2</sup>C slave device with slave address 0x08, as shown in Figure 6-14. The log shows whether the transaction was successful.

Figure 6-14. Read Data Bytes from the BCP

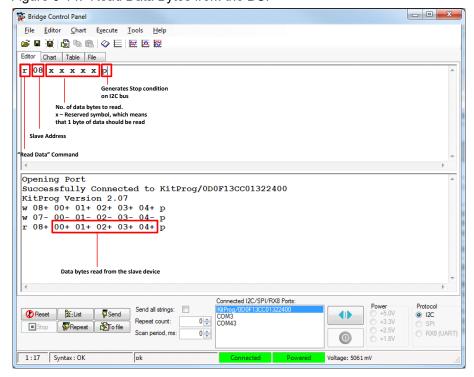

Note: See Help Contents under Help in the BCP or press [F1] for details of the I2C commands.

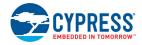

# 6.2 Using FM24W256 F-RAM

The PSoC 4000 Pioneer Kit has an onboard Ferroelectric RAM chip that can hold up to 32 KB of data. Cypress F-RAM products combine the nonvolatile data storage capability of ROM with the benefits of RAM, which include a high number of read and write cycles, high-speed read and write cycles, and low power consumption. F-RAM core memory and integrated products are ideal for applications that require high data integrity and ultra-low power consumption. These products target markets in automotive, industrial, enabling technologies, and networking. F-RAM inherently features high endurance, fast single-cycle, and symmetrical read/write speeds, along with low energy consumption, gamma radiation tolerance, and immunity to electromagnetic noise.

The F-RAM chip provides an I<sup>2</sup>C communication interface for data access. It is hardwired to the PSoC 4000 I<sup>2</sup>C lines (P1\_2 and P1\_3); the same lines are routed to the PSoC 5LP I<sup>2</sup>C lines as well. Because the F-RAM device is an I<sup>2</sup>C slave, it can be accessed or shared among various I<sup>2</sup>C masters on the same line. For more details on the F-RAM device, refer to the device datasheet.

This section describes a simple example on how to set the address of the F-RAM device, use it with an I<sup>2</sup>C master (PSoC 4000) device, and share the same F-RAM with the BCP through the PSoC 5LP USB-I<sup>2</sup>C bridge.

#### 6.2.1 Address Selection

The slave address of the F-RAM device consists of two parts, as shown in Figure 6-15: slave ID and device select. Slave ID is an F-RAM family-specific ID located in the particular F-RAM device data-sheet. For the device used in CY8CKIT-040 (FM24W256-G), the slave ID is 1010b. The device select bits are set using the three physical pins A2-A0 in the device. The setting of these three pins in CY8CKIT-040 is controlled by resistors R19/R18 (A0), R17/R16 (A1), and R15/R14 (A2). See Cypress Ferroelectric RAM (F-RAM) on page 45 for details.

Figure 6-15. F-RAM I<sup>2</sup>C Address Byte Structure

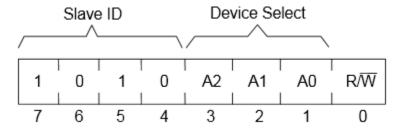

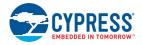

## 6.2.2 Write/Read Operation

The device datasheet includes details on how to perform a write/read operation with the F-RAM. Figure 6-16 and Figure 6-17 provide a snapshot of the write/read packet structure as a quick reference.

Figure 6-16. F-RAM Single/Multiple-Byte Write Packet Structure

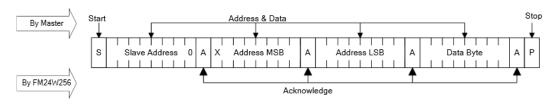

#### Single Byte Write

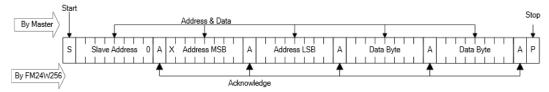

Multiple Byte Write

Figure 6-17. F-RAM Single/Multiple-Byte Read Packet Structure

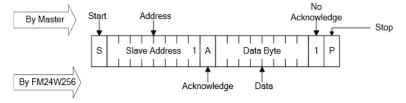

#### Current Address Read

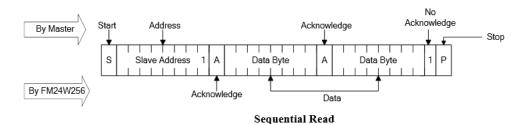

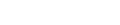

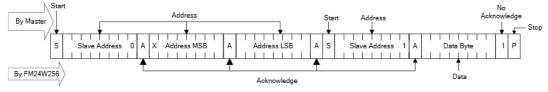

Selective (Random) Read

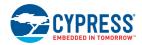

In the previous figures, "Slave Address" denotes the address of the F-RAM slave device. [Address MSB: Address LSB] forms the 16-bit address of the memory location in the F-RAM to be accessed for read/write operation. The first two bytes following the slave address byte during a write operation constitute the initial memory address to be accessed. From there on, each byte accessed (read/write) will increment this address by one and the count wraps around at the boundary (0x7FFF to 0x0000 for a 32 KB device). The value can be reset at any time by doing a write operation with the desired memory address.

## 6.2.3 Example Firmware

The following steps describe how to create a project with the PSoC 4000 family that uses the onboard F-RAM and shares it with another I<sup>2</sup>C master (BCP through PSoC 5LP USB-I<sup>2</sup>C bridge).

- 1. Open PSoC Creator and create a new PSoC 4000 project, as shown in Figure 6-1.
- Choose Empty schematic in the Select project template dialog, as shown in Figure 6-2. Click Next.
- 3. In the Create Project dialog, choose the workspace name, location, and project name (Figure 6-3). Click **Finish**.

Figure 6-18. I<sup>2</sup>C Master Configuration

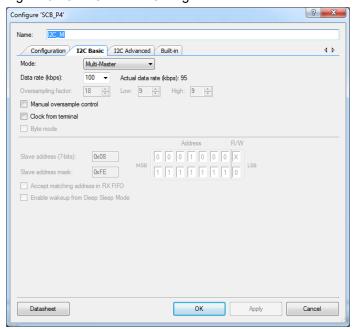

5. Select Pins 1[2] and 1[3] as the I<sup>2</sup>C pins in the **Pins** tab of the .*cydwr* file, as shown in Figure 6-19.

Figure 6-19. Pin Selection

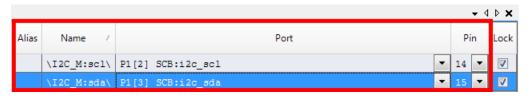

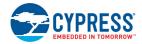

- 6. Place the code available in *Example\_FRAM-main.c*, which is attached to this PDF document, in the *main.c* file.
- 7. Build the project by choosing **Build > Build Project** or pressing **[Shift] F6]**. After the project builds without any errors and warnings, program the device by pressing **[Ctrl] F5]** through the MiniProg3 or PSoC 5LP programmer in the kit.

**Note:** A warning may appear on the I<sup>2</sup>C input clock. This is because to generate a 100-kbps I<sup>2</sup>C clock, the block needs a 1.6-MHz signal, which cannot be derived from the default HFCLK setting of 12 MHz. To remove the warning, go to *project\_name>.cydwr >* **Clocks** and then double-click **HFCLK**. Set the **IMO** to **32 MHz** and **HFCLK** divider to '2' in the window that appears (see Figure 6-9). This generates a 16-MHz HFCLK; using a divider of 10, the 1.6-MHz clock required for I<sup>2</sup>C block will be generated.

- 8. Open BCP and configure the I<sup>2</sup>C protocol as defined in Using PSoC 5LP as a USB-I2C Bridge on page 102.
- 9. In the command window, copy and paste the code from the *F-RAM\_BCP\_Commands.txt* file attached to this document.
- 10. By default the F-RAM device is configured with a 0x50 slave address. If the value has been changed as explained in Address Selection on page 111, then change the slave address in the command window (replace "50" with the slave address in hex format).
- 11. Do a write to the F-RAM device by sending the 'W 50 00 00 01 02' line, which writes to memory location 0x0000 with the value 0x01 and memory location 0x0001 with 0x02. The command sent should be ACKed properly by the slave to make sure the transfer occurred properly, as shown in Figure 6-20.

Figure 6-20. Send/Write Data to F-RAM

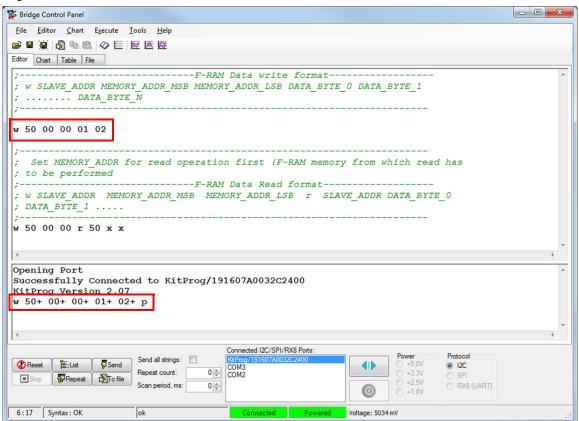

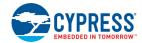

12. If the write transfer is successful, then check back the data using a read command to the same address by sending the second command line, as shown in Figure 6-21. The read command on the same locations will yield a '0' at 0x0000 (flag cleared) and 0xFD at 0x0001 (inverse of 0x02 sent). This shows that the onboard PSoC 4 device accessed the bytes and modified them. On writing any byte to 0x0001, as explained in step 9, the inverse of the same will be calculated and stored back at the same location by PSoC 4 if the 0x0000 byte is set to '1'.

Figure 6-21. Read Data From F-RAM

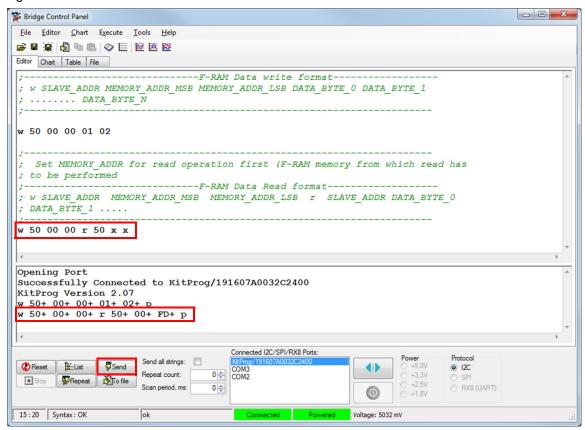

# 6.3 Using PSoC 5LP as a USB-UART Bridge

The PSoC 5LP serves as a USB-UART bridge, which can communicate with the COM terminal software. This section explains how to use the PSoC 5LP's USB-UART bridge with an external device or board (PSoC 4200 with CY8CKIT-001) with an example.

**Note:** This project explains how to use the USB-UART bridge of PSoC 5LP for external UART lines. Project: CapSense Proximity and UART on page 56 can be used as a reference for using the USB-UART bridge with the PSoC 4000 family featured on the board. The PSoC 4000 family supports only a software UART transmit line, which is explained in Project: CapSense Proximity and UART on page 56.

Users who have a Windows operating system that does not have HyperTerminal, can use an alternative terminal software such as PuTTY.

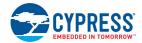

1. Create a new PSoC 4 project in PSoC Creator, as shown in Figure 6-22.

Figure 6-22. Create a New Project in PSoC Creator

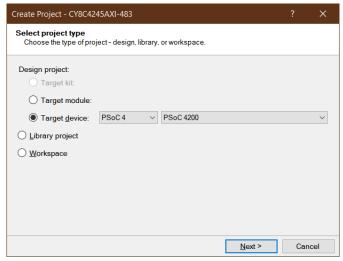

- Choose Empty schematic in the Select project template dialog, as shown in Figure 6-2. Click Next.
- 3. In the Create Project dialog, choose the workspace name, location, and project name (Figure 6-3). Click **Finish**.
- 4. Drag and drop a UART (SCB) component from the **Component Catalog** shown in Figure 6-23 to the top design.

Figure 6-23. UART Component Under Component Catalog

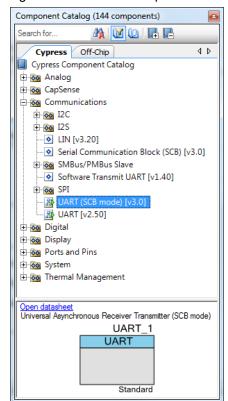

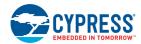

5. To configure the UART, double-click or right-click the UART Component and select **Configure**, as shown in Figure 6-24.

Figure 6-24. Open UART Configuration Tab

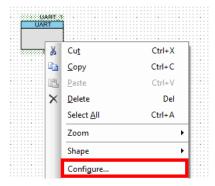

6. Configure the UART as shown in Figure 6-25, Figure 6-26, and Figure 6-27 and then click **OK**. Figure 6-25. 'Configuration' Tab

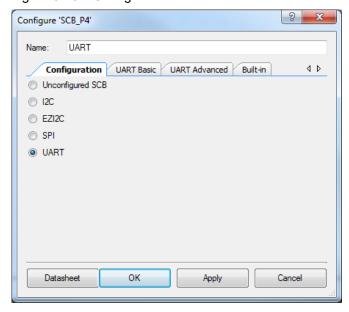

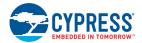

Figure 6-26. 'UART Basic' Tab

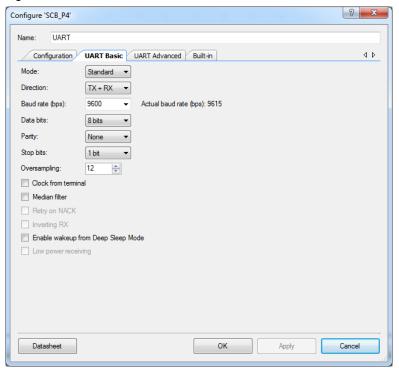

Figure 6-27. 'UART Advanced' Tab

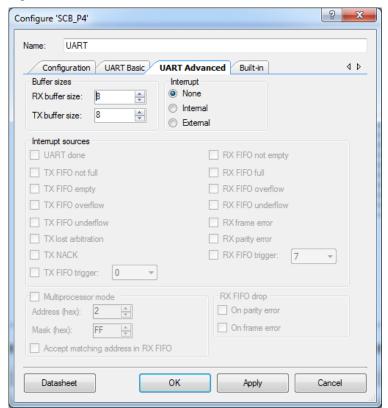

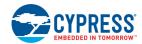

7. Select P4[0] for UART RX and P4[1] for UART TX in the **Pins** tab of *Project\_Name>.cydwr*, as shown in Figure 6-28.

Figure 6-28. Pin Selection

|       |           |                                                    |   | <b>-</b> 4 ▷ <b>x</b> |   |      |  |
|-------|-----------|----------------------------------------------------|---|-----------------------|---|------|--|
| Alias | Name /    | Port                                               |   | Pi                    | n | Lock |  |
|       | \UART:rx\ | P4[0] SCB0:uart_rx, SCB0:i2c_scl,<br>SCB0:spi mosi | • | 20                    | • | V    |  |
|       | \UART:tx\ | P4[1] SCB0:uart_tx, SCB0:i2c_sda,<br>SCB0:spi_miso | • | 21                    | ¥ | V    |  |

- 8. Place the code available in *USB\_UART-main.c*, which is attached to this PDF document, in your *main.c* project file. The code will echo any UART data received.
- 9. Build the project by choosing **Build > Build {Project Name}** or pressing [Shift] [F6]. After the project is built without errors and warnings, program (by choosing **Debug > Program**) the project to PSoC 4 through MiniProg3.
- 10. Connect the RX line of the PSoC 4 to J8\_10 and the TX line of the PSoC 4 to J8\_9, as shown in Figure 6-29 and Figure 6-30.

#### Notes:

- Before connecting the RX line, remove R57 connecting P3[0] of the PSoC 4000 device to the PSoC 5LP RX line. This makes sure the PSoC 4000 device can be programmed/debugged while using the RX line for external bridge.
- The setup with CY8CKIT-001, CT8CKIT-038, and CY8CKIT-040 is provided for reference only on how to use the USB-UART bridge for connecting to an external UART interface.

Figure 6-29. UART Connection Between PSoC 4 and PSoC 5LP

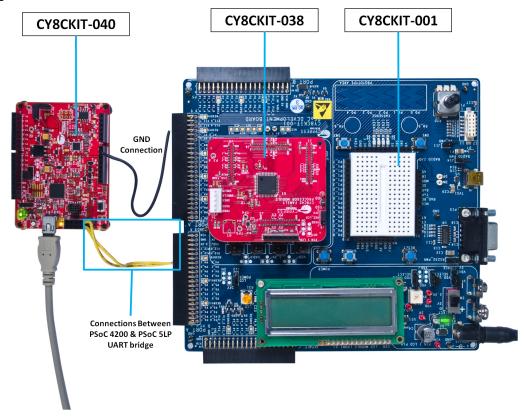

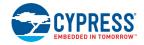

Figure 6-30. Block Diagram of UART Connection Between PSoC 4 and PSoC 5LP

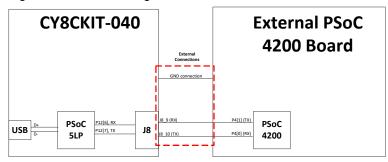

**Note:** UART RX and UART TX can be routed to any digital pin on PSoC 4 based on the configuration of the UART Component. An SCB implementation of the UART will route the RX and TX pins to either one of the following subsets: (P0[4], P0[5]) or (P3[0],P3[1]) or (P4[0],P4[1]).

To communicate with the PSoC 4 from the terminal software, follow this procedure:

 Connect USB Mini-B to J10. The kit enumerates as a KitProg USB-UART and is available in the Device Manager, under Ports (COM & LPT). A communication port is assigned to the KitProg USB-UART, as shown in Figure 6-31.

Figure 6-31. KitProg USB-UART in Device Manager

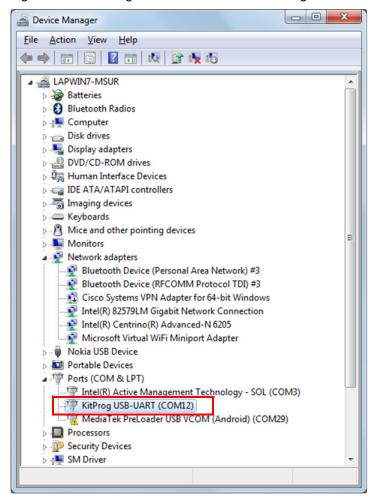

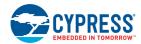

2. Open HyperTerminal, choose **File > New Connection**, enter a name for the new connection, and click **OK**, as shown in Figure 6-32.

Figure 6-32. Open New Connection HyperTerminal

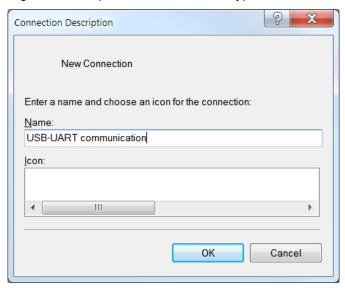

3. For PuTTY, double-click the PuTTY icon and select **Serial** under **Connection**, as shown in Figure 6-33.

Figure 6-33. Open New Connection in PuTTY

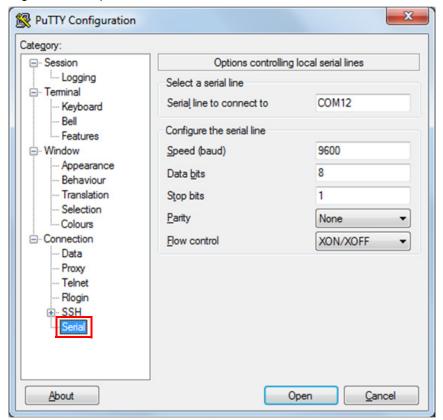

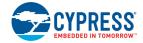

- 4. A new window opens, where you can select the communication port, as shown in Figure 6-34.
  - a. In HyperTerminal, select COMx (or the specific communication port that is assigned to the Kit-Prog USB-UART) in **Connect using** and click **OK**. This code example uses **COM12**.
  - b. In PuTTY, enter COMx in Serial line to connect to. This code example uses COM12.

Figure 6-34. Select Communication Port - HyperTerminal and PuTTY

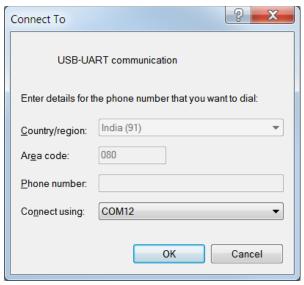

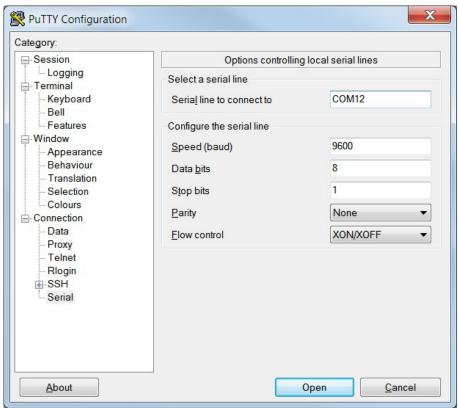

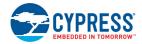

5. In HyperTerminal, select **Bits per second**, **Data bits**, **Parity**, **Stop bits**, and **Flow control** under **Port Settings** and click **OK**, as shown in Figure 6-35. Make sure that the settings are identical to the UART settings configured for PSoC 4.

In PuTTY, select **Speed (baud)**, **Data bits**, **Stop bits**, **Parity**, and **Flow control** under **Configure the serial line** shown in Figure 6-34 (second image). Click **Session** and select **Serial** under **Connection type**, as shown in Figure 6-36. **Serial line** shows the communication port (COM12), and **Speed** shows the baud rate selected. Click **Open** to start the communication.

Figure 6-35. Configure Communication Port in HyperTerminal

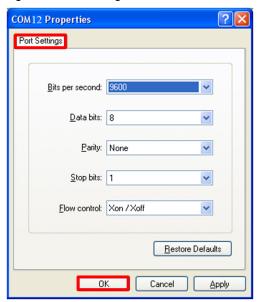

Figure 6-36. Select Communication Type in PuTTY

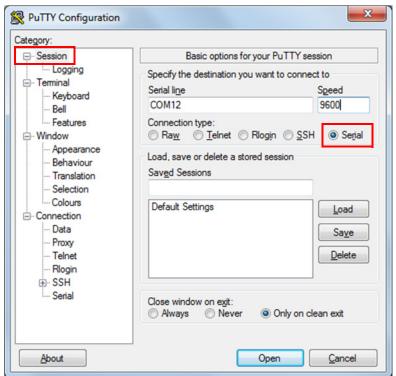

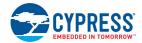

Enable Echo typed characters locally under File > Properties > Settings > ASCII Setup to
display the typed characters in HyperTerminal, as shown in Figure 6-37. In PuTTY, enable Force
on under Terminal > Line discipline options to display the typed characters in PuTTY, as
shown in Figure 6-38.

Figure 6-37. Enable Echo of Typed Characters in HyperTerminal

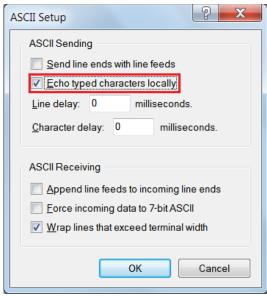

Figure 6-38. Enable Echo of Typed Characters in PuTTY

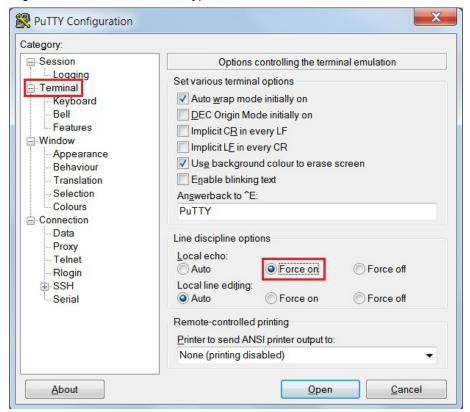

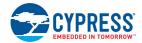

7. The COM terminal software displays both the typed data and the echoed data from the PSoC 4 UART, as shown in Figure 6-39 and Figure 6-40.

Figure 6-39. Data Displayed on HyperTerminal

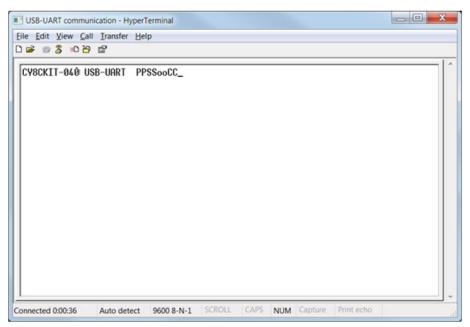

Figure 6-40. Data Displayed on PuTTY

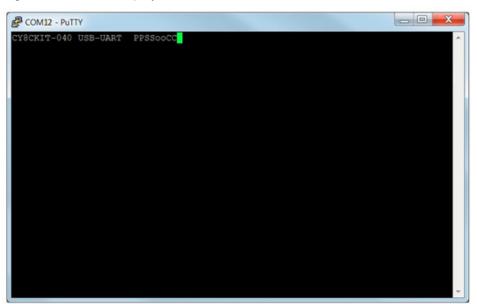

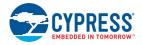

# 6.4 Developing Applications for PSoC 5LP

The PSoC 4000 Pioneer Kit has an onboard PSoC 5LP whose primary function is that of a programmer and a bridge. You can build either a normal project or a bootloadable project using the PSoC 5LP.

The PSoC 5LP connections on the board are summarized in Figure 6-41. J8 is the I/O connector (see PSoC 5LP GPIO Header (J8) on page 150). The USB (J10) is connected and used as the PC interface. However, you can still use this USB connection to create customized USB designs.

The programming header (J7) is meant for standalone programming. This header needs to be populated. See the "No Load Components" section in Bill of Materials on page 153.

Figure 6-41. PSoC 5LP Block Diagram

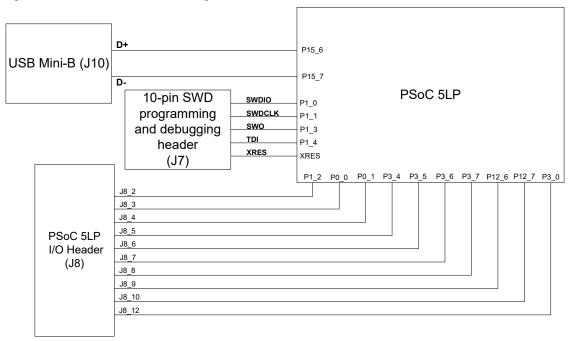

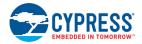

## 6.4.1 Building a Bootloadable Project for PSoC 5LP

All bootloadable applications developed for the PSoC 5LP should be based on the bootloader hex file, which is programmed onto the kit. The bootloader hex file is available in the kit files or can be downloaded from the kit webpage.

The hex files are included in the following kit installer directory, as illustrated in Figure 6-42:

<Install\_Directory>\CY8CKIT-040 PSoC 4000 Pioneer Kit\<version>\Firmware\Programmer\KitProg Bootloader

Figure 6-42. KitProg Bootloader Hex File Location

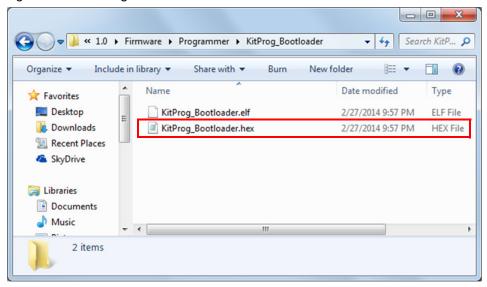

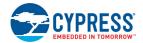

To build a bootloadable application for the PSoC 5LP, follow this procedure:

In PSoC Creator, choose File > New > Project and select Target Device; select <Launch
 <p>Device Selector...> from the drop-down list, as shown in Figure 6-43.

Figure 6-43. Create a New Project in PSoC Creator

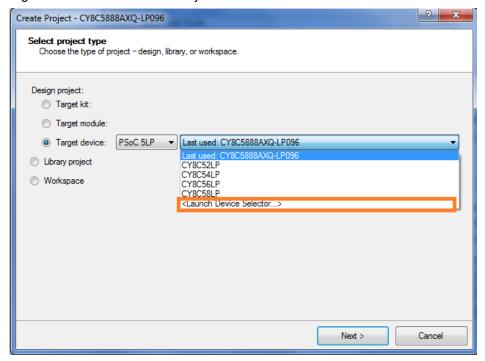

2. Select CY8C5868LTI-LP039, as shown in Figure 6-44. Click OK; then, click Next.

Figure 6-44. Selecting Device in PSoC Creator

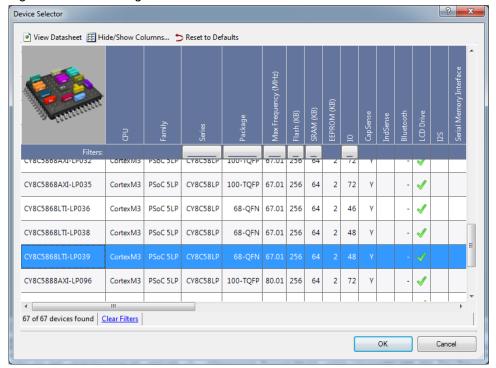

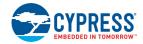

- Choose Empty schematic in the Select project template dialog, as shown in Figure 6-2. Click Next.
- 4. In the Create Project dialog, choose the workspace name, location, and project name (Figure 6-3). Click **Finish**.
- 5. Navigate to the schematic view and drag and drop a **Bootloadable** Component on the TopDesign.

Figure 6-45. Bootloadable Component in Component Catalog

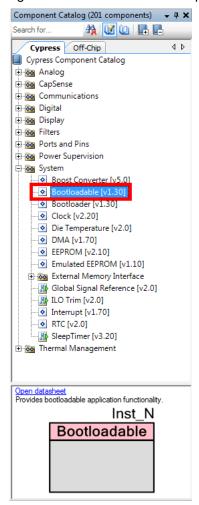

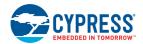

6. Set the dependency of the Bootloadable Component by selecting the **Dependencies** tab in the configuration window and clicking the **Browse** button, as shown in Figure 6-46. Select the *Kit-Prog\_Bootloader.hex* and *KitProg\_Bootloader.elf* files; click **Open**, as shown in Figure 6-47 and Figure 6-48 and then click **OK** on the Configuration window.

Figure 6-46. Configuration Window of Bootloadable Component

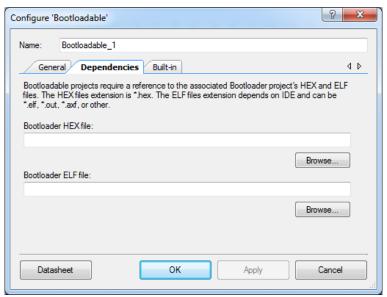

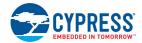

Figure 6-47. Select KitProg Bootloader Hex File

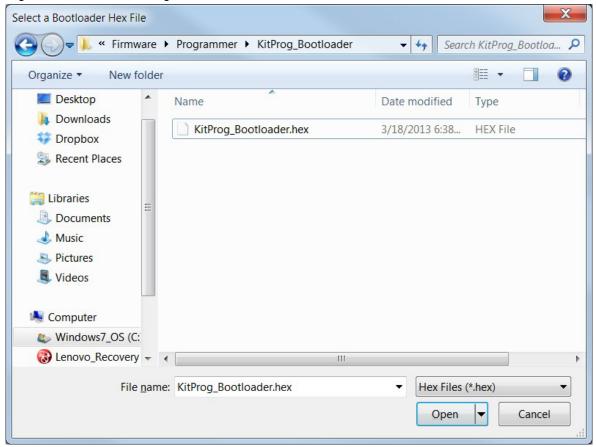

Figure 6-48. Select KitProg Bootloader Elf File

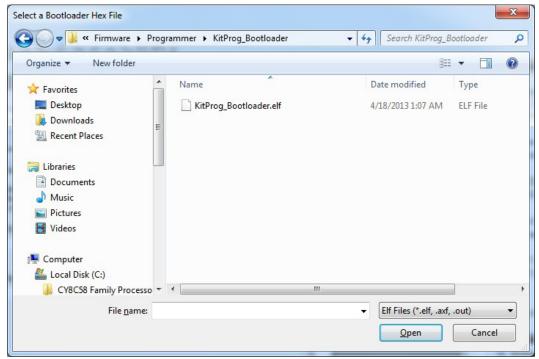

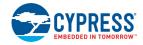

7. In the **General** tab, check the **Manual application image placement** checkbox and set the **Placement address** as "0x00002800" as shown in Figure 6-49.

Figure 6-49. Bootloadable Component-General Tab

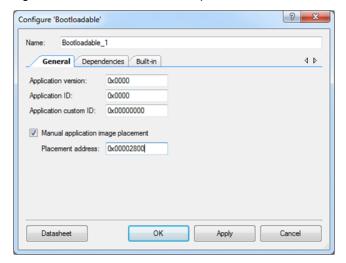

- 8. Develop your custom project.
- 9. The NVL setting of the Bootloadable project and the KitProg\_Bootloader project must be the same. Figure 6-50 shows the *KitProg\_Bootloader.cydwr* system settings.

Figure 6-50. KitProg Bootloader System Settings

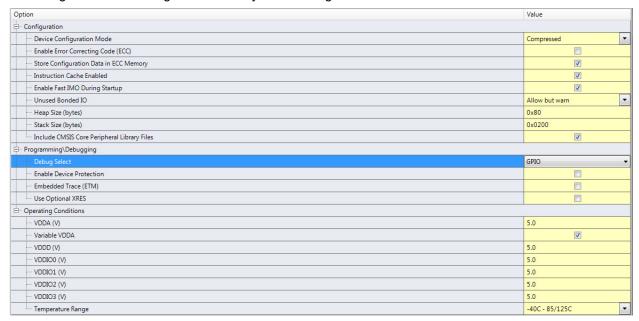

- 10. Build the project in PSoC Creator by choosing Build > Build Project or pressing [Shift] [F6].
- 11. Keep the reset switch (SW1) pressed and plug in the USB Mini-B connector. If the switch is pressed for more than 100 ms, the PSoC 5LP enters into bootloader.

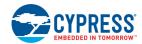

12. To download the project onto the PSoC 5LP device, open the Bootloader Host tool, which is available from PSoC Creator. Choose **Tools > Bootloader Host**, as shown in Figure 6-51.

Figure 6-51. Open Bootloader Host Tool from PSoC Creator

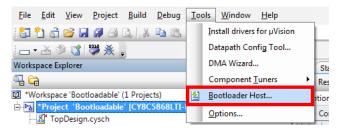

13. In the Bootloader Host tool, click **Filters** and add a filter to identify the USB device. Click **OK**, as shown in Figure 6-52.

Figure 6-52. Port 'Filters' Tab in Bootloader Host Tool

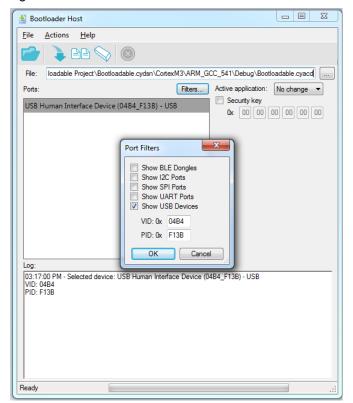

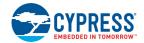

14.In the Bootloader Host tool, click the **Open File** button to browse to the location of the bootloadable file (\*.cyacd), as shown in Figure 6-53.

Figure 6-53. Open Bootloadable File from Bootloader Host Tool

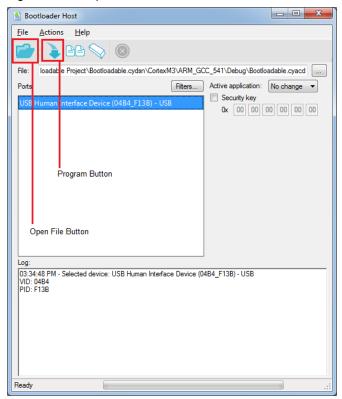

Figure 6-54. Select Bootloadable .cyacd File from Bootloader Host

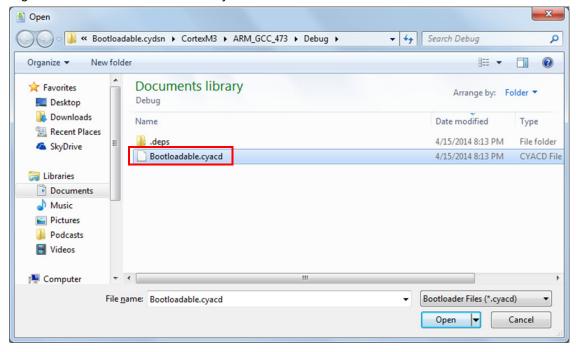

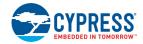

- 15. Click the **Program** button in the Bootloader Host tool to program the device.
- 16.If bootload is successful, the log of the tool displays "Programming Finished Successfully"; otherwise, it displays "Failed" and a statement for the failure.

#### Notes:

- The PSoC 5LP pins are brought to the PSoC 5LP GPIO header (J8). These pins are selected to support high-performance analog and digital projects. See PSoC 5LP GPIO Header (J8) on page 150 for pin information.
- Take care when allocating the PSoC 5LP pins for custom applications. For example, P2[0]-P2[4] are dedicated for programming the PSoC 4. Refer to CY8CKIT-040 Schematics on page 143 before allocating the pins.
- When a custom bootloadable project is programmed onto the PSoC 5LP, the initial capability of the PSoC 5LP to act as a programmer, USB-UART bridge, or USB-I<sup>2</sup>C bridge is not available.
- The status LED does not function unless used by the custom project.

For additional information on bootloaders, refer to the Cypress application note AN73503 – USB HID Bootloader for PSoC 3 and PSoC 5LP.

## 6.4.2 Building a Normal Project for PSoC 5LP

A normal project is a completely new project created for the PSoC 5LP device on the CY8CKIT-040. Here, the entire flash of the PSoC 5LP is programmed, overwriting all bootloader and programming code. To recover the programmer, reprogram the PSoC 5LP device with the factory-set *KitProg.hex* file, which is shipped with the kit installer.

The *KitProg.hex* file is available at the following location:

<Install\_Directory>\CY8CKIT-040 PSoC 4000 Pioneer Kit\<version>\Firmware\Programmer\KitProg

This advanced functionality requires a MiniProg3 programmer, which is not included with this kit. The MiniProg3 can be purchased from www.cypress.com/CY8CKIT-002. To build a normal project for the PSoC 5LP, follow these steps:

- In PSoC Creator, choose File > New > Project and select Target Device; select <Launch
   <p>Device Selector...> from the drop-down list; as shown in Figure 6-43.
- 2. Select CY8C5868LTI-LP039, as shown in Figure 6-44. Click OK; then, click Next.
- Choose Empty schematic in the Select project template dialog, as shown in Figure 6-2. Click Next.
- 4. In the Create Project dialog, choose the workspace name, location, and project name (Figure 6-3). Click **Finish**.
- 5. Develop your custom project.
- 6. Build the project in PSoC Creator by choosing Build > Build Project or pressing [Shift] [F6].
- 7. Connect the 10-pin connector of MiniProg3 to the onboard 10-pin SWD debug and programming header J7 (which needs to be populated).
- 8. To program the PSoC 5LP with PSoC Creator, choose **Debug > Program** or press **[Ctrl] [F5]**. The Programming window shows MiniProg3 and the selected device in the project under it (CY8C5868LTI-LP039).
- 9. Click on the device and click **Connect** to program.

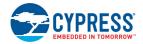

#### Notes:

- The 10-pin SWD debug and programming header (J7) is not populated. See the "No Load Components" section of Bill of Materials on page 153 for details.
- The PSoC 5LP pins are brought to the PSoC 5LP GPIO header (J8). These pins are selected to support high-performance analog and digital projects. See PSoC 5LP GPIO Header (J8) on page 150 for pin information.
- Take care when allocating the PSoC 5LP pins for custom applications. For example, P2[0]-P2[4] are dedicated for programming the PSoC 4. Refer to CY8CKIT-040 Schematics on page 143 before allocating the pins.
- When a normal project is programmed onto the PSoC 5LP, the initial capability of the PSoC 5LP to act as a programmer, USB-UART bridge, or USB-I<sup>2</sup>C bridge is not available.
- The status LED does not function unless used by the custom project.

# 6.5 PSoC 5LP Factory Program Restore Instructions

The CY8CKIT-040 PSoC 4000 Pioneer Kit features a PSoC 5LP device that comes factory-programmed as the onboard programmer and debugger for the PSoC 4 device.

In addition to creating applications for the PSoC 4 device, you can also create custom applications for the PSoC 5LP device on this kit as explained in Developing Applications for PSoC 5LP on page 126. Reprogramming or bootloading the PSoC 5LP device with a new flash image will overwrite the factory program and forfeit the ability to use the PSoC 5LP device as a programmer/debugger for the PSoC 4 device. Follow these instructions to restore the factory program on the PSoC 5LP and enable the programmer/debugger functionality.

## 6.5.1 PSoC 5LP Programmed with a Bootloadable Application

If the PSoC 5LP is programmed with a bootloadable application, restore the factory program by using one of the following two methods.

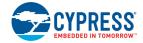

### 6.5.1.1 Restore PSoC 5LP Factory Program Using PSoC Programmer

- 1. Launch PSoC Programmer from Start > Cypress > PSoC Programmer <version>.
- Configure the kit in Bootloader mode. To do this, while holding down the reset button (SW1
  Reset), plug the PSoC 4000 Pioneer Kit into the computer using the included USB cable (USB
  Standard-A to Mini-B). This puts the PSoC 5LP into Bootloader mode, which is indicated by the
  blinking green status LED.
- 3. The following message shown in Figure 6-55 appears in the PSoC Programmer results window: "KitProg Bootloader device is detected".

Figure 6-55. PSoC Programmer Results Window

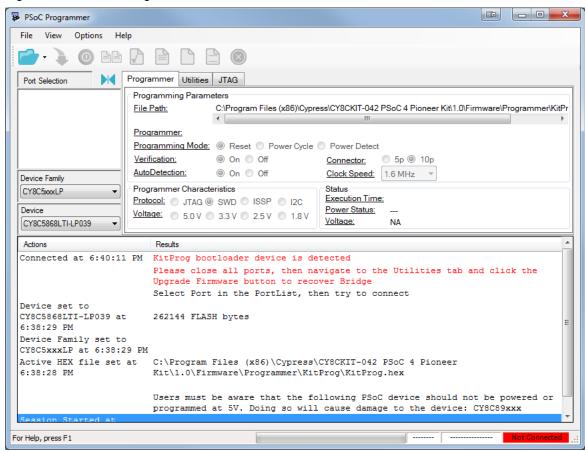

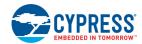

4. Switch to the **Utilities** tab in PSoC Programmer and click the **Upgrade Firmware** button, as shown in Figure 6-56. Unplug all other PSoC programmers (such as MiniProg3 and DVKProg) from the PC before clicking the **Upgrade Firmware** button.

Figure 6-56. Upgrade Firmware

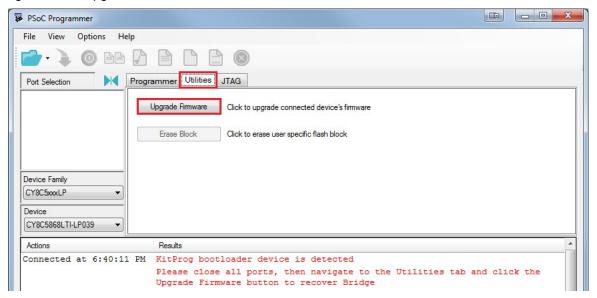

- 5. After programming is completed, the following message appears: "Firmware Update Finished at <time>," as shown in Figure 3-14.
- 6. The factory program is now successfully restored on the PSoC 5LP. It can be used as the programmer/debugger for the PSoC 4 device.

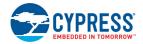

## 6.5.1.2 Restore PSoC 5LP Factory Program using Bootloader Host Tool

- Launch the Bootloader Host tool from Start > Cypress > PSoC Creator.
   Using the File > Open menu, load the KitProg.cyacd file, which is installed with the kit software (see Figure 6-53).
  - The default location for this file is <Install\_Directory>\CY8CKIT-040 PSoC 4000 Pioneer Kit\<version>\Firmware\Programmer\KitProg\KitProg\cyacd.
- 2. Configure the PSoC 4000 Pioneer Kit in Bootloader mode. To do so, while holding down the reset button (SW1 Reset), plug the PSoC 4000 Pioneer Kit into the computer using the included USB cable (USB A to Mini-B). This puts the PSoC 5LP into Bootloader mode, which is indicated by the blinking green status LED.
- 3. In the Bootloader Host tool, set the filters for the USB devices with VID: 04B4 and PID: F13B. The **USB Human Interface Device** port appears in the Ports list. Click that port to select it.

Figure 6-57. Select USB Human Interface Device

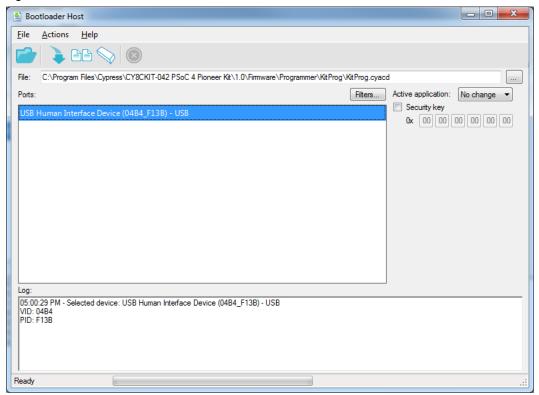

4. Click the **Program** button (or menu item **Actions > Program**) to restore the factory program by bootloading it onto the PSoC 5LP.

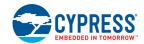

5. After programming is complete, the message "Programming Finished Successfully" appears, as shown in Figure 6-58.

Figure 6-58. Programming Finished Successfully

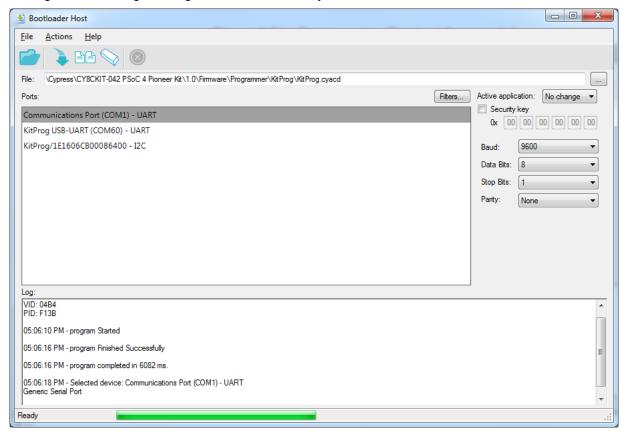

6. The factory program is now successfully restored on the PSoC 5LP. You can now use it as the programmer/debugger for the PSoC 4 device.

## 6.5.2 PSoC 5LP Programmed with a Standard Application

If PSoC 5LP is programmed with a standard application, restore the factory program by using the following method.

- 1. Launch PSoC Programmer from **Start > Cypress > PSoC Programmer <version>**.
- 2. Use the File > Open menu to load the *KitProg.hex* factory program hex file, which is shipped with the kit. The default location for this file is <Install\_Directory>\CY8CKIT-040 PSoC 4000 Pioneer Kit\<version>\Firmware\Programmer\KitProg.
- 3. Connect a CY8CKIT-002 MiniProg3 (sold separately) to the computer. The 10-pin connector cable on the MiniProg3 plugs into the header [J7]. Note that the J7 header is unpopulated. For more details, see Bill of Materials on page 153.

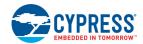

4. Ensure that MiniProg3 is the selected port in PSoC Programmer and the 10-pin connector (10p option) is selected, as shown in Figure 6-59. If the board is not powered over USB, select the **Power Cycle** programming mode.

Figure 6-59. Select MiniProg3

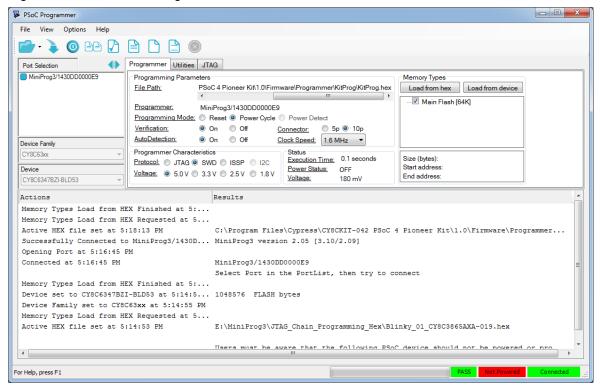

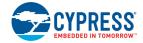

- 5. When ready, select the **Program** button (or **File > Program**) to program the PSoC 5LP device, as shown in Figure 6-60.
- 6. After programming is complete, the message "Program Finished at <time>" appears.

Figure 6-60. Program Finished

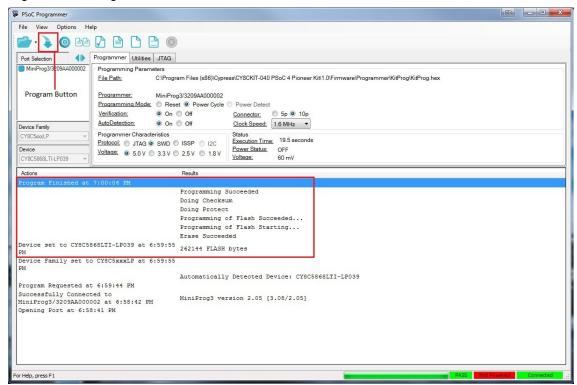

7. The factory program is now successfully restored on the PSoC 5LP. You can use it as the programmer/debugger for the PSoC 4 device.

# A. Appendix

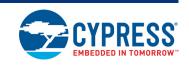

# A.1 CY8CKIT-040 Schematics

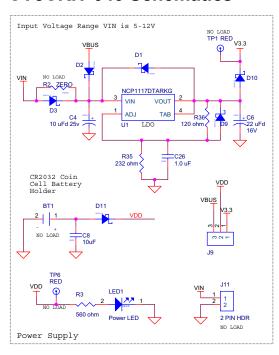

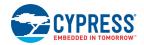

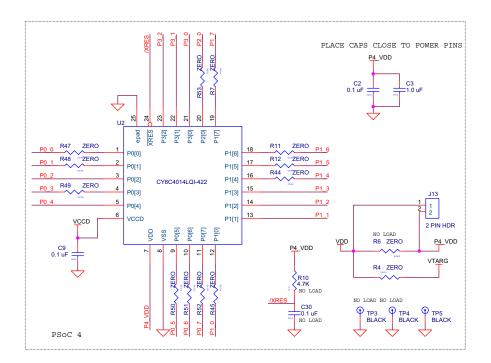

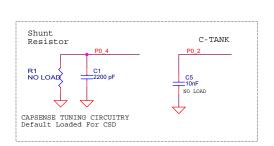

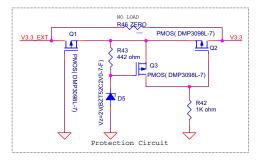

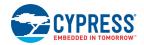

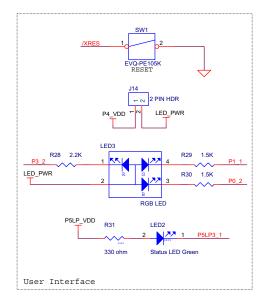

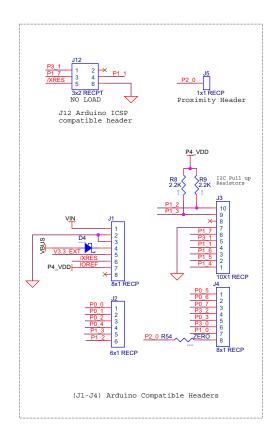

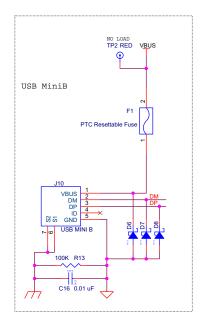

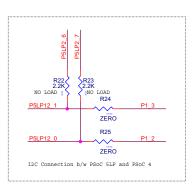

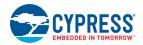

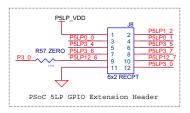

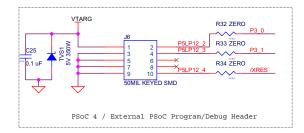

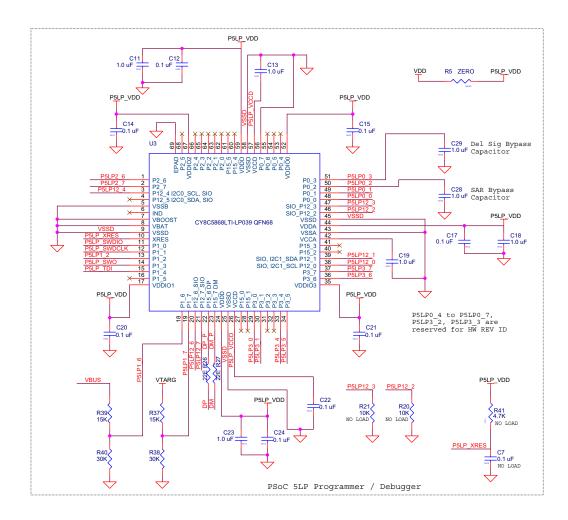

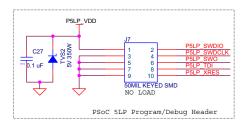

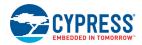

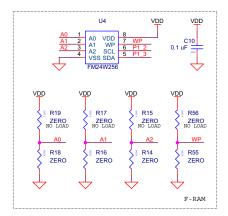

### A.1.1 CapSense Touchpad Shield Board

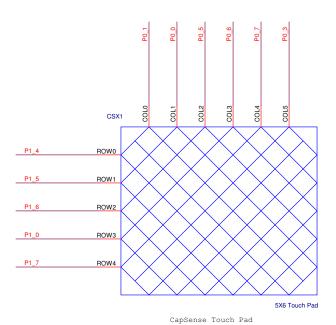

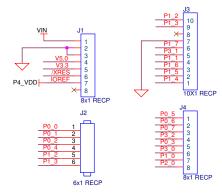

(J1-J4) Arduino Compatible Headers

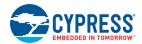

# A.2 Pin Assignment Table

This section provides the pin map of the headers and their usage.

#### A.2.1 Arduino Compatible Headers (J1, J2, J3, J4, and J12)

| Power Connector (J1) |                  |                        |  |  |  |  |
|----------------------|------------------|------------------------|--|--|--|--|
| Pin                  | Baseboard Signal | Trackpad Shield Signal |  |  |  |  |
| J1_01                | VIN              | NC                     |  |  |  |  |
| J1_02                | GND              | GND                    |  |  |  |  |
| J1_03                | GND              | GND                    |  |  |  |  |
| J1_04                | V5.0             | NC                     |  |  |  |  |
| J1_05                | V3.3             | NC                     |  |  |  |  |
| J1_06                | RESET            | NC                     |  |  |  |  |
| J1_07                | IOREF/P4_VDD     | NC                     |  |  |  |  |
| J1_08                | NC               | NC                     |  |  |  |  |

| J2 Connector |                                    |                        |  |  |  |  |  |
|--------------|------------------------------------|------------------------|--|--|--|--|--|
| Pin          | Baseboard Signal                   | Trackpad Shield Signal |  |  |  |  |  |
| J2_01 (A0)   | P0[0]                              | TRACK_COLUMN1          |  |  |  |  |  |
| J2_02 (A1)   | P0[1]                              | TRACK_COLUMN0          |  |  |  |  |  |
| J2_03 (A2)   | P0[2] (TCPWM_LINE/Blue LED, CTANK) | NC                     |  |  |  |  |  |
| J2_04 (A3)   | P0[4] (CMOD)                       | NC                     |  |  |  |  |  |
| J2_05 (A4)   | P1[3] (SDA)                        | NC                     |  |  |  |  |  |
| J2_06 (A5)   | P1[2] (SCL)                        | NC                     |  |  |  |  |  |

|             | J3 Connector                 |                        |  |  |  |  |  |
|-------------|------------------------------|------------------------|--|--|--|--|--|
| Pin         | Baseboard Signal             | Trackpad Shield Signal |  |  |  |  |  |
| J3_01 (D8)  | P1[4]                        | TRACK_ROW0             |  |  |  |  |  |
| J3_02 (D9)  | P1[5]                        | TRACK_ROW1             |  |  |  |  |  |
| J3_03 (D10) | P1[6]                        | TRACK_ROW2             |  |  |  |  |  |
| J3_04 (D11) | P1[1] (TCPWM_LINE/Green LED) | NC                     |  |  |  |  |  |
| J3_05 (D12) | P3[1] (SWDCK)                | NC                     |  |  |  |  |  |
| J3_06 (D13) | P1[7]                        | TRACK_ROW4             |  |  |  |  |  |
| J3_07       | GND                          | GND                    |  |  |  |  |  |
| J3_08       | NC                           | NC                     |  |  |  |  |  |
| J3_09       | P1[3] (SDA)                  | NC                     |  |  |  |  |  |
| J3_10       | P1[2] (SCL)                  | NC                     |  |  |  |  |  |

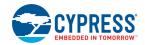

| J4 Connector |                             |                        |  |  |  |  |  |
|--------------|-----------------------------|------------------------|--|--|--|--|--|
| Pin          | Baseboard Signal            | Trackpad Shield Signal |  |  |  |  |  |
| J4_01 (D0)   | P0[5]                       | TRACK_COLUMN2          |  |  |  |  |  |
| J4_02 (D1)   | P0[6]                       | TRACK_COLUMN3          |  |  |  |  |  |
| J4_03 (D2)   | P0[7]                       | TRACK_COLUMN4          |  |  |  |  |  |
| J4_04 (D3)   | P3[2] (TCPWM_LINE, Red LED) | NC                     |  |  |  |  |  |
| J4_05 (D4)   | P0[3]                       | TRACK_COLUMN5          |  |  |  |  |  |
| J4_06 (D5)   | P3[0] (SWDIO)               | NC                     |  |  |  |  |  |
| J4_07 (D6)   | P1[0]                       | TRACK_ROW3             |  |  |  |  |  |
| J4_08 (D7)   | P2[0] (PROX)                | NC                     |  |  |  |  |  |

| J12    |            |                    |  |  |  |  |
|--------|------------|--------------------|--|--|--|--|
| Pin    | Kit Signal | PSoC 4 Description |  |  |  |  |
| J12_01 | P3[1]      | GPIO               |  |  |  |  |
| J12_02 | NC         | NC                 |  |  |  |  |
| J12_03 | P1[7]      | GPIO               |  |  |  |  |
| J12_04 | P1[1]      | GPIO               |  |  |  |  |
| J12_05 | /XRES      | PSoC 4 RESET       |  |  |  |  |
| J12_06 | GND        | GND                |  |  |  |  |

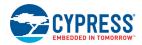

#### A.2.2 PSoC 5LP GPIO Header (J8)

J8 is a 2×6 header that connects PSoC 5LP pins to support GPIO controls for custom PSoC 5LP projects.

|       | J8                 |                         |       |                    |                         |  |  |  |  |
|-------|--------------------|-------------------------|-------|--------------------|-------------------------|--|--|--|--|
| Pin   | PSoC 5LP<br>Signal | PSoC 5LP Description    | Pin   | PSoC 5LP<br>Signal | PSoC 5LP Description    |  |  |  |  |
| J8_01 | PSoC 5LP_VDD       | VDD                     | J8_02 | P1[2]              | Digital I/O             |  |  |  |  |
| J8_03 | P0[0]              | Delta Sigma ADC + input | J8_04 | P0[1]              | Delta Sigma ADC – input |  |  |  |  |
| J8_05 | P3[4]              | SAR – input             | J8_06 | P3[5]              | SAR + input             |  |  |  |  |
| J8_07 | P3[6]              | Buffered VDAC           | J8_08 | P3[7]              | Buffered VDAC           |  |  |  |  |
| J8_09 | P12[6]             | UART RX                 | J8_10 | P12[7]             | UART TX                 |  |  |  |  |
| J8_11 | GND                | GND                     | J8_12 | P3[0]              | IDAC output             |  |  |  |  |

### A.3 Program and Debug Headers

#### A.3.1 PSoC 4 Direct Program/Debug Header (J6)

| J6    |                    |                  |             |       |                    |                  |             |
|-------|--------------------|------------------|-------------|-------|--------------------|------------------|-------------|
| Pin   | PSoC 5LP<br>Signal | PSoC 4<br>Signal | Description | Pin   | PSoC 5LP<br>Signal | PSoC 4<br>Signal | Description |
| J6_01 | VDD                | VDD              | VCC         | J6_02 | P12[2]             | P3[0]            | TMS/SWDIO   |
| J6_03 | GND                | GND              | GND         | J6_04 | P12[3]             | P3[1]            | TCLK/SWCLK  |
| J6_05 | GND                | GND              | GND         | J6_06 | NC                 | NC               | NC          |
| J6_07 | GND                | GND              | GND         | J6_08 | NC                 | NC               | NC          |
| J6_09 | GND                | GND              | GND         | J6_10 | P12[4]             | XRES             | RESET       |

#### A.3.2 PSoC 5LP Direct Program/Debug Header (J7)

| J7    |                    |             |       |                    |             |  |
|-------|--------------------|-------------|-------|--------------------|-------------|--|
| Pin   | PSoC 5LP<br>Signal | Description | Pin   | PSoC 5LP<br>Signal | Description |  |
| J7_01 | VDD                | VCC         | J7_02 | P1[0]              | TMS/SWDIO   |  |
| J7_03 | GND                | GND         | J7_04 | P1[1]              | TCLK/SWCLK  |  |
| J7_05 | GND                | GND         | J7_06 | P1[3]              | TDO/SWO     |  |
| J7_07 | GND                | GND         | J7_08 | P1[4]              | TDI         |  |
| J7_09 | GND                | GND         | J7_10 | XRES               | RESET       |  |

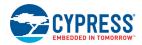

### A.4 Use of Zero-ohm Resistors and No Load

| Unit                                                    | Resistor                               | Usage                                                                                                    |
|---------------------------------------------------------|----------------------------------------|----------------------------------------------------------------------------------------------------|
| Power supply                                            | R2                                     | Solder zero-ohm resistors to access voltage from VBUS (USB).                                                                                                    |
| I <sup>2</sup> C connection between PSoC 5LP and PSoC 4 | R24 and R25                            | Unsolder the resistors to communicate with an external PSoC using the PSoC 5LP. Removing these will disable the PSoC 4 I <sup>2</sup> C communication with the PSoC 5LP device.                                                                                                    |
| PSoC 4/external PSoC program/<br>debug header           | R32, R33, and<br>R34                   | Unsolder the resistors to disconnect SWD lines from the PSoC 4. Use J6 to connect and program an external PSoC. Removing these will disable PSoC 4 programming by the PSoC 5LP device and through the J6 header.                                                                                          |
| Protection circuit                                      | R46                                    | Solder zero-ohm resistors to bypass the entire protection circuitry.                                                                                                    |
| CapSense tuning circuitry                               | R1                                     | Convert IDAC output to a voltage, or used as a bleed resistor to CMOD.                                                                                                    |
| CapSense tuning circuitry/user interface                | R30                                    | Unsolder R30, which connects P0[2] to the blue LED to enable shield tank capacitor C5 on P0[2].                                                                                                    |
| PSoC 4                                                  | R4, R6                                 | Unsolder R4 to remove supply to VTARG and solder zero-ohm resistors R6 to supply P4_VDD with VDD instead of J13.                                                                                                    |
| PSoC 5LP programmer/debugger                            | R11, R12, R14,<br>R15, R16             | For future use.                                                                                                    |
|                                                         | R5                                     | Unsolder the zero-ohm resistor to cut the VDD supply to PSoC 5LP.                                                                                                    |
|                                                         | R7                                     | For future use.                                                                                                    |
| F-RAM                                                   | R14, R15, R16,<br>R17, R18, and<br>R19 | Select the lower three bits of the F-RAM I <sup>2</sup> C slave address. R14-R15 selects bit 2 (A2), R16-R17 selects bit 1(A1), and R18-R19 selects bit 0 (A0). The selected bits are OR'ed with the F-RAM family's I <sup>2</sup> C address (0x50) to decide the slave address for the one on the board. |
|                                                         | R56 and R55                            | Solder a zero-ohm resistor for R56 to write-protect the entire F-RAM memory. R55 is not required to be populated as the WP pin is internally pulled down. When the WP pin is left floating or R55 is populated, write access to F-RAM is restored.                                                        |
| PSoC 5LP GPIO header                                    | R57                                    | Unsolder the zero-ohm resistor to disconnect P3[0] from the PSoC 5LP RX line and use P3[0] for PSoC 4 debug or PSoC 5LP as a USB-UART bridge for another device.                                                                                                    |

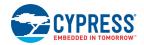

# A.5 KitProg Status LED States

|   | User Indication                              | Scenario                                                                                                    | Action Required by user                                                                                                    |
|---|----------------------------------------------|----------------------------------------------------------------------------------------------------|----------------------------------------------------------------------------------------------------|
| 1 | LED blinks fast:<br>Frequency = 4.00 Hz      | LED starts blinking at power up, if bootloadable file is corrupt.                                                  | Bootload the <i>KitProg.cyacd</i> file: in PSoC Programmer, connect to the kit, open the <b>Utilities</b> tab and press <b>Upgrade Firmware</b> button.                                                                                                    |
| 2 | LED blinks slow:<br>Frequency = 0.67 Hz      | Entered Bootloader mode by holding the BLE Pioneer Kit/BLE Dongle Reset button during kit power-up.                | Release the Reset button and re-plug power if you entered this mode by mistake. If the mode entry was intentional, bootload the new.cyacd file using the Bootloader Host tool shipped with PSoC Creator.                                                                                                    |
| 3 | LED blinks very fast:<br>Frequency = 15.0 Hz | SWD operation is in progress.  Any I <sup>2</sup> C traffic.  Kit's COM port connect/disconnect event (one blink). | In PSoC Programmer, watch the log window for status messages for SWD operations. In the Bridge Control Panel, the LED blinks on I <sup>2</sup> C command requests. In BCP or any other serial port terminal program, distinguish the kit's COM port number by the blinking LED when the port is connected or disconnected. |
| 4 | LED is ON.                                   | USB enumeration successful.  Kit is in the idle state waiting for commands.                                        | The kit functions can be used by PSoC Creator, PSoC Programmer, Bridge Control Panel, and any serial port terminal program.                                                                                                    |
| 5 | LED is OFF.                                  | Power LED is ON.                                                                                                   | This means that the USB enumeration was unsuccessful. This can happen if the kit is not powered from the USB host or the kit is not connected to the USB host through the USB cable. Verify the USB cable and check if PSoC Programmer is installed on the PC.                                                             |

Note: LED status is not applicable when a custom project is running in PSoC 5LP.

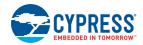

### A.6 Bill of Materials

#### A.6.1 CY8CKIT-040 Baseboard

| No. | Qty | Reference                                                     | Value               | Description                                                                               | Manufacturer                                  | Mfr Part Number              |
|-----|-----|---------------------------------------------------------------|---------------------|-------------------------------------------------------------------------------------------|-----------------------------------------------|------------------------------|
| 1   |     |                                                               |                     | PCB, 68.58 mm x 53.34 mm, High Tg,<br>ENIG finish, 4 layer, Color = RED, Silk<br>= WHITE. | Cypress                                       |                              |
| 2   | 1   | C1                                                            | 2200 pFd            | CAP CER 2200PF 50V 5% NP0 0805                                                            | Murata                                        | GRM2165C1H222JA01D           |
| 3   | 13  | C2,C9,C10,C12,<br>C14,C15,C17,C2<br>0,C21,C22,C24,<br>C25,C27 | 0.1 uFd             | CAP .1UF 16V CERAMIC Y5V 0402                                                             | Panasonic - ECG                               | ECJ-0EF1C104Z                |
| 4   | 9   | C3,C11,C13,C18<br>,C19,C23,C26,C<br>28,C29                    | 1.0 uFd             | CAP CERAMIC 1.0UF 25V X5R 0603 10%                                                        | Taiyo Yuden                                   | TMK107BJ105KA-T              |
| 5   | 1   | C4                                                            | 10 uF 25V           | CAP TANT 10UF 25V 10% 1210                                                                | AVX Corporation                               | TPSB106K025R1800             |
| 6   | 1   | C6                                                            | 22 uF 16V           | CAP TANT 22UF 16V 10% 1210                                                                | AVX Corporation                               | TPSB226K016R0600             |
| 7   | 1   | C16                                                           | 0.01 uFd            | CAP 10000PF 16V CERAMIC 0402<br>SMD                                                       | Panasonic - ECG                               | ECJ-0EB1C103K                |
| 8   | 1   | C8                                                            | 10uFd               | CAP CER 10UF 6.3V 20% X5R 0603                                                            | Samsung Electro-<br>Mechanics America,<br>Inc | CL10A106MQ8NNNC              |
| 9   | 7   | D1,D2,D3,D4,D9<br>,D10,D11                                    | MBR05               | DIODE SCHOTTKY 0.5A 20V SOD-<br>123                                                       | Fairchild Semiconductor                       | MBR0520L                     |
| 10  | 1   | LED1                                                          | Power LED<br>Amber  | LED 595NM AMB DIFF 0805 SMD                                                               | Avago Technologies                            | HSMA-C170                    |
| 11  | 1   | D5                                                            | 2V Zener            | DIODE ZENER 2V 500MW SOD123                                                               | Diodes Inc                                    | BZT52C2V0-7-F                |
| 12  | 3   | D6, D7, D8                                                    | ESD diode           | SUPPRESSOR ESD 5VDC 0603 SMD                                                              | Bourns Inc.                                   | CG0603MLC-05LE               |
| 13  | 1   | LED3                                                          | RGB LED             | LED RED/GREEN/BLUE PLCC4 SMD                                                              | Cree, Inc.                                    | CLV1A-FKB-<br>CJ1M1F1BB7R4S3 |
| 14  | 1   | LED2                                                          | Status LED<br>Green | LED GREEN CLEAR 0805 SMD                                                                  | Chicago Miniature                             | CMD17-21VGC/TR8              |
| 15  | 1   | F1                                                            | FUSE                | PTC Resettable Fuses 15Volts 100Amps                                                      | Bourns                                        | MF-MSMF050-2                 |
| 16  | 2   | J1, J4                                                        | 8x1 RECP            | CONN HEADER FEMALE 8POS .1"<br>GOLD                                                       | Sullins Connector<br>Solutions                | PPPC081LFBN-RC               |
| 17  | 1   | J2                                                            | 6x1 RECP            | CONN HEADER FMAL 6POS.1"<br>GOLD                                                          | Sullins Connector<br>Solutions                | PPPC061LFBN-RC               |
| 18  | 1   | J3                                                            | 10x1 RECP           | CONN HEADER FMALE 10POS .1"<br>GOLD                                                       | Sullins Connector<br>Solutions                | PPPC101LFBN-RC               |
| 19  | 1   | J5                                                            | 1X1 RECP            | CONN RCPT 1POS .100" SNGL<br>HORZ                                                         | Samtec Inc                                    | BCS-101-L-S-HE               |
| 20  | 1   | J6                                                            | 50MIL KEYED<br>SMD  | CONN HEADER 10 PIN 50MIL KEYED SMD                                                        | Samtec                                        | FTSH-105-01-L-DV-K           |
| 21  | 1   | J8                                                            | 6x2 RECP            | CONN HEADER FMAL 12PS.1" DL<br>GOLD                                                       | Sullins Connector<br>Solutions                | PPPC062LFBN-RC               |
| 22  | 1   | 19                                                            | 3p_jumper           | CONN HEADER VERT SGL 3POS<br>GOLD                                                         | зм                                            | 961103-6404-AR               |
| 23  | 1   | J10                                                           | USB MINI B          | CONN USB RECEPTACLE 5POS RT<br>ANG                                                        | Molex Inc                                     | 0548190519                   |

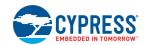

| No.  | Qty    | Reference                                                                                                    | Value                               | Description                                                        | Manufacturer                   | Mfr Part Number    |
|------|--------|----------------------------------------------------------------------------------------------------|-------------------------------------|--------------------------------------------------------------------|--------------------------------|--------------------|
| 24   | 2      | J13,J14                                                                                                    | 2p_jumper                           | CONN HEADER VERT SGL 2POS<br>GOLD                                  | ЗМ                             | 961102-6404-AR     |
| 25   | 3      | Q1,Q2,Q3                                                                                                    | PMOS                                | MOSFET P-CH 30V 3.8A SOT23-3                                       | Diodes Inc                     | DMP3098L-7         |
| 26   | 1      | R3                                                                                                    | 560 ohm                             | RES 560 OHM 1/8W 5% 0805 SMD                                       | Panasonic - ECG                | ERJ-6GEYJ561V      |
| 27   | 24     | R4,R7,R11,R12,<br>R14,R16,R18,R2<br>4,R25,R32,R33,<br>R34,R44,R45,R4<br>7,R48,R49,R50,<br>R51,R52,R53,R5<br>4,R55,R57 | ZERO                                | RES 0.0 OHM 1/10W 0603 SMD                                         | Panasonic-ECG                  | ERJ-3GEY0R00V      |
| 28   | 1      | R5                                                                                                    | ZERO                                | RES 0.0 OHM 1/8W 0805 SMD                                          | Panasonic-ECG                  | ERJ-6GEY0R00V      |
| 29   | 4      | R8,R9                                                                                                    | 2.2K                                | RES 2.2K OHM 1/10W 5% 0603 SMD                                     | Panasonic - ECG                | ERJ-3GEYJ222V      |
| 30   | 1      | R13                                                                                                    | 100K                                | RES 100K OHM 1/10W 5% 0402 SMD                                     | Panasonic - ECG                | ERJ-2GEJ104X       |
| 31   | 2      | R26, R27                                                                                                    | 22E                                 | RES 22 OHM 1/10W 1% 0603 SMD                                       | Panasonic - ECG                | ERJ-3EKF22R0V      |
| 32   | 1      | R28                                                                                                    | 2.2K                                | RES 2.2K OHM 1/8W 5% 0805 SMD                                      | Panasonic - ECG                | ERJ-6GEYJ222V      |
| 33   | 2      | R29,R30                                                                                                    | 1.5K                                | RES 1.5K OHM 1/8W 5% 0805 SMD                                      | Panasonic - ECG                | ERJ-6GEYJ152V      |
| 34   | 1      | R31                                                                                                    | 330 ohm                             | RES 330 OHM 1/8W 5% 0805 SMD                                       | Panasonic - ECG                | ERJ-6GEYJ331V      |
| 35   | 1      | R35                                                                                                    | 232 ohm                             | RES 232 OHM 1/10W 1% 0603 SMD                                      | Panasonic - ECG                | ERJ-3EKF2320V      |
| 36   | 1      | R36                                                                                                    | 120 ohm                             | RES 120 OHM 1/10W 1% 0603 SMD                                      | Panasonic - ECG                | ERJ-3EKF1200V      |
| 37   | 2      | R37,R39                                                                                                    | 15K                                 | RES 15K OHM 1/10W 5% 0603 SMD                                      | Panasonic - ECG                | ERJ-3GEYJ153V      |
| 38   | 2      | R38,R40                                                                                                    | 30K                                 | RES 30K OHM 1/10W 5% 0603 SMD                                      | Panasonic - ECG                | ERJ-3GEYJ303V      |
| 39   | 1      | R42                                                                                                    | 1K                                  | RES 1K OHM 1/8W 5% 0805 SMD                                        | Panasonic - ECG                | ERJ-6GEYJ102V      |
| 40   | 1      | R43                                                                                                    | 442 ohm                             | RES 442 OHM 1/10W 1% 0603 SMD                                      | Panasonic - ECG                | ERJ-3EKF4420V      |
| 41   | 1      | SW1                                                                                                    | SW PUSHBUT-<br>TON                  | SWITCH TACTILE SPST-NO 0.05A<br>12V                                | Panasonic - ECG                | EVQ-PE105K         |
| 42   | 1      | TP5                                                                                                    | BLACK                               | TEST POINT PC MINI .040"D Black                                    | Keystone Electronics           | 5001               |
| 43   | 2      | TVS1,TVS2                                                                                                    | 5V 350W                             | TVS UNIDIR 350W 5V SOD-323                                         | Dioded Inc.                    | SD05-7             |
| 44   | 1      | U1                                                                                                    | NCP1117DTAR<br>KG                   | NCP1117DTARKG                                                      | ON Semiconductor               | NCP1117DTARKG      |
| 45   | 1      | U2                                                                                                    | PSoC 4 S0<br>(CY8C400)              | 24 QFN PSoC4 S0 target chip                                        | Cypress Semiconductor          | CY8C4014LQI-422    |
| 46   | 1      | U3                                                                                                    | PSoC 5LP<br>(CY8C5868LTI-<br>LP039) | 68QFN PSoC 5LP chip for USB debug channel and USB-Serial interface | Cypress Semiconductor          | CY8C5868LTI-LP039  |
| 47   | 1      | U4                                                                                                    | F-RAM                               | F-RAM with I <sup>2</sup> C interface                              | Cypress Semiconductor          | FM24W256-G         |
| No L | oad Co | mponents                                                                                                    |                                     |                                                                    |                                |                    |
| 48   | 1      | BT1                                                                                                    | Coin Cell Bat-<br>tery Holder       | HOLDER CR2032 GOLD LEADS SMD                                       | MPD                            | BU2032SM-BT-GTR    |
| 49   | 1      | C5                                                                                                    | 10000 pFd                           | CAP CER 10000PF 50V 5% NP0 0805                                    | Murata                         | GRM2195C1H103JA01D |
| 50   | 2      | C7,C30                                                                                                    | 0.1 uFd                             | CAP .1UF 16V CERAMIC Y5V 0402                                      | Panasonic - ECG                | ECJ-0EF1C104Z      |
| 51   | 1      | J7                                                                                                    | 50MIL KEYED<br>SMD                  | CONN HEADER 10 PIN 50MIL KEYED SMD                                 | Samtec                         | FTSH-105-01-L-DV-K |
| 52   | 1      | J11                                                                                                    | 2 PIN HDR                           | CONN HEADER FEMALE 2POS .1"<br>GOLD                                | Sullins Connector<br>Solutions | PPPC021LFBN-RC     |
| 53   | 1      | J12                                                                                                    | 3X2 RECP                            | CONN HEADER .100 DUAL STR<br>12POS                                 | Sullins Connector<br>Solutions | PBC06DFAN          |

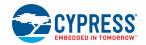

| No.   | Qty     | Reference                     | Value                                    | Description                                                        | Manufacturer         | Mfr Part Number |
|-------|---------|-------------------------------|------------------------------------------|--------------------------------------------------------------------|----------------------|-----------------|
| 54    | 7       | R1,R2,R15,R17,<br>R19,R46,R56 | ZERO                                     | RES 0.0 OHM 1/10W 0603 SMD                                         | Panasonic-ECG        | ERJ-3GEY0R00V   |
| 55    | 1       | R6                            | ZERO                                     | RES 0.0 OHM 1/8W 0805 SMD                                          | Panasonic-ECG        | ERJ-6GEY0R00V   |
| 56    | 2       | R10,R41                       | 4.7K                                     | RES 4.7K OHM 1/10W 5% 0603 SMD                                     | Panasonic-ECG        | ERJ-3GEYJ472V   |
| 57    | 2       | R20,R21                       | 10K                                      | RES 10K OHM 1/10W 5% 0603 SMD                                      | Panasonic - ECG      | ERJ-3GEYJ103V   |
| 58    | 2       | R22,R23                       | 2.2K                                     | RES 2.2K OHM 1/10W 5% 0603 SMD                                     | Panasonic - ECG      | ERJ-3GEYJ222V   |
| 59    | 3       | TP1,TP2,TP6                   | RED                                      | TEST POINT PC MINI .040"D RED                                      | Keystone Electronics | 5000            |
| 60    | 2       | TP3,TP4                       | BLACK                                    | TEST POINT PC MINI .040"D Black                                    | Keystone Electronics | 5001            |
| Insta | ll on B | ottom of PCB As               | per the Silk Scre                        | en in the Corners                                                  |                      | -               |
| 61    | 4       | N/A                           | N/A                                      | BUMPON CYLINDRICAL .312X.215<br>BLACK                              | 3M                   | SJ61A6          |
| Spec  | ial Jun | nper Installation I           | nstructions                              |                                                                    |                      |                 |
| 62    | 1       | J9                            | Install jumper<br>across pins 1<br>and 2 | Rectangular Connectors MINI<br>JUMPER GF 6.0MM CLOSE TYPE<br>BLACK | Kobiconn             | 151-8010-E      |
| 63    | 1       | J13                           | Install jumper<br>across pins 1<br>and 2 | Rectangular Connectors MINI<br>JUMPER GF 6.0MM CLOSE TYPE<br>BLACK | Kobiconn             | 151-8010-E      |
| 64    | 1       | J14                           | Install jumper<br>across pins 1<br>and 2 | Rectangular Connectors MINI<br>JUMPER GF 6.0MM CLOSE TYPE<br>BLACK | Kobiconn             | 151-8010-E      |

# A.6.2 CY8CKIT-040 Trackpad Shield Board

| No. | Qty. | Reference | Value | Value Description                                                                         |         | Mfr Part Number |
|-----|------|-----------|-------|-------------------------------------------------------------------------------------------|---------|-----------------|
| 1   |      |           |       | PCB, 53.34 mm x 53.34 mm, High Tg,<br>ENIG finish, 2 layer, Color = RED, Silk<br>= WHITE. | Cypress |                 |
| 2   | 2    | J1,J4     | CON8  | CONN HEADER 8POS .100 STR<br>30AU                                                         | FCI     | 68001-108HLF    |
| 3   | 1    | J2        | CON6  | CONN HEADER 6POS .100 STR<br>30AU                                                         | FCI     | 68001-106HLF    |
| 4   | 1    | J3        | CON10 | CONN HEADER 10POS .100 STR<br>30AU                                                        | FCI     | 68001-110HLF    |

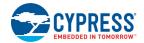

## A.7 Trackpad/Touchpad Sticker Details

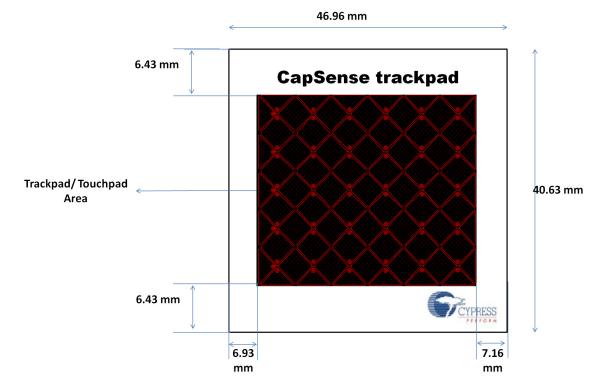

#### A.8 Regulatory Compliance Information

The CY8CKIT-040 PSoC 4000 Pioneer Kit has been tested and verified to comply with the following electromagnetic compatibility (EMC) regulations:

- EN 55022:2010 Class A Emissions
- EN 55024:2010 Class A Immunity

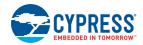

#### A.9 Migrating Projects Across Different Pioneer Series Kits

All Cypress Pioneer series kits are Arduino Uno compatible and have some common onboard peripherals such as RGB LED, CapSense, and user switch. However, the pin mapping in each of the boards is different due to differences in pin functions of the PSoC device used. This guide lists the pin maps of the Pioneer series kits to allow for easy migration of projects across different kits.

In some cases, the pins available on the Pioneer kit headers are a superset of the standard Arduino Uno pins. For example J2 contains only one row of pins on the Arduino Uno pinout while it contains two rows of pins on many of the Pioneer series kits.

Figure A-1. Pioneer Series Kits Pin Map

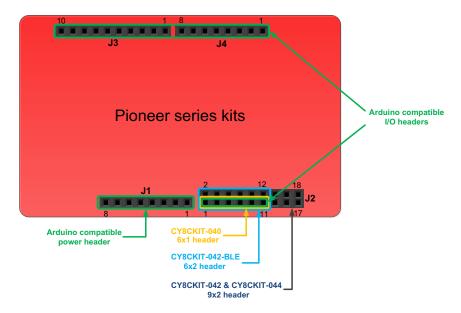

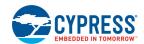

### A.9.1 Arduino Uno Compatible Headers

|        | J1 Arduino Compatible Header Pin Map |                     |             |                 |             |  |  |
|--------|--------------------------------------|---------------------|-------------|-----------------|-------------|--|--|
| Pin#   | Arduino Pin                          | Pioneer Series Kits |             |                 |             |  |  |
| PIII # | Ardullio Pili                        | CY8CKIT-042         | CY8CKIT-040 | CY8CKIT-042-BLE | CY8CKIT-044 |  |  |
| 1      | VIN                                  | VIN                 | VIN         | VIN             | VIN         |  |  |
| 2      | GND                                  | GND                 | GND         | GND             | GND         |  |  |
| 3      | GND                                  | GND                 | GND         | GND             | GND         |  |  |
| 4      | 5V                                   | V5.0                | V5.0        | V5.0            | V5.0        |  |  |
| 5      | 3.3V                                 | V3.3                | V3.3        | V3.3            | V3.3        |  |  |
| 6      | RESET                                | RESET               | RESET       | RESET           | RESET       |  |  |
| 7      | IOREF                                | P4.VDD              | P4.VDD      | BLE.VDD         | P4.VDD      |  |  |
| 8      | NC                                   | NC                  | NC          | NC              | NC          |  |  |

|       | J2 Arduino Compatible Header Pin Map |                     |             |                    |                    |  |  |  |
|-------|--------------------------------------|---------------------|-------------|--------------------|--------------------|--|--|--|
| Pin#  | Arduino Pin                          | Pioneer Series Kits |             |                    |                    |  |  |  |
| PIII# | Ardullio Pili                        | CY8CKIT-042         | CY8CKIT-040 | CY8CKIT-042-BLE    | CY8CKIT-044        |  |  |  |
| 1     | A0                                   | P2[0]               | P0[0]       | P3[0]              | P2[0]              |  |  |  |
| 2     | _                                    | P0[2]*              | _           | P2[0]              | P2[6] <sup>*</sup> |  |  |  |
| 3     | A1                                   | P2[1]               | P0[1]       | P3[1]              | P2[1]              |  |  |  |
| 4     | _                                    | P0[3] <sup>*</sup>  | _           | P2[1]*             | P6[5] <sup>*</sup> |  |  |  |
| 5     | A2                                   | P2[2]               | P0[2]*      | P3[2]              | P2[2]              |  |  |  |
| 6     | -                                    | P4_VDD              | _           | P2[2]*             | P0[6]*             |  |  |  |
| 7     | A3                                   | P2[3]               | P0[4]*      | P3[3]              | P2[3]              |  |  |  |
| 8     | -                                    | P1[5] <sup>*</sup>  | -           | P2[3]*             | P4[4]*             |  |  |  |
| 9     | A4                                   | P2[4]               | P1[3]       | P3[4]              | P2[4]              |  |  |  |
| 10    | _                                    | P1[4] <sup>*</sup>  | _           | P2[4]*             | P4[5] <sup>*</sup> |  |  |  |
| 11    | A5                                   | P2[5]               | P1[2]       | P3[5]              | P2[5]              |  |  |  |
| 12    | -                                    | P1[3] <sup>*</sup>  | _           | P2[5] <sup>*</sup> | P4[6] <sup>*</sup> |  |  |  |
| 13    | _                                    | P0[0]               | _           | -                  | P0[0]              |  |  |  |
| 14    | _                                    | GND                 | _           | -                  | GND                |  |  |  |
| 15    | _                                    | P0[1]               | _           | -                  | P0[1]              |  |  |  |
| 16    |                                      | P1[2] <sup>*</sup>  |             |                    | P3[4] <sup>*</sup> |  |  |  |
| 17    | _                                    | P1[0]               | -           | _                  | P0[7]*             |  |  |  |
| 18    | _                                    | P1[1] <sup>*</sup>  | -           | _                  | P3[5]*             |  |  |  |

<sup>\*</sup> These pins are also used for onboard peripherals. See the tables in the "Onboard Peripherals" on page 160 section for details.

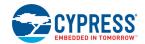

|       | J3 Arduino Compatible Header Pin Map |                     |                    |                 |             |  |  |
|-------|--------------------------------------|---------------------|--------------------|-----------------|-------------|--|--|
| Pin#  | Arduino Pin                          | Pioneer Series Kits |                    |                 |             |  |  |
| PIII# | Ardullio Pili                        | CY8CKIT-042         | CY8CKIT-040        | CY8CKIT-042-BLE | CY8CKIT-044 |  |  |
| 1     | D8                                   | P2[6]               | P1[4]              | P0[5]           | P0[2]       |  |  |
| 2     | D9                                   | P3[6]               | P1[5]              | P0[4]           | P0[3]       |  |  |
| 3     | D10                                  | P3[4]               | P1[6]              | P0[2]           | P2[7]       |  |  |
| 4     | D11                                  | P3[0]               | P1[1] <sup>*</sup> | P0[0]           | P6[0]       |  |  |
| 5     | D12                                  | P3[1]               | P3[1]              | P0[1]           | P6[1]       |  |  |
| 6     | D13                                  | P0[6]               | P1[7]              | P0[3]           | P6[2]       |  |  |
| 7     | GND                                  | GND                 | GND                | GND             | GND         |  |  |
| 8     | AREF                                 | P1[7]               | NC                 | VREF            | P1[7]       |  |  |
| 9     | SDA                                  | P4[1]               | P1[3]              | P3[4]           | P4[1]       |  |  |
| 10    | SCL                                  | P4[0]               | P1[2]              | P3[5]           | P4[0]       |  |  |

<sup>\*</sup> These pins are also used for onboard peripherals. See the tables in the "Onboard Peripherals" on page 160 section below for connection details.

|       | J4 Arduino Compatible Header Pin Map |                     |             |                 |             |  |  |
|-------|--------------------------------------|---------------------|-------------|-----------------|-------------|--|--|
| Pin#  | Arduino Pin                          | Pioneer Series Kits |             |                 |             |  |  |
| FIII# | Aldullo Fili                         | CY8CKIT-042         | CY8CKIT-040 | CY8CKIT-042-BLE | CY8CKIT-044 |  |  |
| 1     | D0                                   | P0[4]               | P0[5]       | P1[4]           | P3[0]       |  |  |
| 2     | D1                                   | P0[5]               | P0[6]       | P1[5]           | P3[1]       |  |  |
| 3     | D2                                   | P0[7]*              | P0[7]       | P1[6]           | P1[0]       |  |  |
| 4     | D3                                   | P3[7]               | P3[2]*      | P1[7]           | P1[1]       |  |  |
| 5     | D4                                   | P0[0]               | P0[3]       | P1[3]           | P1[2]       |  |  |
| 6     | D5                                   | P3[5]               | P3[0]       | P1[2]           | P1[3]       |  |  |
| 7     | D6                                   | P1[0]               | P1[0]       | P1[1]           | P5[3]       |  |  |
| 8     | D7                                   | P2[7]               | P2[0]*      | P1[0]           | P5[5]       |  |  |

<sup>\*</sup> These pins are also used for onboard peripherals. See the tables in the "Onboard Peripherals" on page 160 section for connection details.

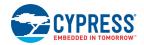

# A.9.2 Onboard Peripherals

|       | CapSense Pin Map |                                |             |                                    |                              |  |  |
|-------|------------------|--------------------------------|-------------|------------------------------------|------------------------------|--|--|
|       |                  | Pioneer Series Kits            |             |                                    |                              |  |  |
| Pin # | Description      | CY8CKIT-042<br>(Linear Slider) | CY8CKIT-040 | CY8CKIT-042-BLE<br>(Linear Slider) | CY8CKIT-044<br>(Gesture Pad) |  |  |
| 1     | CSS1             | P1[1]                          | _           | P2[1]                              | P4[4]                        |  |  |
| 2     | CSS2             | P1[2]                          | _           | P2[2]                              | P4[5]                        |  |  |
| 3     | CSS3             | P1[3]                          | _           | P2[3]                              | P4[6]                        |  |  |
| 4     | CSS4             | P1[4]                          | _           | P2[4]                              | P3[4]                        |  |  |
| 5     | CSS5             | P1[5]                          | _           | P2[5]                              | P3[5]                        |  |  |
| 6     | CMOD             | P4[2]                          | P0[4]       | P4[0]                              | P4[2]                        |  |  |
| 7     | CTANK            | P4[3]                          | P0[2]       | P4[1]                              | P4[3]                        |  |  |

|        | Proximity Header Pin Map |                     |             |                 |             |  |  |
|--------|--------------------------|---------------------|-------------|-----------------|-------------|--|--|
| Pin#   | Description              | Pioneer Series Kits |             |                 |             |  |  |
| PIII # |                          | CY8CKIT-042         | CY8CKIT-040 | CY8CKIT-042-BLE | CY8CKIT-044 |  |  |
| 1      | PROXIMITY                | _                   | P2[0]       | P2[0]           | P3[7]       |  |  |
| 2      | FROMINITY                | _                   | _           | _               | P3[6]       |  |  |

|       | RGB LED Pin Map |                     |             |                 |             |  |  |
|-------|-----------------|---------------------|-------------|-----------------|-------------|--|--|
| Pin#  | Color           | Pioneer Series Kits |             |                 |             |  |  |
| PIII# | Color           | CY8CKIT-042         | CY8CKIT-040 | CY8CKIT-042-BLE | CY8CKIT-044 |  |  |
| 1     | Red             | P1[6]               | P3[2]       | P2[6]           | P0[6]       |  |  |
| 2     | Green           | P0[2]               | P1[1]       | P3[6]           | P2[6]       |  |  |
| 3     | Blue            | P0[3]               | P0[2]       | P3[7]           | P6[5]       |  |  |

| User Switch Pin Map |             |                     |             |                 |             |  |
|---------------------|-------------|---------------------|-------------|-----------------|-------------|--|
| Pin#                | Description | Pioneer Series Kits |             |                 |             |  |
| Pin#                |             | CY8CKIT-042         | CY8CKIT-040 | CY8CKIT-042-BLE | CY8CKIT-044 |  |
| 1                   | SW2         | P0[7]               | _           | P2[7]           | P0[7]       |  |

# Revision History

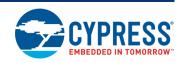

# **Document Revision History**

|          | Title: CY80 |            | C 4000 Pioneer Kit Guide                               |
|----------|-------------|------------|--------------------------------------------------------|
| Revision | ECN#        | Issue Date | Description of Change                                  |
| **       | 4363580     | 04/21/2014 | New kit guide.                                         |
| *A       | 4681349     | 03/09/2015 | Updated Introduction chapter on page 7:                |
|          |             |            | Updated "Additional Learning Resources" on page 12:    |
|          |             |            | Updated "Learning PSoC Creator" on page 10:            |
|          |             |            | Updated figure "Example Projects".                     |
|          |             |            | Updated description.                                   |
|          |             |            | Updated figure "Starter Designs".                      |
|          |             |            | Updated "Application Notes" on page 12:                |
|          |             |            | Updated description.                                   |
|          |             |            | Updated Software Installation chapter on page 14:      |
|          |             |            | Updated "Install Software" on page 14:                 |
|          |             |            | Removed figure "Kit Software Download Options".        |
|          |             |            | Updated Kit Operation chapter on page 18:              |
|          |             |            | Updated "Kit USB Connection" on page 20:               |
|          |             |            | Updated Table 3-1:                                     |
|          |             |            | Updated entire table.                                  |
|          |             |            | Updated Hardware chapter on page 28:                   |
|          |             |            | Updated "Board Details" on page 28:                    |
|          |             |            | Updated description.                                   |
|          |             |            | Updated "Kit Component Details" on page 32:            |
|          |             |            | Updated "CY8CKIT-040 Baseboard Components" on page 32: |
|          |             |            | Updated "Power Supply System" on page 35:              |
|          |             |            | Updated Figure 4-5.                                    |
|          |             |            | Updated description.                                   |

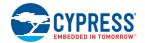

|            | Document Title: CY8CKIT-040 PSoC 4000 Pioneer Kit Guide Document Number: 001-91316 |            |                                                                 |  |  |  |
|------------|------------------------------------------------------------------------------------|------------|-----------------------------------------------------------------|--|--|--|
| Revision   | ECN#                                                                               | Issue Date | Description of Change                                           |  |  |  |
| *A (cont.) | 4681349                                                                            | 03/09/2015 | Updated Code Examples chapter on page 48:                       |  |  |  |
| , . (co)   |                                                                                    | 00/00/2010 | Updated "Project: Blinking LED" on page 53:                     |  |  |  |
|            |                                                                                    |            | Updated "Project Description" on page 54:                       |  |  |  |
|            |                                                                                    |            | Updated "PSoC Creator Component Configuration" on page 54:      |  |  |  |
|            |                                                                                    |            | Updated Figure 5-10.                                            |  |  |  |
|            |                                                                                    |            | Updated "Hardware Connections" on page 55:                      |  |  |  |
|            |                                                                                    |            | Updated Figure 5-12.                                            |  |  |  |
|            |                                                                                    |            | Updated "Project Description" on page 57:                       |  |  |  |
|            |                                                                                    |            | Updated "Firmware Details" on page 60:                          |  |  |  |
|            |                                                                                    |            | Updated description.                                            |  |  |  |
|            |                                                                                    |            | Updated "Hardware Connections" on page 65:                      |  |  |  |
|            |                                                                                    |            | Updated Figure 5-18.                                            |  |  |  |
|            |                                                                                    |            | Updated "Project: CapSense Touchpad with I2C Tuner" on page 73: |  |  |  |
|            |                                                                                    |            | Updated "Project Description" on page 75:                       |  |  |  |
|            |                                                                                    |            | Updated "PSoC Creator Component Configuration" on page 75:      |  |  |  |
|            |                                                                                    |            | Updated Figure 5-29.                                            |  |  |  |
|            |                                                                                    |            | Updated "Hardware Connections" on page 77:                      |  |  |  |
|            |                                                                                    |            | Updated Figure 5-32.                                            |  |  |  |
|            |                                                                                    |            | Updated "Verify Output" on page 78:                             |  |  |  |
|            |                                                                                    |            | Updated "Launching Tuner Window" on page 78:                    |  |  |  |
|            |                                                                                    |            | Updated Figure 5-34.                                            |  |  |  |
|            |                                                                                    |            | Updated Figure 5-35.                                            |  |  |  |
|            |                                                                                    |            | Updated "Verify Output" on page 80:                             |  |  |  |
|            |                                                                                    |            | Updated Figure 5-38.                                            |  |  |  |
|            |                                                                                    |            | Updated Figure 5-39.                                            |  |  |  |
|            |                                                                                    |            | Updated Figure 5-40.                                            |  |  |  |
|            |                                                                                    |            | Updated "Project: Color Palette" on page 83:                    |  |  |  |
|            |                                                                                    |            | Updated "Project Description" on page 83:                       |  |  |  |
|            |                                                                                    |            | Updated "PSoC Creator Component Configuration" on page 83:      |  |  |  |
|            |                                                                                    |            | Updated Figure 5-42.                                            |  |  |  |
|            |                                                                                    |            | Updated "Hardware Connections" on page 97:                      |  |  |  |
|            |                                                                                    |            | Updated Figure 5-54.                                            |  |  |  |

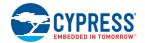

| Revision   | ECN#    | Issue Date | Description of Change                                                                                   |
|------------|---------|------------|----------------------------------------------------------------------------------------------------|
| *A (cont.) | 4681349 | 03/09/2015 | Updated Advanced Topics chapter on page 102:                                                            |
|            |         |            | Updated description.                                                                                    |
|            |         |            | Updated "Using PSoC 5LP as a USB-I2C Bridge" on page 102:                                               |
|            |         |            | Updated Figure 6-1.                                                                                     |
|            |         |            | Updated Figure 6-6.                                                                                     |
|            |         |            | Updated Figure 6-7.                                                                                     |
|            |         |            | Updated Figure 6-8.                                                                                     |
|            |         |            | Updated Figure 6-9.                                                                                     |
|            |         |            | Updated "Using FM24W256 F-RAM" on page 111:                                                             |
|            |         |            | Updated "Example Firmware" on page 113:                                                                 |
|            |         |            | Updated figure "Create a New PSoC 4000 Project in PSoC Creator".                                        |
|            |         |            | Updated Figure 6-18.                                                                                    |
|            |         |            | Updated Figure 6-19.                                                                                    |
|            |         |            | Updated "Using PSoC 5LP as a USB-UART Bridge" on page 115:                                              |
|            |         |            | Updated figure "Create a New Project From PSoC Creator".                                                |
|            |         |            | Updated Figure 6-23.                                                                                    |
|            |         |            | Updated Figure 6-24.                                                                                    |
|            |         |            | Updated Figure 6-26.                                                                                    |
|            |         |            | Updated Figure 6-28.                                                                                    |
|            |         |            | Updated "Developing Applications for PSoC 5LP" on page 126:                                             |
|            |         |            | Updated "Building a Bootloadable Project for PSoC 5LP" on page 127:                                     |
|            |         |            | Updated description.                                                                                    |
|            |         |            | Updated Figure 6-43.                                                                                    |
|            |         |            | Updated Figure 6-45.                                                                                    |
|            |         |            | Updated Figure 6-50.                                                                                    |
|            |         |            | Updated Figure 6-51.                                                                                    |
|            |         |            | Updated Figure 6-52.                                                                                    |
|            |         |            | Updated "Building a Normal Project for PSoC 5LP" on page 135:                                           |
|            |         |            | Updated figure "Create a New Project in PSoC Creator".                                                  |
|            |         |            | Updated "PSoC 5LP Factory Program Restore Instructions" on page 136:                                    |
|            |         |            | Updated "PSoC 5LP Programmed with a Bootloadable Application" on page 136:                              |
|            |         |            | Updated "Restore PSoC 5LP Factory Program using Bootloader Host Tool" on page 139:                      |
|            |         |            | Updated description.                                                                                    |
|            |         |            | Updated Appendix chapter on page 143:                                                                   |
|            |         |            | Updated "KitProg Status LED States" on page 152:                                                        |
|            |         |            | Changed heading from "Error in Firmware/Status Indication in Status LED" to "KitPro Status LED States". |
|            |         |            | Updated entire section.                                                                                 |

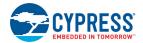

Document Title: CY8CKIT-040 PSoC 4000 Pioneer Kit Guide Document Number: 001-91316 Revision ECN# **Issue Date Description of Change** \*B 4665701 04/07/2015 Updated Introduction chapter on page 7: Updated "Technical Support" on page 13: Updated description. Updated Software Installation chapter on page 14: Updated "Install Software" on page 14: Updated description. Updated Kit Operation chapter on page 18: Updated "Kit USB Connection" on page 20: Updated description. Removed figure "KitProg Driver Installation". Updated Advanced Topics chapter on page 102: Updated "Using FM24W256 F-RAM" on page 111: Updated "Example Firmware" on page 113: Updated Figure 6-18. Updated Figure 6-19. Updated "Using PSoC 5LP as a USB-UART Bridge" on page 115: Updated Figure 6-26. Updated Figure 6-28. Updated "Developing Applications for PSoC 5LP" on page 126: Updated "Building a Bootloadable Project for PSoC 5LP" on page 127: Updated description. Added Figure 6-49. Updated Figure 6-52. Updated Appendix chapter on page 143: Added "Migrating Projects Across Different Pioneer Series Kits" on page 157. \*C 4802100 06/18/2015 Updated Introduction chapter on page 7: Updated "PSoC Creator" on page 9: Updated entire section. Updated "Additional Learning Resources" on page 12: Updated entire section. Updated Code Examples chapter on page 48: Renamed "Example Projects" with "Code Examples" in chapter heading. Updated "Overview" on page 49: Updated description. Added "ADC in PSoC 4000" on page 102.

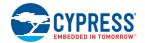

Document Title: CY8CKIT-040 PSoC 4000 Pioneer Kit Guide Document Number: 001-91316 Revision ECN# **Issue Date Description of Change** \*D 4916164 09/11/2015 Updated Introduction chapter on page 7: Updated "Additional Learning Resources" on page 12: Updated hyperlinks for "Datasheets", "Development Kits", and "Knowledge Base Article (KBA)". Updated Software Installation chapter on page 14: Updated "Install Software" on page 14: Updated description. Updated Kit Operation chapter on page 18: Updated "Kit USB Connection" on page 20: Updated Figure 3-3. Updated Advanced Topics chapter on page 102: Updated "Using PSoC 5LP as a USB-I2C Bridge" on page 102: Updated Figure 6-1. Updated Figure 6-4. Updated Figure 6-7. Updated "Using FM24W256 F-RAM" on page 111: Updated "Example Firmware" on page 113: Updated description. Updated figure "Create a New PSoC 4000 Project in PSoC Creator". Updated "Using PSoC 5LP as a USB-UART Bridge" on page 115: Updated figure "Create a New Project From PSoC Creator". Updated Figure 6-23. Updated "Developing Applications for PSoC 5LP" on page 126: Updated "Building a Bootloadable Project for PSoC 5LP" on page 127: Updated description. Updated Figure 6-43. Updated "Building a Normal Project for PSoC 5LP" on page 135: Updated description. Updated figure "Create a New Project in PSoC Creator". Updated "PSoC 5LP Factory Program Restore Instructions" on page 136: Updated "PSoC 5LP Programmed with a Bootloadable Application" on page 136: Updated "Restore PSoC 5LP Factory Program Using PSoC Programmer" on page 137: Updated description. Updated "PSoC 5LP Programmed with a Standard Application" on page 140: Updated description. 06/13/2017 Updated Cypress Logo and Copyright. \*E 5773616 \*F 6153518 04/25/2018 Updated to new template. Completing Sunset Review.

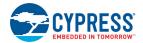

Document Title: CY8CKIT-040 PSoC 4000 Pioneer Kit Guide Document Number: 001-91316 Revision ECN# **Issue Date Description of Change** \*G 6734531 12/13/2019 Replaced "Example Projects" with "Code Examples" in all instances across the document. Updated Introduction chapter on page 7: Updated "Kit Contents" on page 7: Updated description. Updated Figure 1-1. Updated hyperlinks. Updated "PSoC Creator" on page 9: Updated description. Updated "PSoC Creator Code Examples" on page 10: Updated description. Updated Figure 1-3. Removed figure "Code Example Projects with Sample Code". Updated "PSoC Creator Help" on page 11: Updated description. Updated "Additional Learning Resources" on page 12: Updated hyperlinks for "Application Notes and Code Examples", "Technical Reference Manuals (TRM)", "Knowledge Base Article (KBA)" and "PSoC Creator Training". Updated "Technical Support" on page 13: Updated description. Updated Software Installation chapter on page 14: Updated "Install Software" on page 14: Updated description. Updated Figure 2-1. Updated Kit Operation chapter on page 18: Updated "Kit USB Connection" on page 20: Updated Table 3-1. Updated "Programming and Debugging PSoC 4000" on page 21: Updated "Using the CY8CKIT-002 MiniProg3 Programmer and Debugger" on page 22: Updated description. Updated Figure 3-9. Updated "USB-I2C Bridge" on page 24: Updated description. Updated "USB-UART Bridge" on page 25: Updated description. Updated "Updating the Onboard Programmer Firmware" on page 26: Updated description. Updated Figure 3-13. Updated Figure 3-14.

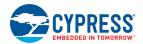

| Document Title: CY8CKIT-040 PSoC 4000 Pioneer Kit Guide |         |            |                                                                                            |  |  |  |  |
|---------------------------------------------------------|---------|------------|--------------------------------------------------------------------------------------------|--|--|--|--|
| Document Number: 001-91316                              |         |            |                                                                                            |  |  |  |  |
| Revision                                                | ECN#    | Issue Date | Description of Change                                                                      |  |  |  |  |
| *G (cont.)                                              | 6734531 | 12/13/2019 | Updated Hardware chapter on page 28:                                                       |  |  |  |  |
|                                                         |         |            | Updated "Block Diagram" on page 31:                                                        |  |  |  |  |
|                                                         |         |            | Updated description.                                                                       |  |  |  |  |
|                                                         |         |            | Updated "Kit Component Details" on page 32:                                                |  |  |  |  |
|                                                         |         |            | Updated "CY8CKIT-040 Baseboard Components" on page 32:                                     |  |  |  |  |
|                                                         |         |            | Updated "Power Supply System" on page 35 (Updated description).                            |  |  |  |  |
|                                                         |         |            | Updated "Board LEDs" on page 43 (Updated description).                                     |  |  |  |  |
|                                                         |         |            | Updated "Push Buttons" on page 44 (Updated description).                                   |  |  |  |  |
|                                                         |         |            | Updated Code Examples chapter on page 48:                                                  |  |  |  |  |
|                                                         |         |            | Removed heading "Overview".                                                                |  |  |  |  |
|                                                         |         |            | Updated description.                                                                       |  |  |  |  |
|                                                         |         |            | Updated "Using the Kit Code Examples" on page 48:                                          |  |  |  |  |
|                                                         |         |            | Replaced "Programming the Example Projects" with "Using the Kit Code Examples" in heading. |  |  |  |  |
|                                                         |         |            | Updated description.                                                                       |  |  |  |  |
|                                                         |         |            | Updated Figure 5-1.                                                                        |  |  |  |  |
|                                                         |         |            | Updated "Project: CapSense Touchpad with I2C Tuner" on page 73:                            |  |  |  |  |
|                                                         |         |            | Updated "Verify Output" on page 78:                                                        |  |  |  |  |
|                                                         |         |            | Updated "Launching Tuner Window" on page 78 (Updated Figure 5-36).                         |  |  |  |  |
|                                                         |         |            | Updated "Project: Color Palette" on page 83:                                               |  |  |  |  |
|                                                         |         |            | Updated "Project Description" on page 83:                                                  |  |  |  |  |
|                                                         |         |            | Updated "PSoC Creator Component Configuration" on page 83 (Updated description).           |  |  |  |  |
|                                                         |         |            | Removed "ADC in PSoC 4000".                                                                |  |  |  |  |

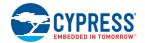

|            | Document Title: CY8CKIT-040 PSoC 4000 Pioneer Kit Guide Document Number: 001-91316 |            |                                                                                                    |  |  |  |
|------------|------------------------------------------------------------------------------------|------------|----------------------------------------------------------------------------------------------------|--|--|--|
| Revision   | ECN#                                                                               | Issue Date | Description of Change                                                                                                    |  |  |  |
| *G (cont.) | 6734531                                                                            | 12/13/2019 | Updated Advanced Topics chapter on page 102:                                                                                                    |  |  |  |
| - ()       |                                                                                    |            | Updated "Using PSoC 5LP as a USB-I2C Bridge" on page 102:                                                                                                    |  |  |  |
|            |                                                                                    |            | Updated description.                                                                                                    |  |  |  |
|            |                                                                                    |            | Updated Figure 6-1.                                                                                                    |  |  |  |
|            |                                                                                    |            | Added Figure 6-2.                                                                                                    |  |  |  |
|            |                                                                                    |            | Added Figure 6-3.                                                                                                    |  |  |  |
|            |                                                                                    |            | Updated Figure 6-7 (Updated caption only).                                                                                                    |  |  |  |
|            |                                                                                    |            | Updated Figure 6-9.                                                                                                    |  |  |  |
|            |                                                                                    |            | Updated "Using FM24W256 F-RAM" on page 111:                                                                                                    |  |  |  |
|            |                                                                                    |            | Updated description.                                                                                                    |  |  |  |
|            |                                                                                    |            | Updated "Example Firmware" on page 113:                                                                                                    |  |  |  |
|            |                                                                                    |            | Updated description.                                                                                                    |  |  |  |
|            |                                                                                    |            | Removed figure "Create a New PSoC 4000 Project in PSoC Creator".                                                                                                    |  |  |  |
|            |                                                                                    |            | Updated "Using PSoC 5LP as a USB-UART Bridge" on page 115:                                                                                                    |  |  |  |
|            |                                                                                    |            | Updated description.                                                                                                    |  |  |  |
|            |                                                                                    |            | Removed figure "Create a New Project From PSoC Creator".                                                                                                    |  |  |  |
|            |                                                                                    |            | Added Figure 6-22.                                                                                                    |  |  |  |
|            |                                                                                    |            | Updated "Developing Applications for PSoC 5LP" on page 126:                                                                                                    |  |  |  |
|            |                                                                                    |            | Updated Figure 6-41.                                                                                                    |  |  |  |
|            |                                                                                    |            | Updated "Building a Bootloadable Project for PSoC 5LP" on page 127:                                                                                                    |  |  |  |
|            |                                                                                    |            | Updated description.                                                                                                    |  |  |  |
|            |                                                                                    |            | Updated Figure 6-43.                                                                                                    |  |  |  |
|            |                                                                                    |            | Added Figure 6-44.                                                                                                    |  |  |  |
|            |                                                                                    |            | Updated Figure 6-52.                                                                                                    |  |  |  |
|            |                                                                                    |            | Updated Figure 6-53.                                                                                                    |  |  |  |
|            |                                                                                    |            | Updated "Building a Normal Project for PSoC 5LP" on page 135:                                                                                                    |  |  |  |
|            |                                                                                    |            | Updated description.                                                                                                    |  |  |  |
|            |                                                                                    |            | Removed figure "Create a New Project in PSoC Creator".                                                                                                    |  |  |  |
|            |                                                                                    |            | Updated "PSoC 5LP Factory Program Restore Instructions" on page 136:                                                                                                    |  |  |  |
|            |                                                                                    |            | Updated "PSoC 5LP Programmed with a Bootloadable Application" on page 136:                                                                                                    |  |  |  |
|            |                                                                                    |            | Updated "Restore PSoC 5LP Factory Program Using PSoC Programmer" on page 137 (Updated description; updated Figure 6-55).                                                                                                    |  |  |  |
|            |                                                                                    |            | Removed figure "Firmware Update Complete".                                                                                                    |  |  |  |
|            |                                                                                    |            | Updated "Restore PSoC 5LP Factory Program using Bootloader Host Tool" on page 139 (Replaced USB with Bootloader in heading; updated description; removed figure "Load KitProg.cyacd File"; and updated Figure 6-57, Figure 6-58). |  |  |  |
|            |                                                                                    |            | Updated "PSoC 5LP Programmed with a Standard Application" on page 140:                                                                                                    |  |  |  |
|            |                                                                                    |            | Updated description.                                                                                                    |  |  |  |
|            |                                                                                    |            | Updated Figure 6-59.                                                                                                    |  |  |  |
|            |                                                                                    |            |                                                                                                    |  |  |  |

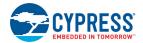

| Document Title: CY8CKIT-040 PSoC 4000 Pioneer Kit Guide Document Number: 001-91316 |         |            |                          |  |  |  |  |
|------------------------------------------------------------------------------------|---------|------------|--------------------------|--|--|--|--|
| Revision                                                                           | ECN#    | Issue Date | Description of Change    |  |  |  |  |
| *G (cont.)                                                                         | 6734531 | 12/13/2019 | Updated to new template. |  |  |  |  |